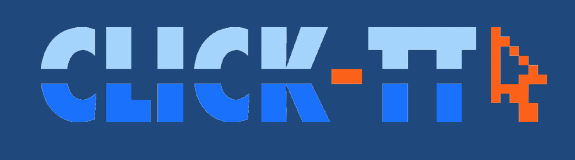

Handbuch für Administratoren und Spielleiter

# Handbuch für Administratoren und Spielleiter

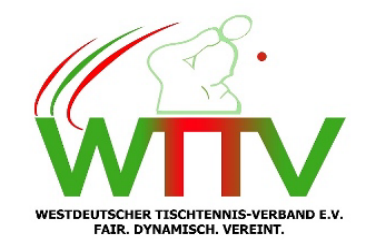

Stand: 21.7.2024

### **Inhaltsverzeichnis**

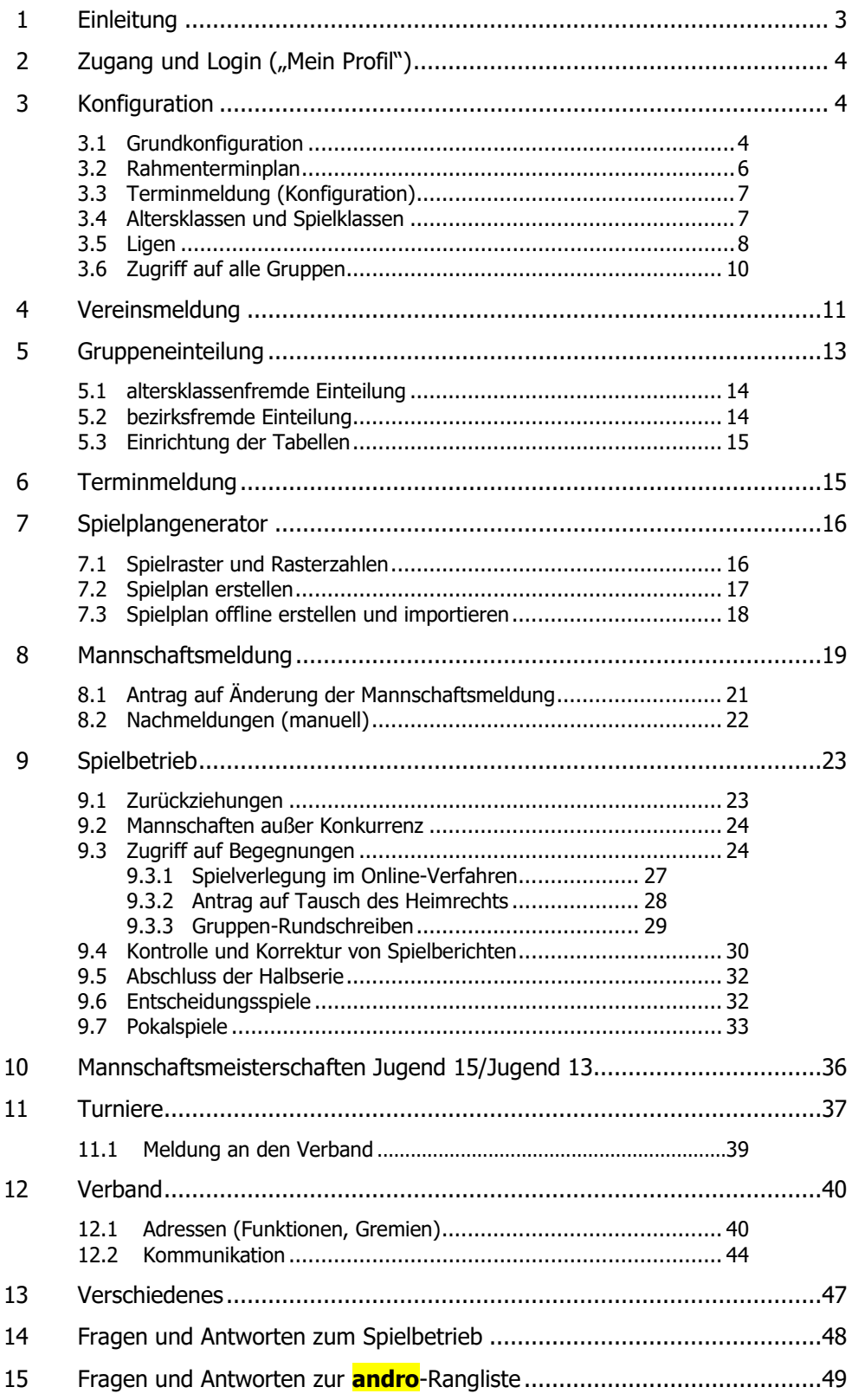

# <span id="page-2-0"></span>**1. Einleitung**

Diese Ausgabe steht weiterhin im Zeichen der Strukturreform. Der gesamte Text wurde überarbeitet, Screenshots aktualisiert, wobei wir den Datenschutz berücksichtigt haben, zumindest soweit, wie uns persönliche Befindlichkeiten der jeweils betroffenen Personen unbekannt sind. Es reagiert ja nicht jeder hysterisch, wenn sein Geburtsjahr bekannt wird.

Zur Einstimmung auf diese Ausgabe ein paar Schlagzeilen:

• **Neue Begegnungsfilter unter Spielbetrieb/Kontrolle** (Trikots usw., sonstige Spieler, Spiel-PIN)

An dieser Stelle wurden einige Wünsche aus dem Anwenderkreis erfüllt. Die Filter führen zu Regelverstößen, die dadurch nicht mehr so oft unentdeckt bleiben.

• **Neue Definition für "untere Spielklassen" / Erweiterte Einsatzmöglichkeiten für Damen**

Die sog. "unteren Spielklassen" enden nun dort, wo es eine plausible Grenze gibt, nämlich zwischen der Oberliga und der NRW-Liga. Außerdem dürfen Spielerinnen, die als Stammspielerinnen in einer Bundesspielklasse gemeldet sind, ab sofort bei den Herren in den "unteren Spielklassen" als Ergänzungsspielerin (WES) gemeldet und eingesetzt werden (siehe S. 20).

#### • **Digitaler Spielbericht**

Der digitale Spielbericht ist nicht Gegenstand dieses Handbuches. Administratoren und Spielleitern kann es herzlich egal sein, auf welchem Wege Spielberichte eintrudeln. Hauptsache pünktlich … Allerdings können wir bei Problemfällen keine Prüfung des Original-Spielberichts vornehmen. Den gibt´s ja nicht mehr.

• **Gremien und Funktionen** (siehe S. 40) können auch weiterhin nicht bezirksseitig bearbeitet werden. Wir warten erst mal ab, ob Änderungen (Neuwahlen, Rücktritte, kommissarische Ernennungen usw.) den Verband auch künftig nicht oder nur mit erheblicher Verspätung erreichen.

Unser Hilfetelefon steht Ihnen weiterhin zur Verfügung:

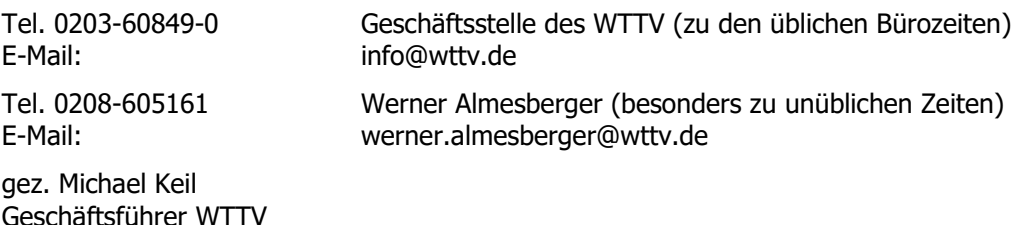

gez. Werner Almesberger Vorsitzender Ausschuss für Erwachsenensport

Wird im Text die männliche Sprachform mit ihren Ableitungen verwendet (z. B. "Spieler", "Senior"), sind dabei auch stets jeweils Personen beliebigen Geschlechts eingeschlossen.

# <span id="page-3-0"></span>**2. Zugang und Login**

Der Administrationsbereich von *click-TT* firmiert unter der Internetadresse

#### **https://wttv.click-tt.de/admin**

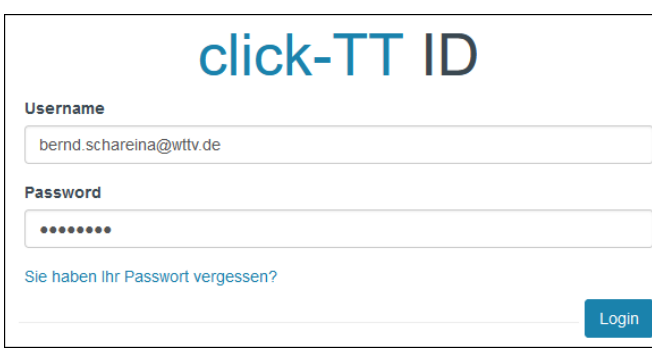

Zugangsrechte werden für einen bestimmten Bezirk vergeben. Sie können mehrere Zugangsrechte haben (z. B. Administrator im Bezirk A und Spielleiter im WTTV). Die Bezirke erreicht man über die Auswahl oben rechts im Browserfenster.

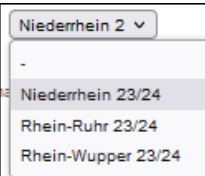

Nur der Verbandsadministrator kann Zugangsrechte vergeben. Bezirke müssen Berechtigungen (z. B. für Spielleiter) formlos beantragen.

# <span id="page-3-1"></span>**3. Konfiguration**

Die Einrichtung einer neuen Spielzeit erfolgt durch eine Kopie der abgelaufenen Spielzeit. Diese Kopie beinhaltet alle Spielklassen, Gruppen und Mannschaften sowie viele weitere Einstellungen. Die Erstellung wird durch den Verbandsadministrator veranlasst und erfolgt alljährlich Mitte Mai.

#### <span id="page-3-2"></span>**3.1 Grundkonfiguration**

- **Bezeichnung** und **Kurzbezeichnung** sind vorgegeben. Bitte nicht ändern.
- **Homepage**

"nrw-tischtennis.de/…" reicht völlig und funktioniert einwandfrei – auch ohne "www".

• **Status**

Diese Einstellung ist im Verlauf der Spielzeit nur ein einziges Mal anzupassen, nämlich beim Übergang von der Meldung zur Ergebniserfassung – üblicherweise nach Erstellung der Spielpläne und Genehmigung der Mannschaftsmeldungen. Während der Meldephase für die Rückrunde ist nichts zu ändern.

#### • **Vereinsmeldung**

Die Vereinsmeldung beginnt in aller Regel Ende Mai. Das Ende dieses Zeitraums bestimmen Sie für Ihren Bezirk selbst. Letzter Termin für Qualifikationsligen laut WO ist der 10. Juni.

Für *Qualifikationsligen* muss man sich (durch Klassenerhalt, Auf- oder Abstieg) qualifizieren. In sog. Meldeligen kann jeder Verein nach Belieben melden. Hier dürfen pro Altersgruppe andere Meldezeiträume festgelegt werden.

Bei der Vereinsmeldung hat der Verein für jede Mannschaft die Möglichkeit eines Klassenverzichts – was nichts anderes ist als ein freiwilliger Abstieg. Bestimmen Sie mit Anzahl Stufen für Klassenverzicht die Anzahl der angebotenen Klassen. Die Zahl 4 ist hier eine gute Empfehlung. (Weiter nach unten sind es sowieso Meldeligen, die man auch per Neumeldung ansteuern kann.)

Der WTTV hat an dieser Stelle eine 2, was dem Verzicht von der NRW-Liga in die Landesliga entspricht. Um einen (unerwünschten) Klassenverzicht über Regionsgrenzen hinweg, d. h. vom Verband in einen Bezirk, zu verhindern, aktivieren wir auf Verbandsebene die gleichnamige Funktion. Auf Bezirksebene ist sie naturgemäß völlig wirkungslos.

Die genannte Einstellung wird erst im Frühjahr 2025 bereitgestellt.

#### • **Aufstiegsbereitschaft**

Hier wird festgelegt, bis zu welchem Tabellenplatz die Aufstiegsbereitschaft abgefragt wird. Vereine müssen dann anlässlich der Vereinsmeldung pro Mannschaft eintragen, ob sie das Angebot im Falle eines freien Platzes annehmen würden. Diese Vereinsangaben sind gemäß WO F 2.6.1 verbindlich.

Empfehlung: Eine "0" passt, und die beiden Checkboxen für Absteiger und neu gemeldete Mannschaften bleiben deaktiviert. Man kommt gut ohne diese Vorgaben zurecht.

#### • **Terminmeldung**

Der Beginn der Terminmeldung sollte sich nach der Gruppeneinteilung befinden. Nur so bekommen die Absteiger aus dem Verband (Sa./So.) das richtige Spieltagangebot auf Bezirksebene (Mo.-So.). Das gilt auch umgekehrt.

Meldezeiträume für Terminwünsche zur Rückrunde sind auch bei einem halbjährlichen Auf- und Abstieg absolut überflüssig. Die Wünsche der wenigen neu gemeldeten Mannschaften kann man als Administrator besser selbst eintragen.

Der *letzte Spieltag der Vorrunde* ist für den Spielplangenerator unverzichtbar. Unsere Empfehlung lautet: 18.12. (Bitte nicht verwechseln mit dem sog. letztmöglichen Spieltag der Vorrunde. Der ist verbandsweit vorgegeben und an dieser Stelle falsch platziert.)

Regulärer Spieltag: Tragen Sie "Sa. 18:30 Uhr" ein. Da macht man nichts verkehrt.

#### • **Mannschaftsmeldung**

Hier benötigen wir zwei Zeiträume. Der Beginn der Rückrundenmeldung ist verbandsseitig vorgegeben und nicht änderbar.

#### • **Spielbetrieb**

Spielbetrieb legt Beginn und Schluss der Ergebniseingabe fest, was der Spielzeit (inkl. Entscheidungsspiele) entspricht.

 $\bigwedge$ Beim Pokalspielbetrieb (eigene Meisterschaft) muss das Datum "von" in der Vorrunde liegen.

Strafen und Ordnungsbescheide aktiv bezieht sich auf neue Optionen im Verband, um die Informationen zu Ordnungsstrafen (sog. Ordnungsbescheide) von den später zu versendenden Rechnungen zu trennen. Auf lange Sicht kann man das auch in den Bezirken verwenden; allerdings wird dazu ein verbandsweit einheitlicher Strafenkatalog erwartet.

Die Auswahlmöglichkeit *Spielverlegung durch Verein möglich (Antrag)* haben wir deaktiviert, weil diese Anträge verbindlich sind.

#### • **Veröffentlichung**

Ligenplanung/Gruppeneinteilung nicht anzeigen entspricht dem Eingangszustand bei Beginn der Vereinsmeldung. Nach der Gruppeneinteilung aktivieren Sie dann Gruppeneinteilung anzeigen.

Spielcodes veröffentlichen bezieht sich auf den digitalen Spielbericht. Dieses Datum wird verbandsseitig gesteuert.

#### • **Spalten im Ligenplan**

Die Spalten im Ligenplan werden Sie über lange Zeit nicht verändern, bestenfalls dann, wenn Ihnen eine komplette Altersklasse oder Altersgruppe abhandenkommt.

- Das **Tabellenschema** ist durch die WO fest vorgegeben, deshalb nicht änderbar.
- Für die Beibehaltung der **Sortierung** ist Ihnen Ihr Verbandsadministrator dankbar.

Speichern nicht vergessen.

#### <span id="page-5-0"></span>**3.2 Rahmenterminplan**

Der Rahmenterminplan bezieht sich auf Erwachsene, Nachwuchs und Senioren. Es gibt also drei (sehr wahrscheinlich verschiedene) Rahmenterminpläne. Jeder davon hat so viele Seiten (= Monate), wie der Punktspielbetrieb in der Grundkonfiguration erfasst (siehe S. 4).

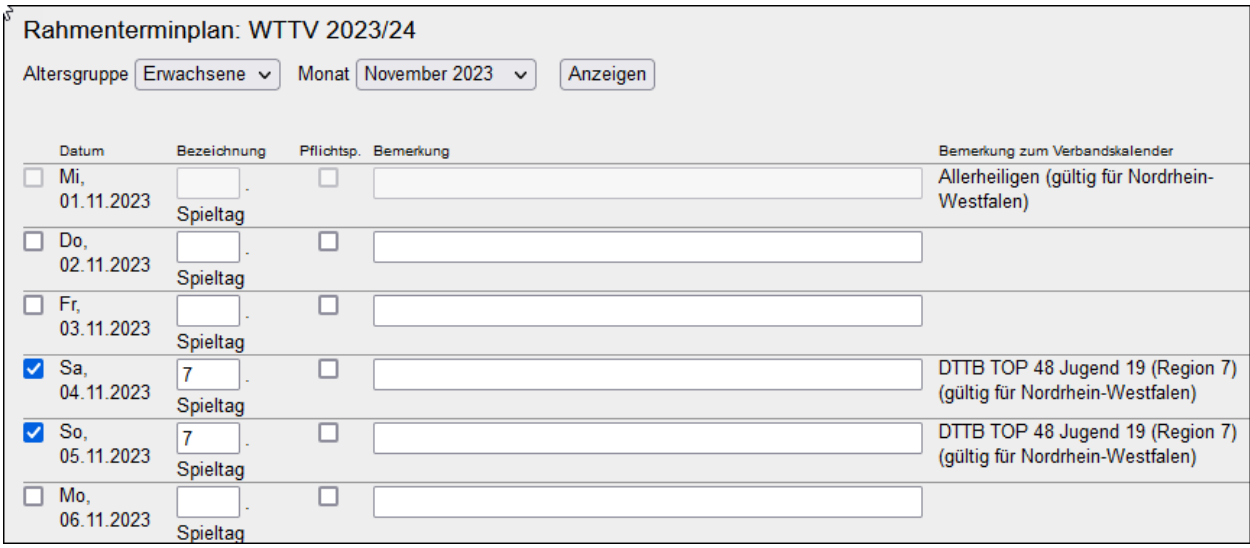

Markieren Sie jeden Tag, der als Spieltag vorgesehen ist. Dazu gehört unverzichtbar die Spieltagnummer. Auf diese Weise kann man die Reihenfolge der Spieltage beliebig bestimmen. *click-TT* hat kein Problem mit verschobenen Spielwochen. Der 4. Spieltag zwischen dem 7. und 8. Spieltag, alles geht …

Zu beachten sind die gesetzlichen Vorgaben verschiedener Feiertage. Wir sperren diese Tage im Rahmenterminplan vollständig. Sie sind jedoch auswählbar im Spielplan der Gruppe, aber mit einer Uhrzeitvorgabe (z. B. Allerheiligen erst spielbar ab 18.00 Uhr).

Die Bemerkungsfelder sind für bezirkseigene Hinweise. Diese werden nur abgespeichert und später im Terminplanfenster (siehe ab S. [24\)](#page-23-1) angezeigt, wenn die Markierung am Zeilenanfang aktiviert ist.

Bitte ebenfalls beachten: Jede Seite (jeder Monat) ist separat abzuspeichern. Die Zählung der Spieltage muss in der Rückrunde unbedingt wieder bei 1 beginnen.

 $\frac{1}{2}$ Die Spalte "Pflichtsp." ist für den WTTV ohne Bedeutung.

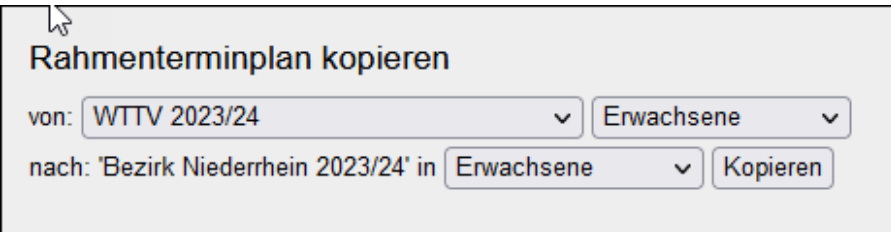

Der WTTV stellt seinen eigenen Rahmenterminplan sehr frühzeitig zur Verfügung. Sie dürfen ihn – auch Teile davon – beliebig kopieren. Ob die Übernahme aus anderen Bezirken sinnvoll ist, lassen wir mal offen. Immerhin

kopiert man auch die dortigen Fehler und "Sondertermine". Wer den kopierten Plan aus Sicherheitsgründen Seite für Seite kontrolliert, kann ebenso gut einen eigenen erstellen.

## <span id="page-6-0"></span>**3.3 Terminmeldung (Konfiguration)**

Dies sind Einstellungen, die über Jahre hinweg Bestand haben. Spieltage für Erwachsene und Senioren sind sowieso per WO festgelegt.

Die Möglichkeiten der Konfiguration der Terminmeldung orientieren sich immer noch an den Gegebenheiten im Jahr 2006. Seinerzeit war es üblich, zusätzliche Spieltage und Anfangszeiten anzubieten, sie aber von der Zustimmung der jeweiligen Gastmannschaft abhängig zu machen. Das ist alles längst passé.

Wir empfehlen folgende Einstellungen:

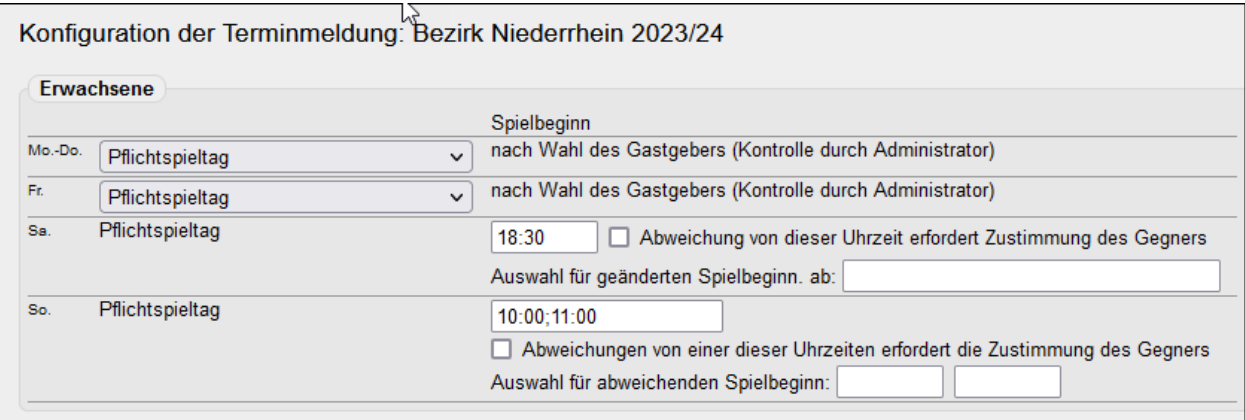

Auf Bezirksebene sind alle Spieltage in der WO vorgegeben.

Es gibt an dieser Stelle nur weniges zu beachten:

- Für die Bezirksoberliga der Erwachsenen passt der Eintrag Mo.-Do.=Pflichtspieltag nicht, für alle anderen Spielklassen schon. Sie müssen also im Nachgang zur Terminmeldung für diese (wenigen) Mannschaften prüfen, ob die erlaubten Spieltage Fr.-So. eingetragen sind.
- Beim Samstag ist auf jeden Fall eine Anfangszeit einzutragen. Der Spielplangenerator (siehe S. 16) greift auf diesen Eintrag zu, wenn andere Termine ausscheiden.
- Der WTTV lässt am Sonntag die Anfangszeiten 10:00 Uhr und 11:00 Uhr zu. Vielleicht tut Ihr Bezirk das auch: "10:00;11:00", durch Semikolon getrennt.
- Wir empfehlen, von der Möglichkeit **Abweichung von (einer) dieser Uhrzeit(en) erfordert Zustimmung des Gegners** (mitsamt nachfolgender Auswahl) keinen Gebrauch zu machen. Vereine neigen nicht dazu, sich für die Dauer der gesamten Spielzeit auf besondere Anfangszeiten einzulassen. Der Weg über eine spätere einvernehmliche Spielverlegung steht jederzeit offen und wird deutlich bevorzugt.

#### <span id="page-6-1"></span>**3.4 Altersklassen und Spielklassen**

Diese Bereiche haben wir für die Bezirke gesperrt. Es sind Einstellungen, die in der WO festgelegt sind und über viele Jahre unverändert bleiben. Damit erübrigt sich die Notwendigkeit eines dauerhaften Zugriffs.

Wenn Sie tatsächlich mal eine neue Altersklasse einrichten wollen, z. B. weil es plötzlich von Jungen 11 nur so wimmelt, ist das verbandsseitig schnell erledigt.

#### <span id="page-7-0"></span>**3.5 Ligen**

Eine Liga ist in der Logik von *click-TT* eine Kombination aus Spielklasse und Altersklasse. Es ändert sich in aller Regel nicht viel an den Ligen, bestenfalls an der Anzahl der Gruppen. Doch dazu später mehr.

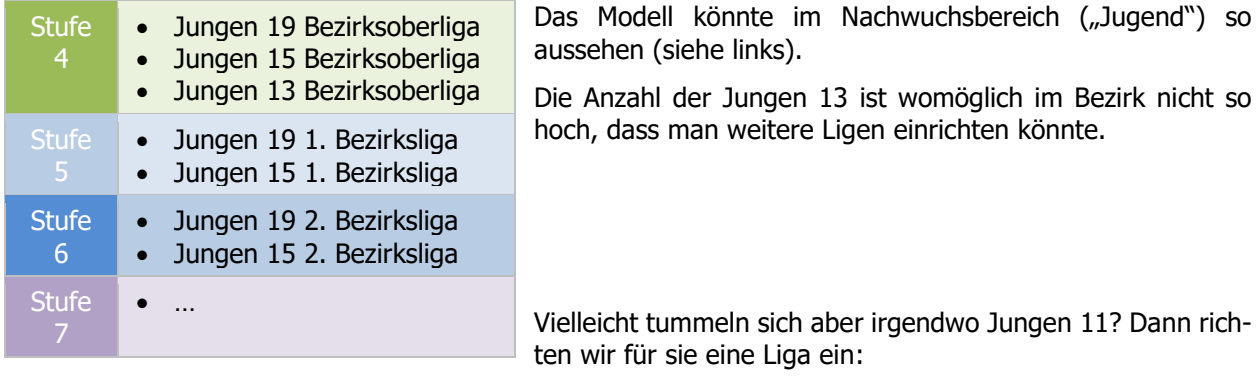

Neue Liga: Jungen 11 Bezirksoberliga Altersklasse: Jungen 11 Spielklasse: Bezirksoberliga Jugend (Jugend)  $\checkmark$ Einfügen

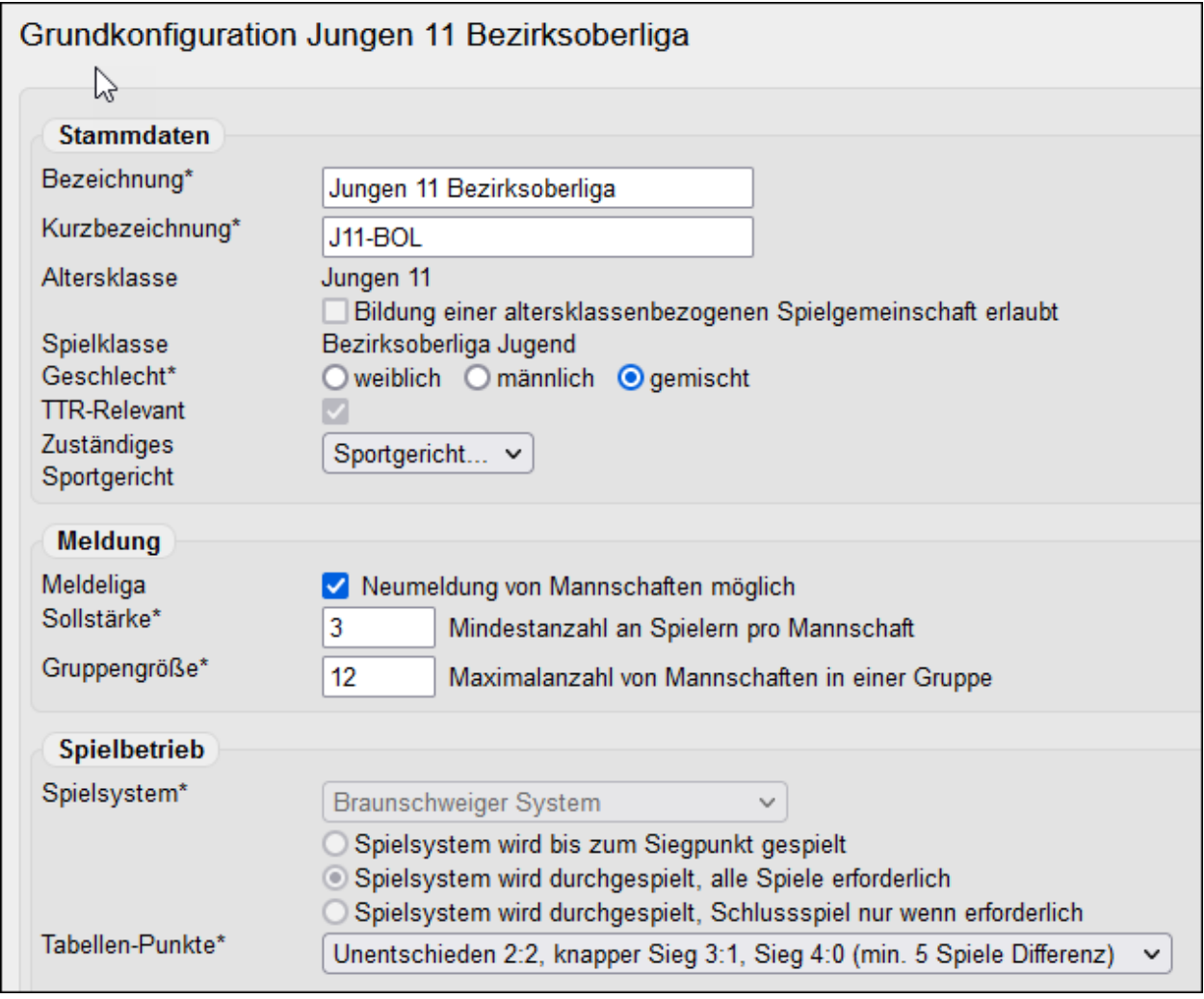

### • **Bezeichnung/Kurzbezeichnung**

Bei der Kurzbezeichnung orientieren Sie sich bitte an den Vorgaben in anderen Ligen.

#### • **Geschlecht**

Hier wird festgelegt, welches Geschlecht bei der Meldung akzeptiert wird. Bei männlichen Mannschaften muss die Einstellung immer *gemischt* lauten, bei weiblichen Mannschaften *weiblich*.

#### • **Meldeliga**

Wenn Sie dieses Kästchen aktivieren, können Vereine beliebig dorthin melden.

#### • **Sollstärke**

Tragen Sie hier die Sollstärke des jeweiligen Spielsystems ein.

#### • **Gruppengröße**

Diese Zahl ist angeblich wichtig für die Terminmeldung. Sie füttert die Auswahlbox für die Rasterzahlen in der Terminmeldung – also doch nicht wichtig. Unser Vorschlag: 12 (hat nie Probleme bereitet).

#### • **Spielsystem**

Sechser-Paarkreuz-System Bundessystem Werner-Scheffler-System Modifiziertes Swaythling-Cup-System **Braunschweiger System** Corbillon-Cup-System

Braunschweiger System und Bundessystem eignen sich gut für eine vollständige Durchführung:

#### **Spielsystem wird durchgespielt, alle Spiele erforderlich**

Diese beiden Optionen sind deaktiviert, sobald der Spielplan auch nur eine einzige Begegnung enthält.

#### • **Tabellenpunkte**

Option Nr. 1 ist der Normalfall. Man kann bei einem Mannschaftskampf auch vier Punkte zu vergeben

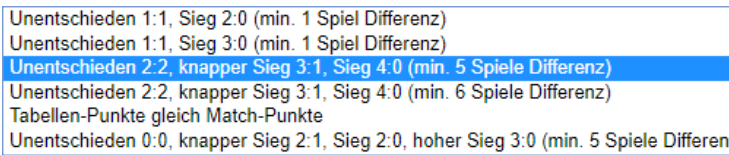

(Option Nr. 3). Für das übrige Angebot haben wir keine Verwendung. Das ist übrigens der einzige Schalter, den man noch umlegen kann, wenn  $\vert$ schon Spiele stattgefunden haben.

Weitere Einstellungen (z. B. TTR-Relevanz, SR-Einsatzplanung usw.) werden verbandsseitig gesteuert.

#### Jetzt sind die **Gruppen** festzulegen.

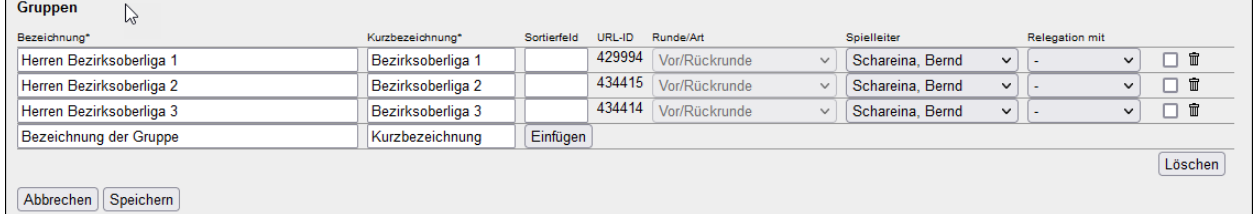

Die **Bezeichnung** ist die Überschrift der Tabelle im öffentlichen Bereich.

Die **Kurzbezeichnung** finden Sie im Ligenplan (Übersicht aller Klassen und Gruppen). Die WO legt die Namen fest und erlaubt nur wenige Zusätze. Wir prüfen das und sind dabei sehr pingelig.

Das **Sortierfeld** kann frei bleiben, sofern man mit der alphanumerischen Reihung zufrieden ist. Ansonsten liefern 01, 02 usw. gute Ergebnisse.

**Runde/Art** wird üblicherweise auf **Vor/Rückrunde** stehen. Bei einem halbjährlichen Auf- und Abstieg (siehe S. 32), stellen Sie hier bitte **Vorrunde** bzw. **Rückrunde** ein.

Unter **Spielleiter** ist jeder Gruppe der Spielleiter zuzuordnen. Na sowas …

Das Feld **Relegation mit** wird im WTTV nicht genutzt. Wir verweisen auf die Ausführungen ab Seite 32.

Entscheidungsspiele benötigen keine eigene Liga! Sie werden als zusätzliche Gruppen angelegt.

#### <span id="page-9-0"></span>**3.7 Zugriff auf alle Gruppen**

Wer lediglich drei, vier Gruppen als Spielleiter zu bearbeiten hat, dürfte mit der Grundkonfiguration auf der Stammseite keine besondere Mühe haben. Datumseinträge zur Veröffentlichung von Terminplänen und Meldungen, dazu noch ein Eintrag im Bemerkungsfeld, sind schnell erledigt.

Um den Aufwand bei einer Vielzahl von Gruppen zu reduzieren, gibt es die **Eingabehilfe für Gruppen-Grundkonfigurationen**.

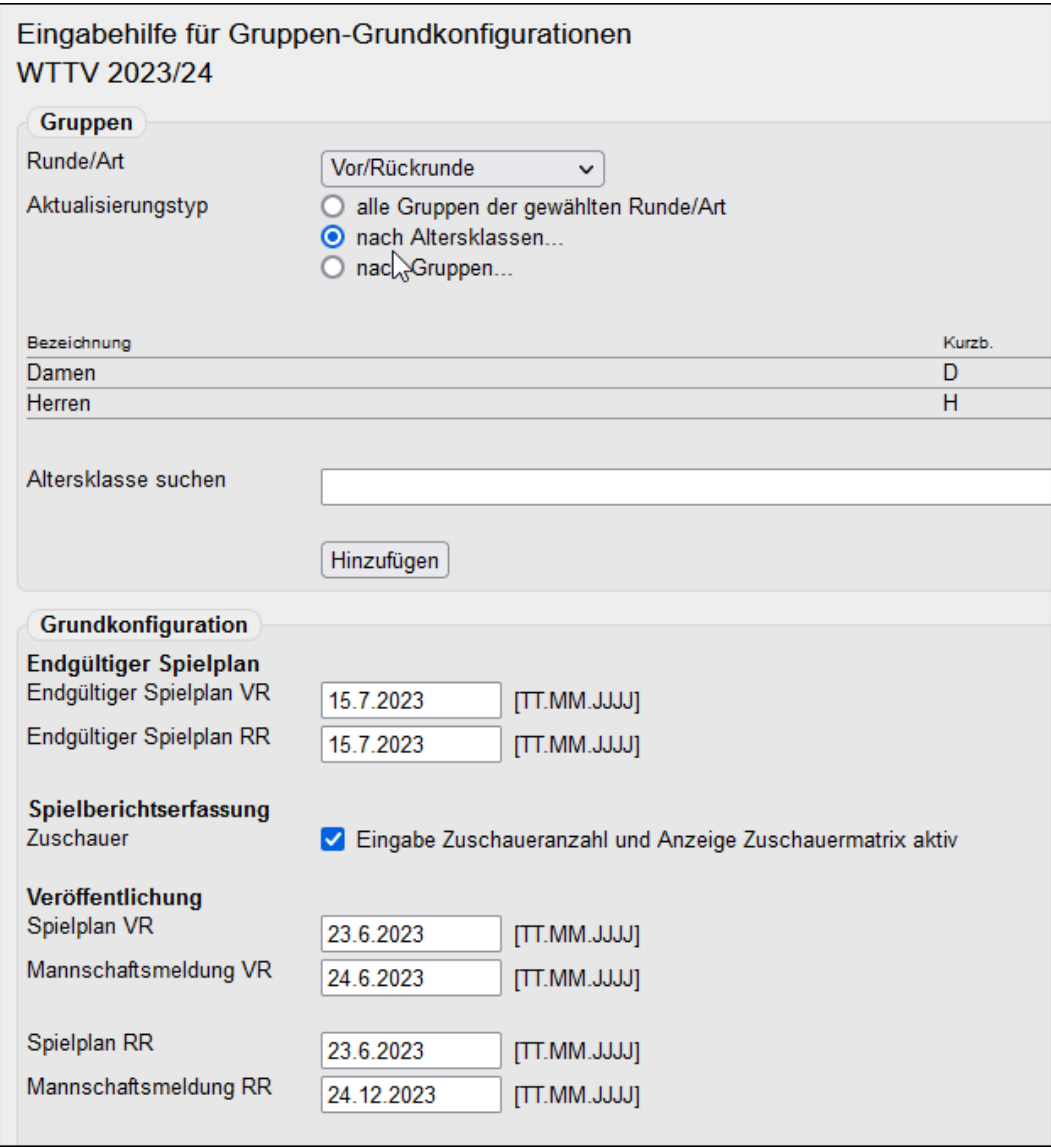

Sie dürfen beliebig nach Rundentypen, Altersklassen und einzelnen Gruppen filtern. Im Beispiel versehen wir alle WTTV-Gruppen der Damen und Herren mit Veröffentlichungsdaten für die Spielpläne und die Mannschaftsmeldungen. Den Zugriff auf zusätzliche Mail-Empfänger für Spielplanänderungen sowie das Bemerkungsfeld gibt es selbstverständlich auch (hier aus Platzgründen nicht sichtbar).

Den Zugriff auf diese Funktion haben nur Administratoren.

Ţ

Wir empfehlen, das Feld "**Spielberichtserfassung** – Zuschauer" zu aktivieren. Ein mögliches Zuschauerinteresse kann in unseren Spielklassen durchaus interessant sein. Lebenswichtig ist das wohl nicht.

# <span id="page-10-0"></span>**4. Vereinsmeldung**

Mit der Vereinsmeldung öffnet sich *click-TT* erstmals in der neuen Spielzeit den Vereinen.

Der Start der Vereinsmeldung wird in der Konfiguration eingestellt (siehe S. 4). Es können dann vereinsseitig nur Mannschaften bearbeitet werden, deren Meldezeitraum aktiv ist.

Da es nach der Initialisierung einer Spielzeit erfahrungsgemäß immer noch nachträgliche Aufsteiger gibt (oder solche, deren Aufstieg in der Tabelle nicht rechtzeitig markiert war), muss man diesen Status im Einzelfall vergeben.

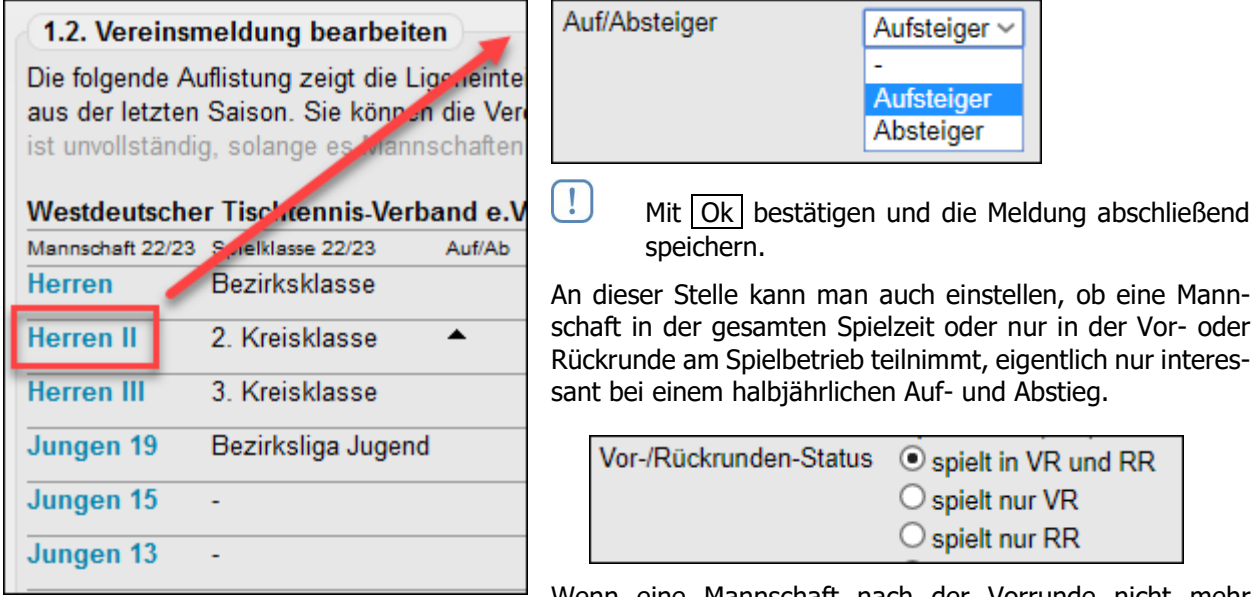

Wenn eine Mannschaft nach der Vorrunde nicht mehr gemeldet wird, gibt es ein Problem mit der Mannschaftsmeldung der Rückrunde. *click-TT* verlangt nach der Meldung, obwohl die Mannschaft gar nicht mehr im Rennen ist. Deshalb Status = "spielt nur VR".

Bei einer Mannschaft, die zur Rückrunde gemeldet wird, heißt der Status = "spielt nur RR". Bei Problemen einfach die VR-Meldung durchklicken und abschließend speichern.

Diese Optionen werden nicht benötigt bei ordnungsgemäß zurückgezogenen Mannschaften.

Kleinere Problemfälle:

• Eine Nachwuchsmannschaft hat eine Spielklasse oder eine Altersklasse übersprungen.

Hier hilft meistens nur, die frühere Mannschaft zu löschen und danach eine neue Mannschaft für die gewünschte Spiel- oder Altersklasse melden.

• Die Mannschaftsnummern sind durcheinandergeraten. Manche Ziffern tauchen doppelt auf, manche gar nicht, manchmal ist die Reihenfolge verkehrt. *click-TT* verfährt mit diesen Mannschaften korrekt, nimmt eine plausible Reihung aber erst im Kontrollschritt vor.

In derselben Spielklasse werden 6er-Mannschaften gegenüber 4er-Mannschaften regelmäßig als ranghöhere eingestuft. Ist das unerwünscht, hilft die manuelle Mannschaft-Nr. (siehe rechts). Dabei darf zu keinem Zeitpunkt eine Mannschafts-Nr. doppelt vergeben sein. Eventuell muss man einer (oder mehreren) anderen Mannschaft(en) mal Übergangszahlen geben. Auf jeden Fall: Vorsicht bitte …

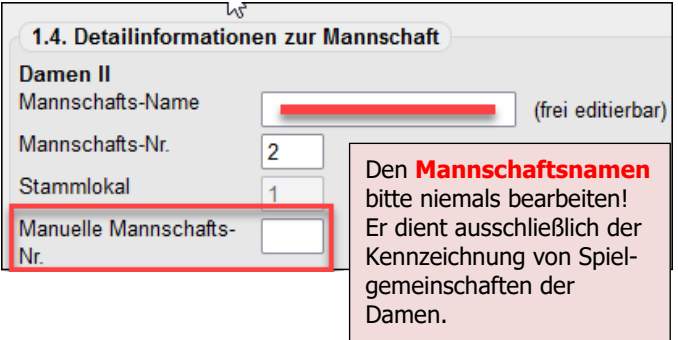

#### **Meldestatus-Filter**

Ein sehr nützliches Hilfsmittel ist der Meldestatus-Filter (**Spielbetrieb Meldung – Meldestatus-Filter**).

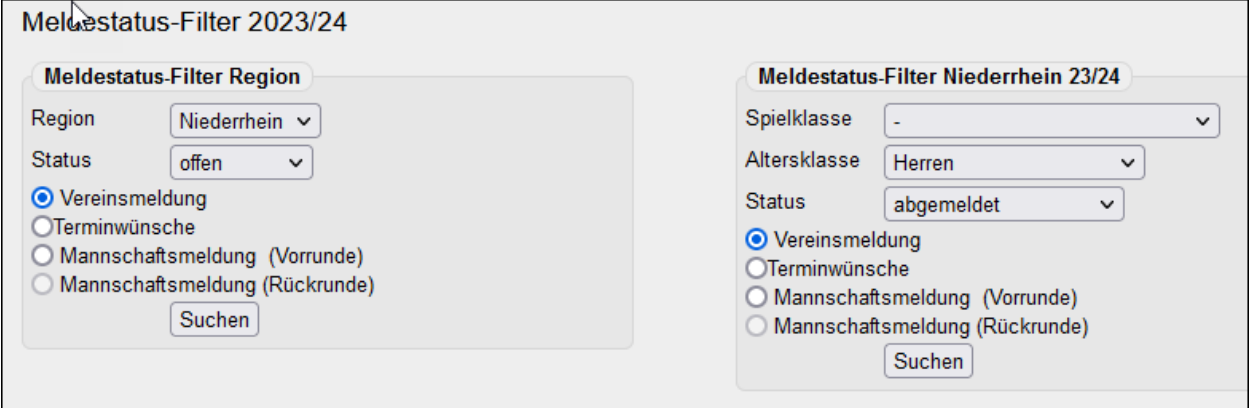

Sie erhalten über den Bezirk bzw. die Spielklasse detaillierte Informationen über den Meldestatus und können noch vor Ablauf der Meldefrist an säumige Vereine herantreten. Im Filter Meisterschaft (rechts) hilft der Status *abgemeldet*, bisher "geheim gehaltene" Zurückziehungen leicht zu erkennen. Das gilt auch für Klassenverzichte, die im Filterergebnis ausgewiesen und sofort der unteren Spielklasse zugewiesen werden, was die Filterung nach Spielklassen nicht zwingend empfehlenswert macht.

So lange die Mannschaft noch nicht bearbeitet ist, liefert der Filter Meisterschaft in der Spalte "(Höherm./ Klassenverz.)" keine Ergebnisse.

-`q́-Die Zahlen im Filter Region beziehen sich auf die Altersklassen, die im Filter Meisterschaft auf die Mannschaften.

#### **Meldenachweis**

Problemfälle sind zuweilen Mannschaften, die angeblich gemeldet oder angeblich nicht gemeldet wurden. Früher war die Beweisführung schwierig. Sie finden auf der Gruppen-Stammseite (also erst **nach** der Gruppeneinteilung) unter den Links **Vereinsmeldung – Meldetermin** und **Terminwünsche – Meldetermin** den Meldeverlauf und damit die Antwort auf die Frage, wie die Meldung am Ende der Meldefrist aussah.

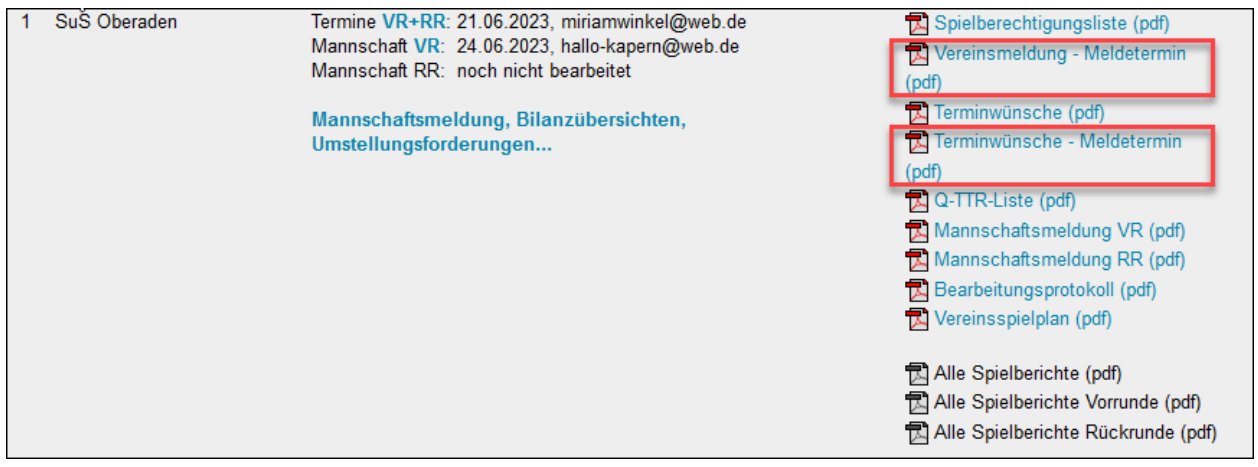

Wenn die Links (siehe oben) gar nicht verfügbar sind, hat der Verein die betreffende Meldung nicht bearbeitet. Wir arbeiten daran. Kein Link ist ja keine inhaltliche Information.

#### **Vorbereitung der Gruppeneinteilung**

Wenn Sie nun alle beisammenhaben (Mannschaften natürlich), geht es an die Gruppeneinteilung. Bei einer geographischen Einteilung kann *click-TT* nicht helfen. Sie werden eine Landkarte bemühen müssen.

# <span id="page-12-0"></span>**5. Gruppeneinteilung**

Erst bei der Gruppeneinteilung wird die Klassenzugehörigkeit einer gemeldeten Mannschaft festgelegt, wichtig für neu gemeldete Mannschaften und solche, die durch Auf- oder Abstieg die Grenze Bezirk/Verband überschreiten. Falls die Gruppeneinteilung noch nicht endgültig sein sollte, reicht auch eine kurzzeitige (vorübergehende) Zuordnung zu einer Gruppe.

Die Einstellung *Typ=Vorrunde* ist wichtig für einen halbjährlichen Auf- und Abstieg (siehe S. 32).

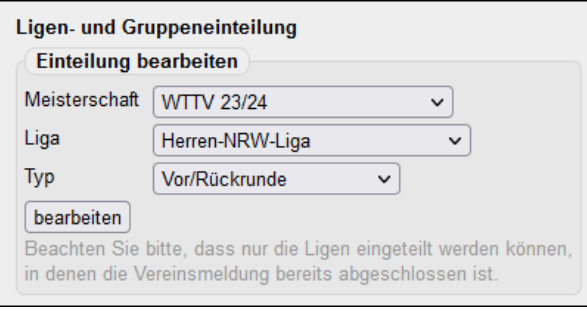

Man entdeckt beim Aufruf der Liga viel Vertrautes: Die Gruppen des Vorjahres sind wieder sichtbar, und einige Mannschaften sind diesen Gruppen bereits zugeordnet, natürlich ohne diejenigen, die im Vorjahr auf- oder abgestiegen sind oder abgemeldet (zurückgezogen) wurden.

Alle Mannschaften, die zu verteilen sind, findet man in den Filteroptionen oder in einer der Gruppen. Hier die Filterauswahl (siehe unten):

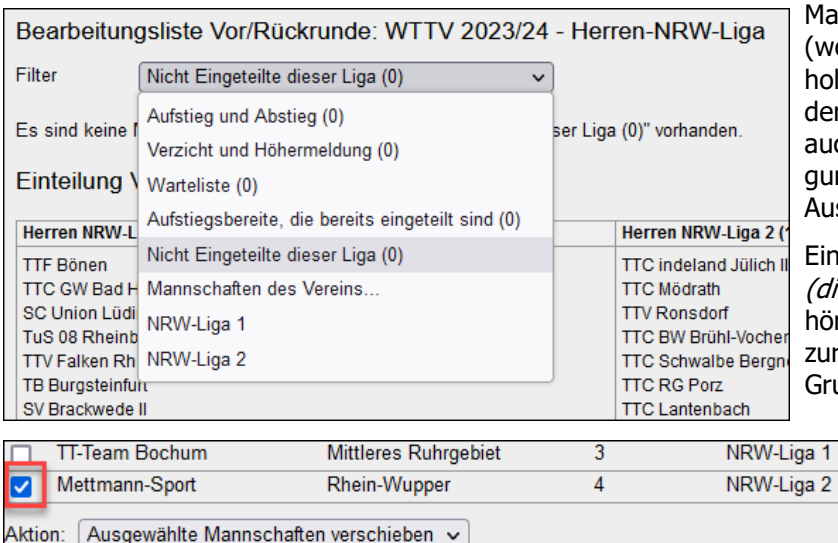

Man kann nun alle Filter aufrufen (wobei die 0 anzeigt, dass da nichts zu holen ist) und die Mannschaften einer der Gruppen zuordnen. Hier stehen auch weitere Spielklassen zur Verfügung, die Sie aber vermutlich nur in Ausnahmefällen nutzen.

Eine wichtige Option ist in NRW-Liga (diese Liga) verschieben. Dadurch gehört die Mannschaft zwar weiterhin zur NRW-Liga, ist dort aber keiner Gruppe zugeordnet ist. Dieser Status

> ist notwendig, um die Mannschaft endgültig lö- $\overline{\mathsf{NR}}$ schen zu können oder anderweitig einzuordnen.

Ausgewählte Mannschaften verschieben: In 'NRW-Liga' (diese Liga) verschieben **Gruppeneinteilung erstellt? Spielplan auch?** Selbst jetzt kann man zwei Mannschaften noch tauschen.

Nutzen Sie hierfür die Funktion Mannschaften austauschen.

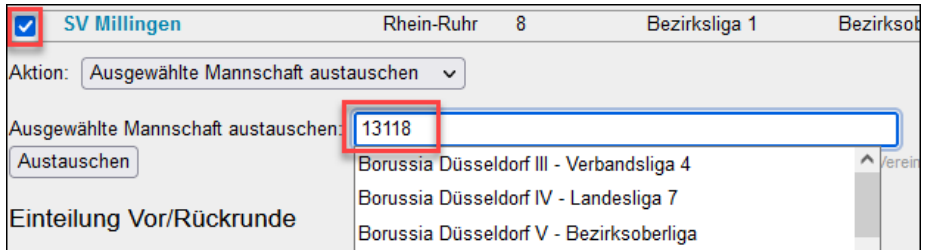

Ins Suchfeld gehört entweder die Vereinsnummer, ein Namensfragment oder die Spielklassenbezeichnung. Sie bekommen eine passende Auswahl.

Bei Begegnungen, bei denen sich durch den Tausch die Gastmannschaft ändert, bleibt der bisherige Termin. Ändert sich die Heimmannschaft, setzt click-TT die Anfangszeit auf 00:00 Uhr und leert das Feld "Halle".

Alles in allem: Diese Funktion sollte sich nur lohnen, wenn im Spielplan viel Handarbeit steckt. Ansonsten ist es bestimmt sinnvoller, beide Spielpläne zu löschen und (nach Änderung der Gruppenzuordnung) neu zu generieren.

#### <span id="page-13-0"></span>**5.1 Altersklassenfremde Einteilung**

Eine altersklassenfremde Zuordnung ist nur möglich, wenn die Mannschaft noch keiner Gruppe angehört. Ordnen wir also eine Mannschaft der Jungen 13 der Bezirksoberliga Jungen 11 zu.

Filter auf Nicht Eingeteilte des Vereins und Vereinsnummer eintragen, dann Suchen. Jetzt nur noch die Mannschaft markieren und einer Gruppe zuordnen, danach Verschieben , fertig.

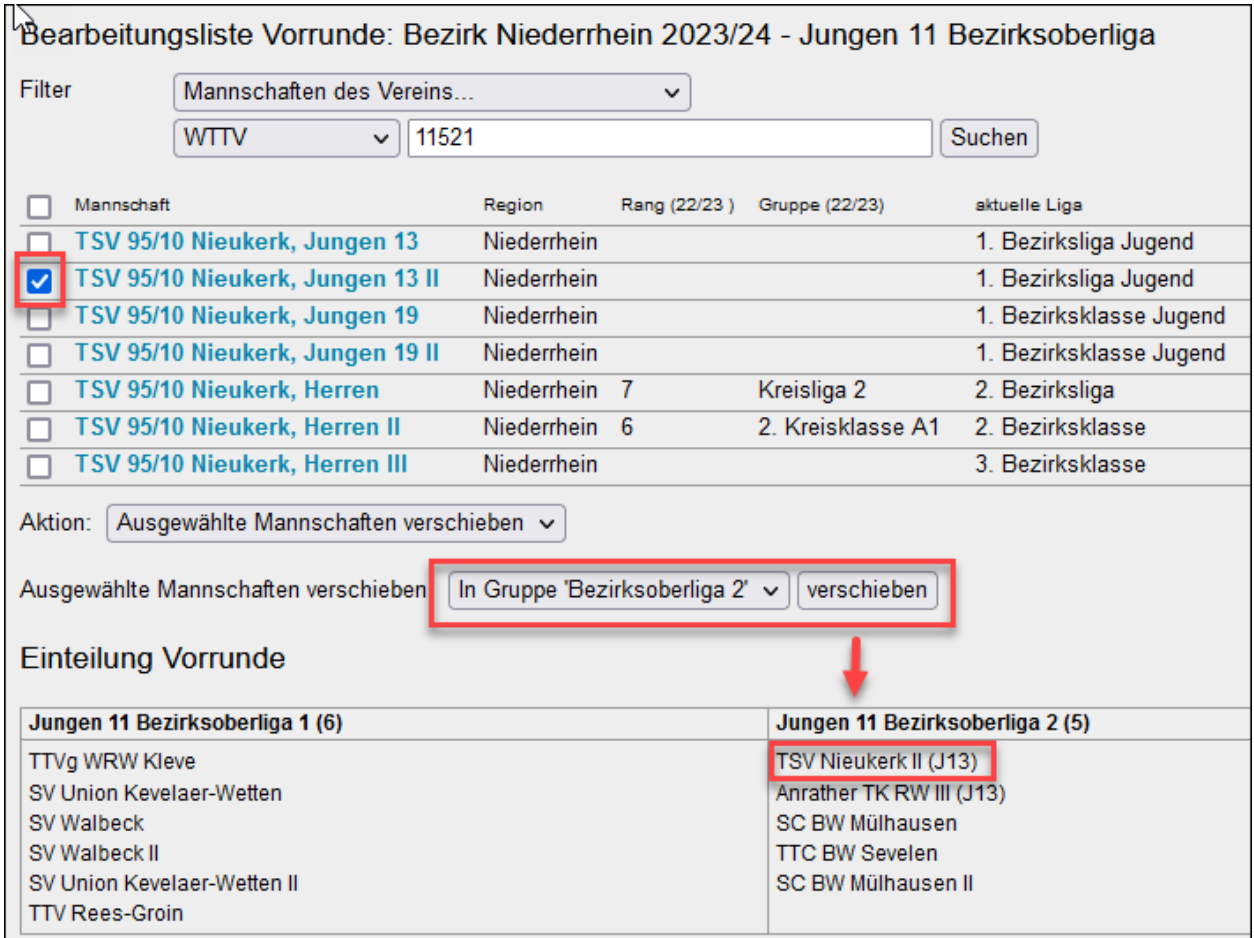

Alle altersklassenfremd eingeordneten Mannschaften werden entsprechend gekennzeichnet. Im Beispiel bekommt die Mannschaft der Jungen 13 den Zusatz (J13) und ist damit systemweit als solche erkennbar.

#### <span id="page-13-1"></span>**5.2 Bezirksfremde Einteilung**

Die Zuordnung einer Mannschaft Ihres Bezirks zu einer Gruppe eines anderen Bezirks erfolgt in derselben Weise wie oben beschrieben. Sie benötigen für Ihren Ligenplan lediglich die URL-ID der betreffenden Gruppe (zu erfahren beim dortigen Administrator).

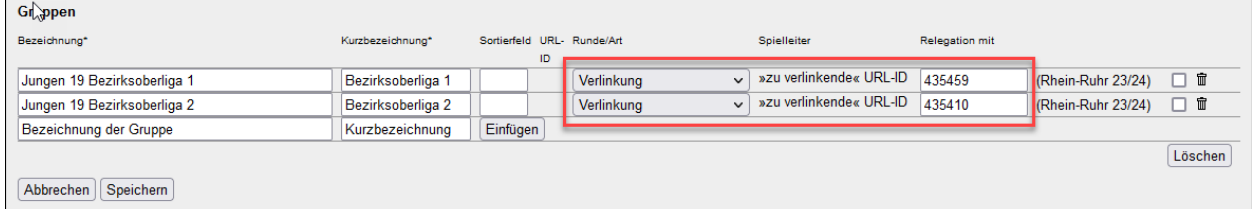

Die obigen Gruppen sind vollständig in der Obhut des Bezirks Rhein-Ruhr. Deshalb steht die Bezirksoberliga im Ligenplan des Bezirks Niederrhein nicht für einen Zugriff zur Verfügung. Im öffentlichen Bereich erfolgt eine "Umleitung" auf den Nachbarbezirk.

# <span id="page-14-0"></span>**5.3 Einrichtung der Tabellen**

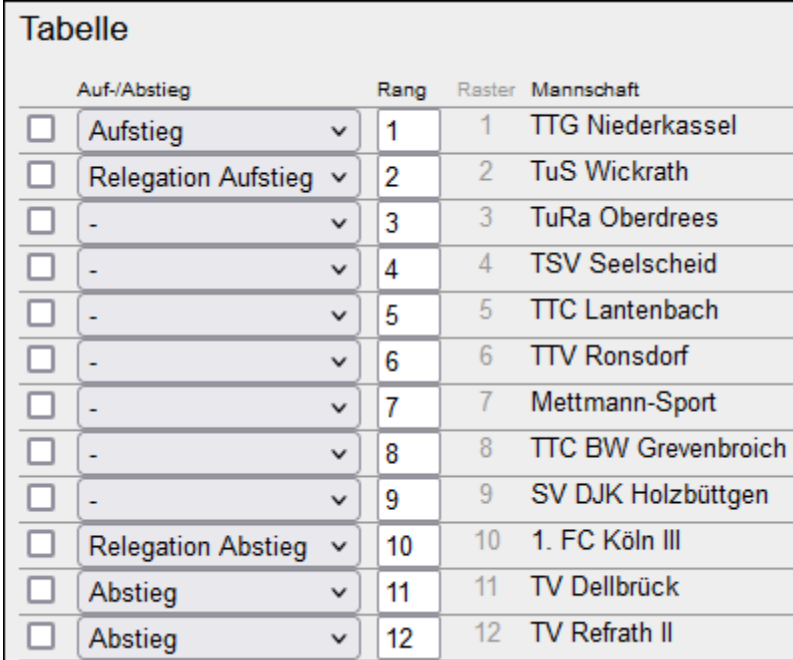

Die Auf- und Abstiegsregelung ist gemäß WO bis zum 30. Juni bekanntzugeben. Spätestens dann sollten die Tabellen den kompletten Satz an Informationen bereithalten. Wir reden über die Auf-, Abstiegs- und Relegationspfeile. Niemand hindert uns daran, dies schon sehr zeitig in der neuen Spielzeit zu erledigen.

Der Begriff Relegation behagt uns hier nicht, weil der WTTV keine Relegation nach Muster der WO kennt. Aber wir wissen, was gemeint ist.

# <span id="page-14-1"></span>**6. Terminmeldung**

Die Terminmeldung für die Vereine ist weitgehend selbsterklärend. Spieltage und Anfangszeiten sind eingängig, Ausweichspieltage werden mehrheitlich ignoriert. Die Rasterzahlen dagegen bereiten immer wieder Probleme, weil sich Vereinsadministratoren zuweilen daran versuchen, obwohl sie schlichtweg keine Ahnung haben, wie das System funktioniert. Nun gut, man muss ja als Terminplaner nicht bei jedem Unsinn zugreifen.

In der Spalte Zusatzwunsch finden die Vereine die Auswahl:

Hierdurch kann man festlegen, welche Mannschaften in derselben Spielwoche ein Heimspiel haben sollen und welche nicht, wobei die Trennung zwischen Damen/ Herren (A/B) und Nachwuchs (X/Y) besonders wichtig ist. Die beiden Altersgruppen können bei der Terminplanung separat bearbeitet werden, sofern der Verein nicht Sonderwünsche äußert, etwa "Herren II und Jungen 19 bitte gleichzeitig".

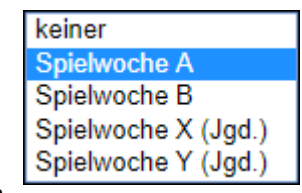

Die Optionen A und B (bzw. X und Y) stehen nur für die Trennung von Heim- und Auswärtsspielen, nicht aber für eine Reihenfolge. Nicht selten meint ein Verein, mit der Option A wäre ein Heimspiel zu Beginn der Spielzeit festgelegt. Ein Irrtum …

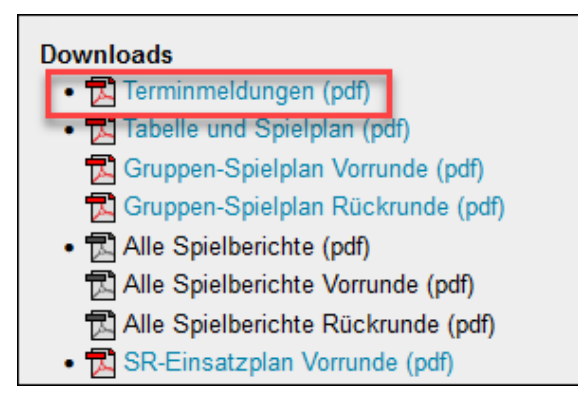

Terminplaner erhalten Unterstützung auf der Gruppen-Stammseite, wo in einem PDF alle Terminwünsche zusammengefasst sind (siehe links). Bei der Sichtung kann es durchaus geschehen, dass eine Terminmeldung korrigiert werden muss, weil ein Verein sich nicht an die bezirksseitig festgelegten Vorgaben gehalten hat.

# <span id="page-15-0"></span>**7. Spielplangenerator**

click-TT ermittelt die Vor- und Rückrunde auf der Grundlage des Datums Letzter Spieltag der Vorrunde in der Grundkonfiguration (siehe S. 4). Es werden stets die ersten verfügbaren Spieltage im Rahmenterminplan herangezogen (jeweils ab Nr. 1), überzählige bleiben unbeachtet.

# <span id="page-15-1"></span>**7.1 Spielraster und Rasterzahlen**

Wichtig vorab: Mannschaften, die schon vor der Terminplanung zurückgezogen wurden, müssen aus der Gruppe gelöscht werden (Spielbetrieb Meldung). Später wieder zuordnen und erneut zurückziehen.

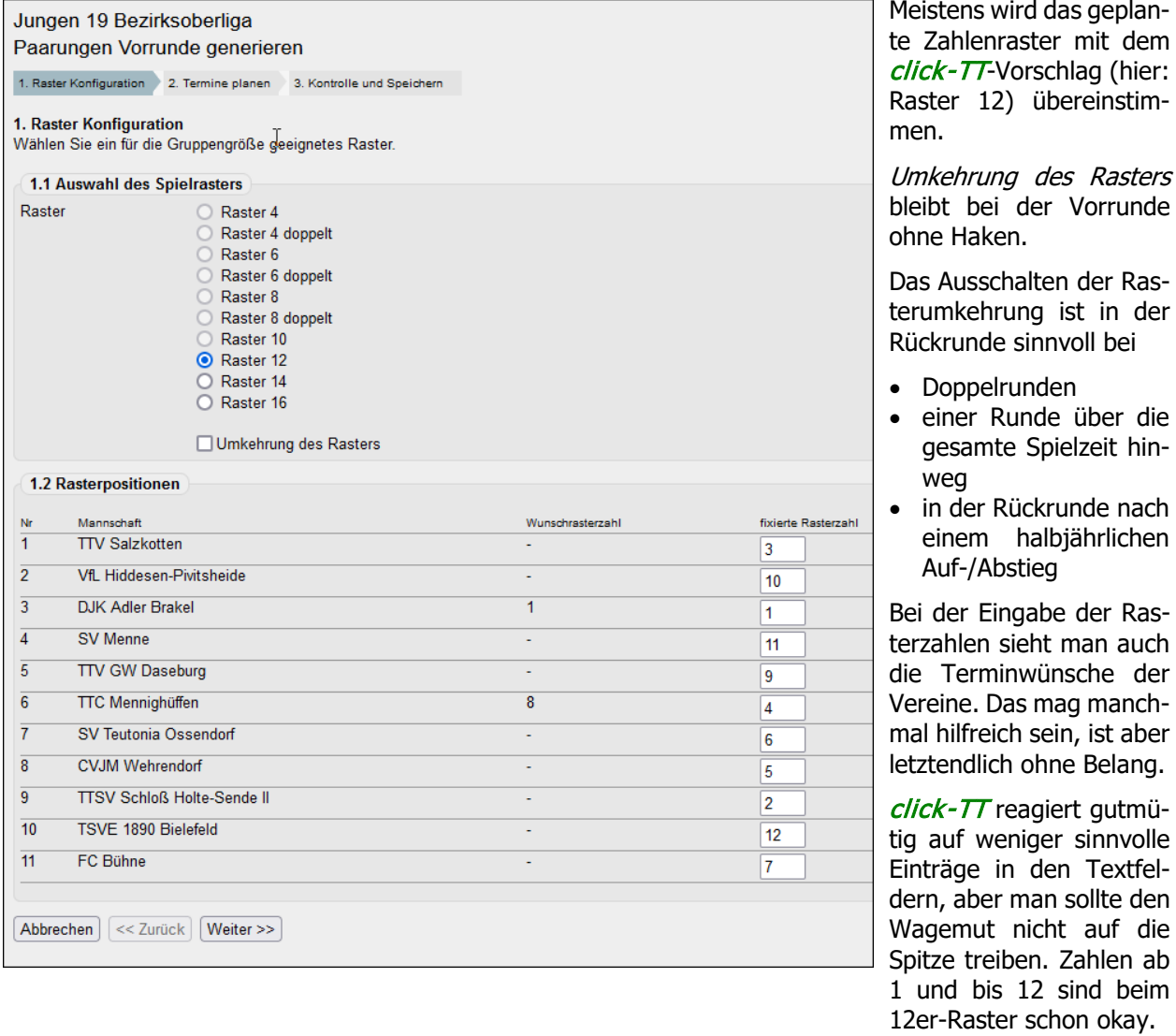

Wenn nur bei einer Mannschaft Spieltagwünsche fehlen oder nicht komplett sind, erscheint eine Meldung. In diesem Fall werden überall die Standardtermine gesetzt (siehe: Rahmenterminplan, S. 6).

-☆ Wenn Sie nachträglich die vergebenen Rasterzahlen ermitteln wollen: Sie befinden sich in einer eigenen Spalte in der Tabelle (siehe S. 15).

#### <span id="page-16-0"></span>**7.2 Spielplan erstellen**

Nun erhalten Sie einen fertigen, auf die Wunschtermine der Mannschaften ausgerichteten Terminplan. Im Normalfall war es das schon. Wir können uns bestenfalls vorstellen, dass die Checkbox Tausch einigermaßen nützlich ist, denn damit kann man sich einen späteren Tausch im fertigen Terminplan sparen.

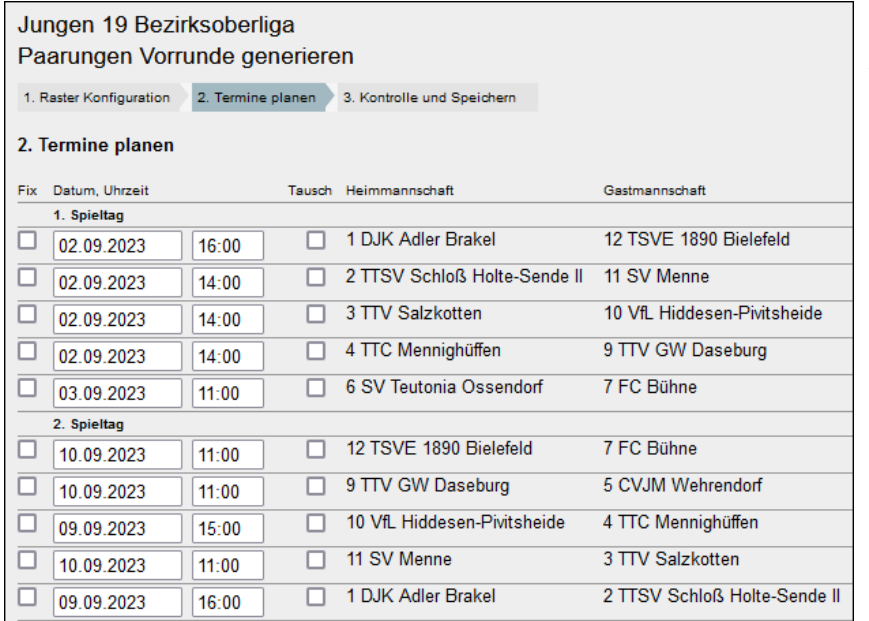

Die Bearbeitungsfunktionen (siehe unten) bieten eine Vielzahl von Optionen, von denen wir keine einzige bisher auf ihren Nutzen hin überprüft haben. Es ist auch kein diesbezüglicher Wunsch aus den Bezirken geäußert worden.

Wenn Sie vereinsinterne Spiele umdatieren wollen (müssen!), dann ist das der geeignete Zeitpunkt.

#### **Sortierung**

Der Normalfall ist **zuerst nach Spieltag, dann nach Datum**. Wenn aber Spieltage umsortiert wurden (z. B. 8. Spieltag zwischen dem 5. und 6. Spieltag

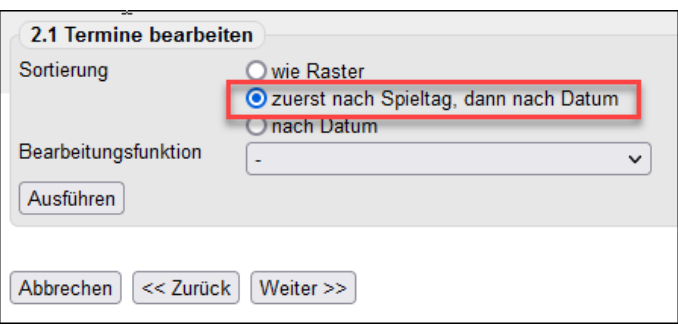

oder Vorziehen eines vereinsinternen Spieles; siehe oben), ist **nach Datum** die richtige Wahl.

#### • **Wie kann ein Spielplan vollständig entfernt werden?**

Hier gibt es nur den Weg über den Ligenplan. Dort findet man bei den Begegnungen den Link **alle entfernen** (nur aktiv, wenn noch kein Spiel stattgefunden hat).

#### • **Wie erstellt man einfache Runde über die gesamte Spielzeit hinweg (z. B. im 8er-Raster: Spiele 1 bis 4 bis Jahresende, Spiele 5 bis 7 im Frühjahr danach)?**

Hier die empfohlene Vorgehensweise:

- o Rahmenterminplan mit 4 Terminen (Spieltage 1-4) in der Vorrunde und 3 Terminen (Spieltage 5-7) in der Rückrunde füllen
- o Spielplan für die Vorrunde (VR) erstellen
- o aus dem VR-Spielplan die Begegnungen ohne Datum entfernen
- o Spielplan für die Rückrunde (RR) erstellen (hierbei Raster nicht umkehren!)
- o aus dem RR-Spielplan die Begegnungen ohne Datum entfernen

-`Q́-Wenn bei 7 Mannschaften in einem 8er-Raster die Zahl 8 freibleibt, hat jede Mannschaft genau drei Heim- und Auswärtsspiele. (Bei 5 Mannschaften in einem 6er-Raster wäre es die Zahl 6.)

#### • **Wie gehe ich mit vereinsinternen Spielen um?**

Idealerweise weisen die verwendeten Rasterzahlen ein vereinsinternes Spiel gleich bis zum 3. Spieltag aus. In allen anderen Fällen sind diese Spiele manuell vorzuverlegen (siehe oben; Rückrunde nicht vergessen!). Die WO verpflichtet den Spielleiter, solche Spiele "anzusetzen" (WO G 5.4.1.1). Einfach abzuwarten, dass die Vereine sich darum kümmern, ist der unzulässige Weg.

#### <span id="page-17-0"></span>**7.3 Spielplan offline erstellen und importieren**

 $\mathbf{r}$ 

Zur Funktion "Spielplan importieren" auf der Gruppen-Stammseite liefern wir nachfolgend eine kurze Anleitung. Zunächst aber: Wem nützt diese Funktion? Wozu der Umweg über ein externes Format?

Wir reden über wirklich komplexe Pläne, z. B. über die Regional- und Oberliga. Ob das zielführend und zeitsparend ist, diskutieren wir lieber nicht. Es gibt vermutlich bequemere Wege, zumal wir den unten beschriebenen Weg mit einem Texteditor kombinieren.

Es geht auch ohne Detailkenntnisse der Programmierung extrem einfach, nämlich mit Excel®. Benötigt wird eine CSV-Datei mit folgender Titelzeile:

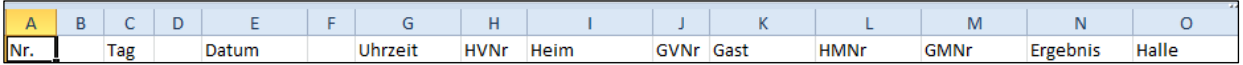

Bitte achten Sie auf die freien Spalten und die Überschriften. Es ist keine Änderung erwünscht, manche führen dazu, dass die Datei nicht eingelesen werden kann. Die Spaltenbreite ist dagegen beliebig, das CSV-Format speichert derlei sowieso nicht.

Wenn Sie nun manuell ein Spiel eintragen wollen, dann sieht das so aus:

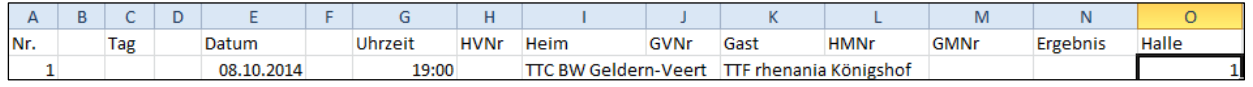

Es werden nur sechs Spalten besetzt: Nr. (wird nicht übernommen, ist aber zwingend erforderlich), Datum, Uhrzeit, Heim, Gast und Halle. Alle anderen Spalten sollen (müssen) frei bleiben.

Beim Speichern wird Excel® Sie daran erinnern, dass das CSV-Format keine Formatierungen, sondern nur Inhalte speichert. Das kann man getrost akzeptieren.

Schreibfehler sind kein Problem (siehe oben: **r**henania statt **R**henania). Man darf jede Mannschaft durch ein oder mehrere beliebige, aber eindeutige Kürzel ersetzen. Wer es leid ist, immer "TTC BW Geldern-Veert" schreiben zu müssen, begnügt sich halt mit "vee" oder "veert".

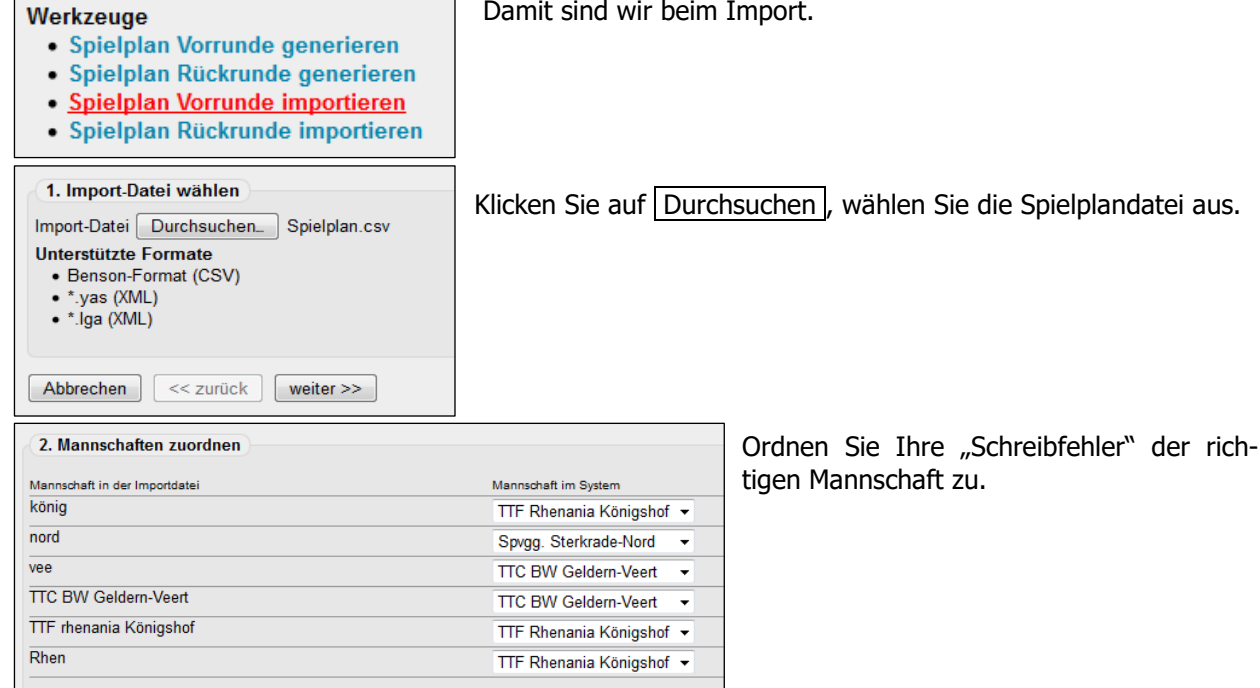

Halle aus der Terminmeldung des Vereins.

Wenn man unter Halle etwas anderes einträgt als 1, 2 oder 3, übernimmt *click-TT* automatisch die

# <span id="page-18-0"></span>**8. Mannschaftsmeldung**

Da die Meldezeiträume im WTTV und in den Bezirken fast immer am selben Tag beginnen und verlängerte Eingabefristen eher die Ausnahme sind, gibt es nur selten Schwierigkeiten bei der Bearbeitung.

Problem bei den Bundesspielklassen (wo auch sonst?): Deren Vorrundenmeldung beginnt deutlich später als im WTTV üblich. Dadurch fehlt ein Vereinszugriff auf Spieler, die künftig für untere Mannschaften vorgesehen sind – von den ein, zwei Tagen, in denen sich die Meldezeiträume überschneiden, mal abgesehen. Wir können das Problem lösen, müssen aber davon erfahren …

Spielleiter haben nur Zugriff auf die Ihnen zugewiesenen sowie alle nachgeordneten Mannschaften, letztere ohne die Möglichkeit, zu genehmigen.

Der Zugang zu den Mannschaftsmeldungen erfolgt der Einfachheit halber über die Gruppen-Stammseite. Erfahrungsgemäß sind fast alle Meldungen fehlerfrei in Bezug auf Q-TTR-Werte, Sollstärke oder Sperrvermerke. Deshalb wird sofort die Kontrollseite gezeigt, was die Genehmigung noch einmal vereinfacht.

#### • **Mannschaft ohne Änderung genehmigen**

Der häufigste Fall: Die Reihenfolge der Spieler entspricht den Vorgaben der WO. Genehmigungshaken setzen und einen Bearbeitungsvermerk ("genehmigt ohne Änderung: Herren III") eintragen. Die Mannschaftsnummer erhöht den Informationswert.

#### • **Mannschaft mit Änderung genehmigen**

In diesem (weniger häufigen) Fall müssen Sie zurückblättern auf die Startseite der Meldung. Dort kann man die Reihenfolge von Spielern ändern, Sperrvermerke setzen oder Ergänzungsspieler kennzeichnen.

Die Hinweise des Vereins im Bemerkungsfeld auf Seite 1 werden ins Meldeformular (PDF) übernommen. Das kann recht umfangreich sein, ist nicht für jeden bestimmt und sollte nach erfolgter Genehmigung gelöscht werden.

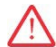

Wenn eine Mannschaft nicht die Sollstärke erreicht, kann sie nicht genehmigt werden. In der Folge steht kein Spieler für einen Spielbericht zur Verfügung – auch nicht bei weiteren Mannschaften derselben Altersklasse, unabhängig davon, ob sie die Sollstärke erreichen oder nicht.

Nun einige Hinweise zu den persönlichen Vermerken:

#### • **Reservespieler (RES)**

Ein Reservespieler zählt nicht zur Sollstärke. Man erhält den Vermerk, wenn man als Stammspieler in einer Halbserie bei weniger als drei Punktspielen im Einzel mitgewirkt hat und sich auch beim Rückgriff auf die davorliegende Halbserie in derselben Meldung (Altersklasse) desselben Vereins keine drei Punktspiele im Einzel feststellen lassen. Ersatzgestellungen in oberen Mannschaften zählen mit.

 $\Box$ Man bekommt den RES-Vermerk nur bei den Damen und Herren (außer als Spieler der untersten Mannschaft), und nur dort ist er auch wirksam (außer in der untersten Mannschaft). Er wird bei einem Wechsel der Spielberechtigung im Normalfall (!) automatisch gelöscht.

Um den Vermerk loszuwerden, reichen drei Punktspiele im Einzel in einer Halbserie, auch Ersatzgestellungen. Es müssen aber drei Punktspiele nur bei Damen oder nur bei Herren sein, eine Addition 1+2 (2+1) aus Damen- und Herreneinsätzen reicht ausdrücklich nicht.

#### • **Weibliche Ergänzungsspieler (WES)**

Bei weiblichen Ergänzungsspielern (WES) geht es vorrangig darum, dass eine Spielerin nur in einer einzigen Meldung zur Sollstärke beitragen darf (Damen oder Herren).

Mit einer Grafik sind Meldung und Einsatzmöglichkeiten von Damen gut zu veranschaulichen:

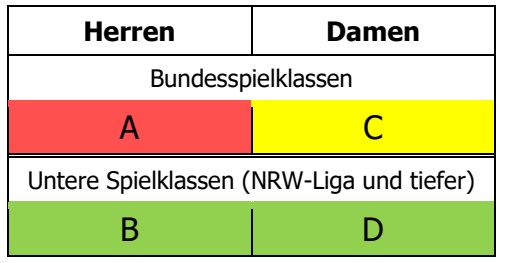

- Bereich A ist für alle Spielerinnen grundsätzlich gesperrt. Dort sind weder Meldung noch Einsatz zulässig.
- Spielerinnen im Bereich C sind immer Stamm- oder Reservespielerinnen (ohne WES).
- Spielerinnen im Bereich D dürfen nur als Stamm- oder Reservespielerinnen als Ersatz im Bereich C mitwirken. Wenn sie WES sind, dann nicht.
- Alle Spielerinnen (Bereich C und D) dürfen im Bereich B gemeldet und eingesetzt werden.

Der Verein kann bei Spielerinnen aus dem Bereich D wählen:

- a) Der Normalfall ist, dass die Spielerinnen bei den Damen zur Sollstärke beitragen und zusätzlich bei den Herren als WES gemeldet werden.
- b) Der umgekehrte Fall (Damen=WES; Herren=Beitrag zur Sollstärke) ist ebenfalls zulässig. **Aber:** Spielerinnen mit WES im Bereich D dürfen nicht als Ersatz im Bereich C mitwirken. Es spricht also vieles für den Normalfall.

Wenn keine Damenmannschaft vorhanden ist, benötigen die Spielerinnen bei den Herren keinen WES-Vermerk. Spielerinnen mit dem Vermerk WES dürfen keinen Sperrvermerk bekommen und auch keinen Sperrvermerk in unteren Mannschaften verursachen.

In der untersten Damen- oder Herrenmannschaft tragen WES zur Sollstärke bei.

#### • **Ergänzungsspieler (NES, SES)**

Männliche NES (Nachwuchs-Ergänzungsspieler) und SES (Senioren-Ergänzungsspieler) bewegen sich in verschiedenen Altersklassen (vertikal gewissermaßen, im Gegensatz zu WES, die sich horizontal im Bereich männlich/weiblich bewegen).

Es geht auch hier vorrangig darum, dass ein Spieler nur in einer einzigen Meldung zur Sollstärke beitragen darf und ein Einsatz in einem Punkt- oder Pokalspiel nur dann zulässig ist, wenn der Spieler in der jeweiligen Meldung namentlich aufgeführt ist. Die Vereine werden also Jungen 13 auch in Mannschaften der Jungen 15- und der Jungen 19 melden, jeweils als NES – ggf. auch in anderen Kombinationen.

Spieler mit dem Vermerk NES (oder SES bei Senioren) tragen nicht zur Sollstärke bei (außer in der untersten Mannschaft der Altersklasse), dürfen keinen Sperrvermerk bekommen und auch keinen Sperrvermerk in unteren Mannschaften verursachen.

#### • **Sperrvermerk (SPV)**

Ein Sperrvermerk wird gesetzt, wenn er auf Grund der Q-TTR-Werte der betreffenden Spieler zwingend erforderlich ist. *click-TT* zeigt Abweichungen von den erlaubten Toleranzen auf Seite 3 der Meldung.

Ein Sperrvermerk aus der Vorrunde ist in der Meldung der Rückrunde sichtbar, kann aber nur dann gelöscht werden, wenn der Spieler mit Blick auf die vor ihm eingestuften Spieler keinen Sperrvermerk mehr benötigt. **Er verbleibt in der Mannschaft, in der er in der Vorrunde gemeldet war** (nur ausnahmsweise in einer unteren Mannschaft, wenn die Q-TTR-Werte dies ohne SPV zulassen).

Der Verein kann Sperrvermerke zur Rückrunde setzen, aber nur, wenn dadurch ein ansonsten zwingend erforderliches Aufrücken in der Meldung vermieden werden soll. **Der Spieler verbleibt dabei immer in seiner bisherigen Mannschaft.**

Zur Löschung eines Sperrvermerks aus der Vorrunde ist ein vereinsseitiger Antrag erforderlich. Wir haben einen automatischen Antrag in der Mannschaftsmeldung platziert, so dass ein Spielleiter sofort tätig werden kann. Auf der Kontrollseite der Meldung ist gut erkennbar, ob ein SPV aus der Vorrunde in der Rückrunde gelöscht werden kann. Er ist nämlich nicht rot markiert.

Alle anderen Vereinswünsche zur Rückrunde sind unzulässig:

- Sperrvermerk löschen (mit Mannschaftswechsel)
- Sperrvermerk setzen (mit Mannschaftswechsel)
- Sperrvermerk beibehalten (mit Mannschaftswechsel)
- Sperrvermerk für Neuzugänge
- Sperrvermerk für Spieler, die in der Vorrunde gar nicht gemeldet waren

Wir überprüfen die Einhaltung dieser Vorschriften verbandsweit mit Beginn der Rückrundenmeldung und machen auf unzulässige Einstufungen aufmerksam – häufig schon vor der Genehmigung, damit der Verein Zeit hat, um regelgerecht zu reagieren.

#### • **Wie geht man mit Änderungswünschen zur Meldung nach dem Ende der Eingabefrist um?**

Vereinsseitige Änderungen der Meldung sind nach Ende der Eingabefrist nicht mehr zulässig. Diese Regelung muss man nicht mögen, aber sie verhindert zumindest das im WTTV früher übliche Personalkarussell bis kurz vor Beginn der Vorrunde, das zuweilen für erheblichen Ärger gesorgt hat.

Es gibt eine Grauzone, die kaum zu kontrollieren ist, nämlich den Zeitraum zwischen dem Ende der Eingabefrist und der Veröffentlichung der Meldungen (üblicherweise ein paar Tage).

÷ģ-

Diese Regelung gilt bundesweit, auch in der 3. und 4. Bezirksklasse – wo der Spaß im Vordergrund steht (was ja bekanntermaßen ab der 2. Bezirksklasse nicht mehr der Fall ist). Ersetzen Sie die Spielklassen durch beliebige andere. Es ist immer gleich dämlich.

#### <span id="page-20-0"></span>**8.1 Antrag auf Änderung der Mannschaftsmeldung**

Es geht hier nicht um die Mannschaftsmeldung zur Vor- oder Rückrunde, sondern ausschließlich um die Zeit danach, also um Nachmeldungen und Änderungen bei Mannschaftsführern.

Im Zuge des Antrages erreicht den Spielleiter (und den Regionsadministrator) eine Mitteilung per E-Mail. Aus dieser Mail geht nur hervor, dass ein Antrag gestellt wurde und zu bearbeiten ist – ergänzt durch die Angabe der betreffenden Mannschaft.

Falls nur der Mannschaftsführer geändert wird, erfolgt kein E-Mail-Versand. Es gibt ja auch nichts zu genehmigen.

Beim Überblick über die Altersklassen des Vereins sieht man sofort, wo ein Antrag anliegt:

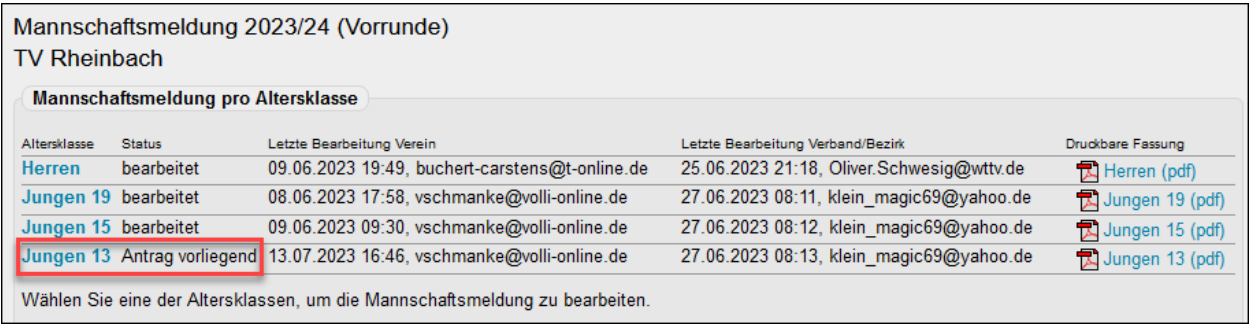

Eine Nachmeldung ist üblicherweise problemlos. Oft handelt es sich um Anfänger im Nachwuchsbereich, die üblicherweise einfach angehängt werden. Weniger häufig sind Nachmeldungen bei Damen oder Herren, aber auch hier gelingen die einfachen Rechenaufgaben zumeist.

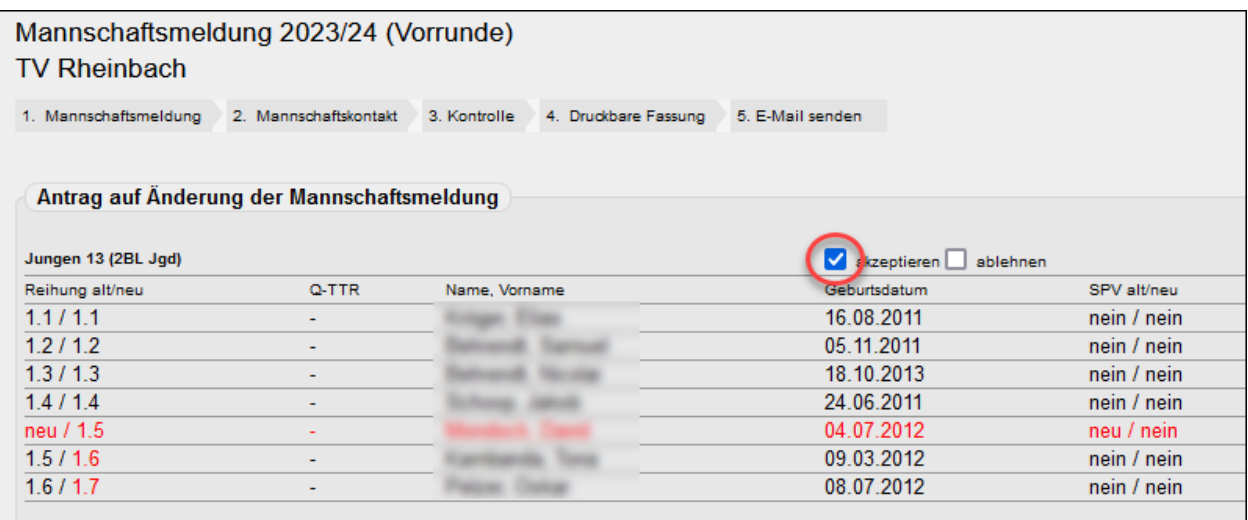

Mit dem Haken bei "akzeptieren" stimmt der Spielleiter nur der namentlichen Nachmeldung zu, nicht zwingend der Reihenfolge. Diese kann man auf der folgenden Seite 1 der Meldung durchaus ändern.

 $\sqrt{N}$ 

Wenn der Antrag weder abgelehnt noch akzeptiert wird (kein Haken), darf die Reihenfolge der Spieler danach nicht geändert werden. Geschieht dies dennoch, stimmen die Reihenfolge in der Meldung und im Antrag nicht mehr überein. Es kann zu unvorhersehbaren Problemen kommen.

Die Einstufung von Nachmeldungen erfolgt nach Maßgabe von WO H 2.2 und H 2.3, d. h., **Sperrvermerke sind nicht zulässig**. Nachmeldungen dürfen auch keinen neuen Sperrvermerk in unteren Mannschaften verursachen.

Die weitere Vorgehensweise entspricht den üblichen Aufgaben bei der Bearbeitung der Mannschaftsmeldung (siehe S. 19).

# <span id="page-21-0"></span>**8.2 Nachmeldungen (manuell)**

Natürlich funktionieren Nachmeldungen auch manuell:

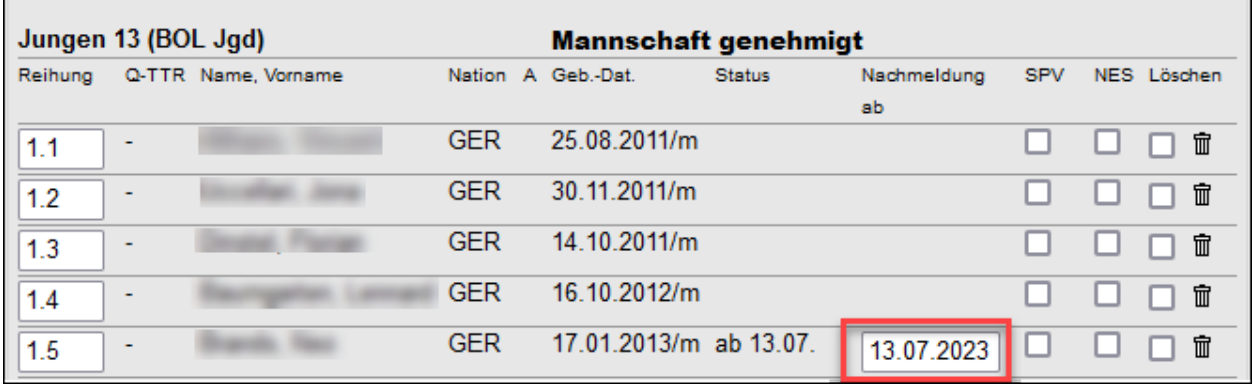

Eine Nachmeldung ist absolut problemlos (siehe oben). Es erscheint sogar das aktuelle Datum, das man ggf. auf das Datum des Antrages ändern muss.

In gleicher Weise verfahren Sie mit Spielern, die bisher nicht in der Meldung stehen und deshalb dem Ergebniserfasser des Vereins nicht für den Spielbericht angeboten wurden. Er musste sie also als sonstiger Spieler deklarieren und im Bemerkungsfeld aufführen. Über die Vorgehensweise informieren wir auf Seite 31.

# <span id="page-22-0"></span>**9. Spielbetrieb**

Dieses Kapitel behandelt den Zeitraum der Ergebniserfassung, vermerkt in der Konfiguration (siehe S. 4).

#### <span id="page-22-1"></span>**9.1 Zurückziehungen**

Zurückziehungen erledigen Sie ganz einfach in der Tabelle auf der Gruppen-Stammseite.

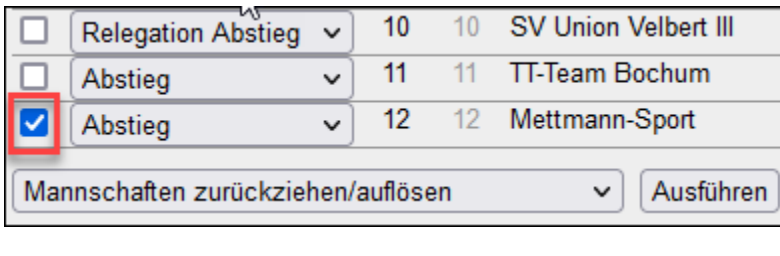

Eine zurückgezogene Mannschaft steigt im WTTV nicht ab, das Merkmal Abstieg muss deshalb gelöscht werden, danach Speichern

Alle bisher ausgetragenen Spiele der Mannschaft erhalten automatisch den Vermerk nicht werten in Tabelle

(n.w.T.) und das Kennzeichen Z; alle künftigen Spiele der Mannschaft werden gelöscht. In Einzelfällen kommt es vor, dass bereits ausgetragene Spiele noch in der Tabellenwertung verbleiben. Dort muss man dann einzeln den Vermerk  $n.w.\overline{T}$ . setzen. Falls die Tabelle nicht automatisch neu berechnet wird:

 $\mid$ Tabelle neu berechnen  $\mid$   $\mid$  Ausführen

Die Funktion Mannschaft zurückziehen/auflösen kann rückgängig gemacht werden. Es wird jedoch nur der Zustand der Mannschaft reaktiviert, die gelöschten Begegnungen sowie die Vermerke n.w.T. müssen manuell ergänzt bzw. bearbeitet werden.

#### **Wie gehen wir mit den Spielern der zurückgezogenen Mannschaft um?**

Eine Zurückziehung liegt gemäß WO G 7.1 vor, wenn eine Mannschaft nach dem Ende der Vereinsmeldung (und vor ihrem letzten Mannschaftskampf der Hauptrunde) die Nichtteilnahme am weiteren Spielbetrieb ihrer Gruppe erklärt.

Wir müssen zwei Situationen unterscheiden:

#### • **Zurückziehung vor dem Ende der Mannschaftsmeldung (RR)**

Die Meldung der Vorrunde bleibt auf jeden Fall unverändert, die Spieler der zurückgezogenen Mannschaft dürfen als Ersatz in oberen Mannschaften mitwirken – falls sie keinen Sperrvermerk haben.

Spieler zurückgezogener Mannschaften dürfen in der Meldung der Rückrunde nicht in einer unteren Mannschaft auftauchen. Diese Regelung gilt ausnahmslos für alle Spieler, auch für überzählige und auch in der 4. Bezirksklasse! Da *click-TT* diesen Regelverstoß ab der Rückrunde 2024/25 automatisch verhindert, müssen wir uns darum nicht mehr kümmern.

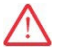

Spieler mit einem Sperrvermerk dürfen im Laufe der gesamten Spielzeit in keiner anderen Mannschaft des Vereins gemeldet oder eingesetzt werden (WO H 4.2). In eher seltenen Einzelfällen kann ein solcher Spieler durch Q-TTR-Veränderungen seinen Sperrvermerk verlieren und zumindest als Ersatz in oberen Mannschaften mitwirken.

#### • **Zurückziehung nach dem Ende der Mannschaftsmeldung (RR)**

Die Meldung der Rückrunde bleibt auf jeden Fall unverändert, die Spieler der zurückgezogenen Mannschaft dürfen als Ersatz in oberen Mannschaften mitwirken – falls sie keinen Sperrvermerk haben.

#### <span id="page-23-0"></span>**9.2 Mannschaften außer Konkurrenz**

Es gibt gute Gründe, eine Mannschaft außer Konkurrenz am Spielbetrieb teilnehmen zu lassen. Am häufigsten: Die brandneue Mannschaft Jungen 11, die in den laufenden Spielbetrieb "hineinschnuppern" soll, und deren Start mit 0 Punkten (womöglich auch der abschließende Stand) ein wenig demotivierend wäre.

Ordnen Sie die Mannschaft über **Spielbetrieb Meldung** der Gruppe zu. Den Rest erledigen Sie ganz einfach in der Tabelle auf der Gruppen-Stammseite:

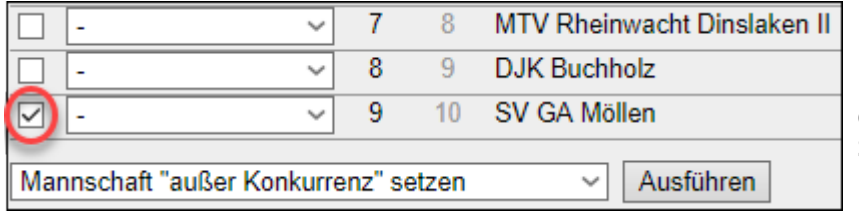

Die Mannschaft erhält den Vermerk "a. K." (auch im öffentlichen Bereich) und erscheint am Ende der Tabelle. Alle Ergebnisse, Spielberichte und Bilanzen bleiben erhalten.

Wenn der Terminplan schon fertig ist, müssen Sie die Begegnungen dieser Mannschaft manuell einfügen. Alle absolvierten Einzel dieser Mannschaft sind auch TTR-relevant.

#### <span id="page-23-1"></span>**9.3 Zugriff auf Begegnungen**

Die Zugriffsmöglichkeit auf Begegnungen ist wie folgt geregelt: Administratoren haben Zugriff auf den gesamten Bezirk, Spielleiter nur auf die ihnen zugeteilten Gruppen (siehe S. 9).

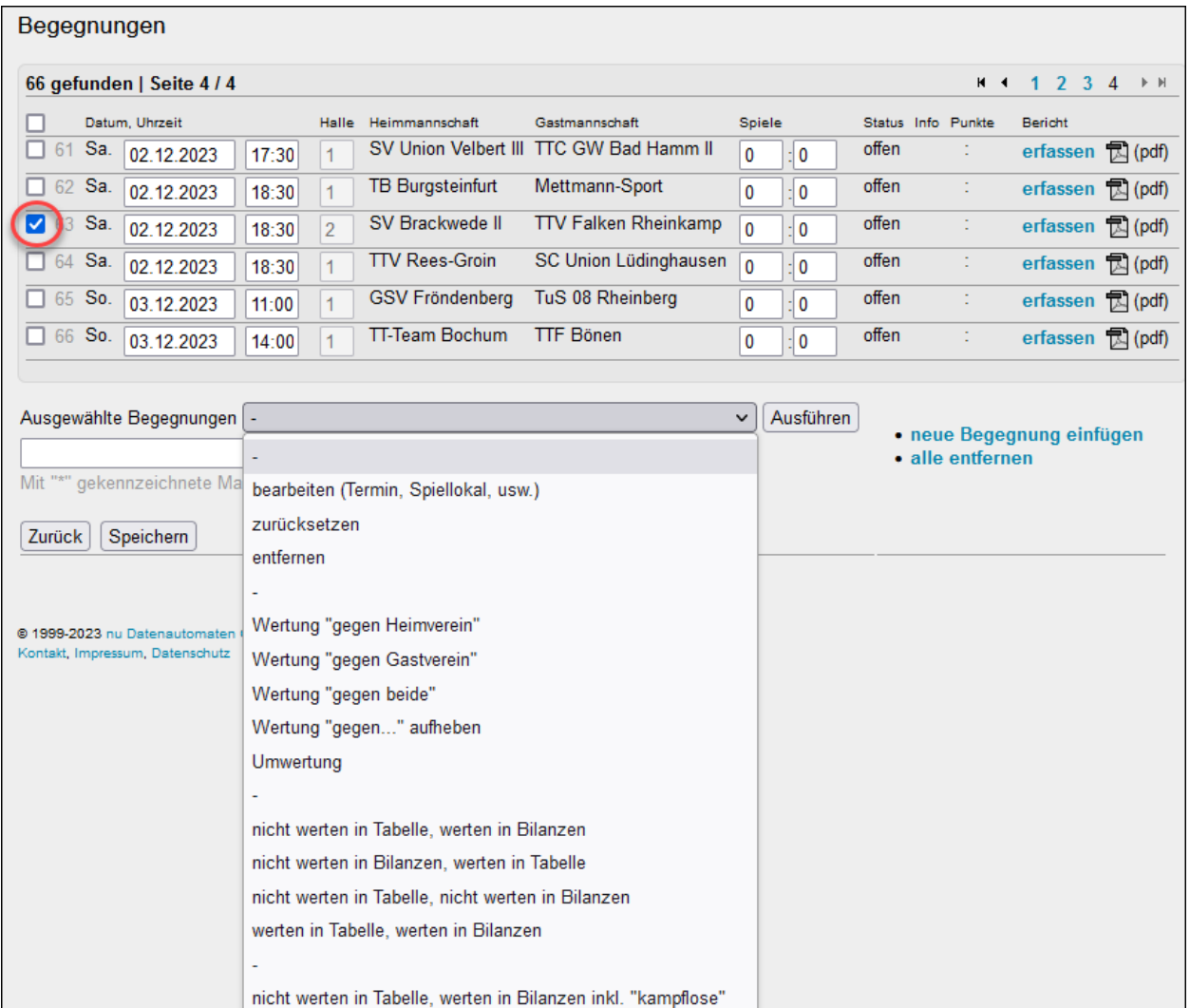

Es gibt an dieser Stelle viele Möglichkeiten, eine markierte Begegnung (roter Kreis) zu bearbeiten.

werten in Tabelle, werten in Bilanzen inkl. "kampflose"

#### • **bearbeiten (Termin, Spiellokal, usw.)**

Das Bearbeitungsfenster (siehe nächste Seite) steht zur Verfügung, wenn genau eine einzige Begegnung ausgewählt ist.

#### • **zurücksetzen/entfernen**

Wenn die Eingabe eines Spielberichts völlig misslungen ist oder die Begegnung neu angesetzt wird, wird man das Spiel **zurücksetzen**. Für **entfernen** kommen besonders Entscheidungsspiele in Frage, wenn eine Mannschaft auf die Teilnahme verzichtet.

#### • **Wertung gegen Heimverein/Gastverein**

Es geht hier nur um Wertungen nach Regelverstößen (nicht um Nichtantreten). *click-TT* erwartet im Zuge dieser Wertung eine Begründung und hält viele Formulierungen für die gängigsten Verstöße vor. Eine Mail an die betroffenen Vereine und den ausführenden Spielleiter rundet das Angebot ab.

#### • **Wertung gegen beide**

Beide Mannschaften begehen einen Regelverstoß (oder treten nicht an). Im öffentlichen Bereich erscheint: 0:0 W2. Auch hier ist eine Begründung verpflichtend.

• Wertung "gegen ..." aufheben: Hier kann man eine Wertung rückgängig machen.

#### • **Umwertung**

 $\bigwedge$ 

Hier reden wir über Begegnungen, die gewertet werden müssen, obwohl der Siegpunkt nicht erreicht wird oder weil das amtliche Endergebnis - warum auch immer - nicht mit dem Spielbericht übereinstimmt. Ein möglicher Fall wäre dieser:

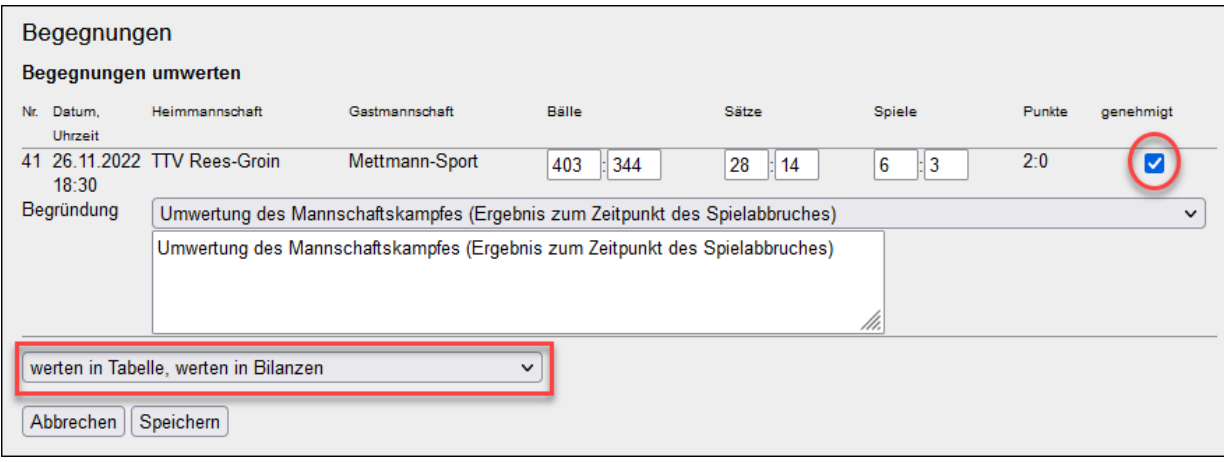

Wir reden hier über einen einvernehmlichen Spielabbruch (in Unkenntnis der Vorschrift, dass alle Spiele eines Spielsystems durchzuführen sind). Die Genehmigung des ungewöhnlichen Endergebnisses ist nur hier möglich.

Diese Funktion ist eine "Allzweckwaffe", die deshalb mit besonderer Sorgfalt anzuwenden ist. Sie können hier jedes beliebige Ergebnis eintragen und damit auf viele verschiedene Situationen reagieren. Vergessen Sie nicht den Haken bei *genehmigt*, die Option werten in Tabelle, werten in Bilanzen ist unverzichtbar. Alle weiteren Optionen sind unbrauchbar. Wir haben sie im WTTV seit der Einführung von *click-TT* noch nie verwendet.

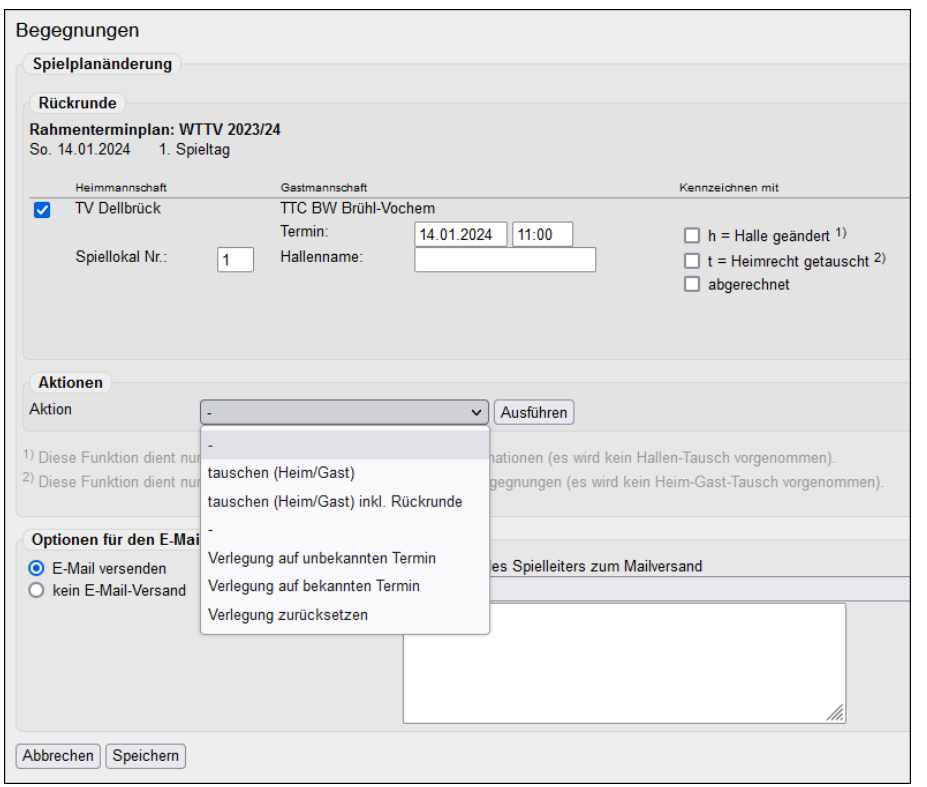

Jede relevante Spielplanänderung wird im Änderungsprotokoll auf der Stammseite der Gruppe vermerkt.

#### • **Spiellokal Nr.**

Diese Änderung ist häufiger und den beteiligten Mannschaften selbstverständlich mitzuteilen. Hilfreich ist dabei die Kennzeichnung mit "h" (siehe unten).

#### • **Runde (nur Pokal)**

Eine falsche Rundenzahl führt zu (ggf. erheblichen) Problemen in der öffentlichen Darstellung.

#### • **Hallenname**

Hier ist der Hallenname mitsamt Anschrift gefordert. Bitte keine Wegbeschreibung! Im öffentlichen Spielplan erscheint dann ein "H".

In diesem Fall muss Spiellokal Nr. (siehe oben) unbedingt frei bleiben.

#### • **h = Halle geändert/t = Heimrecht getauscht**

Hier geht es nur um die (sinnvolle) Kennzeichnung von Spielen und nicht um echte Eingriffe in den Spielplan. Deshalb erfolgt auch keine automatische Protokollierung.

#### • **Verlegung auf bekannten (unbekannten) Termin/Verlegung zurücksetzen**

Diese Funktionen sind hoffentlich selbsterklärend. *click-TT* gibt Hinweise auf mögliche Terminkollisionen oder unzulässige Termine und verhindert ggf. das Speichern.

#### • **tauschen (Heim/Gast)**

Ein Tausch Heim-Gast ist in drei Fällen erforderlich:

1. Einseitiger Verzicht auf das Heimrecht

Zuweilen wird eine Begegnung im Spiellokal der Gastmannschaft ausgetragen (z. B. bei Ausfall eines Spiellokals). Hier sollte man einen Tausch vornehmen. Das ist zwar formal nicht zu 100% korrekt, bildet aber die Realität einwandfrei ab.

2. Vollständiger Heimrechttausch (Vor- und Rückrunde)

Wenn Sie ein Spiel der Vorrunde markieren und aufrufen, wird automatisch auch das Spiel der Rückrunde gezeigt. Wählen Sie eine der beiden Begegnungen aus (oder auch beide), danach tauschen (Heim/Gast) inkl. Rückrunde. Eventuell noch den Spieltermin anpassen oder das Spiellokal.

3. Nur in der Rückrunde (z. B. nach Nichtantreten in der Vorrunde)

Hier wählen Sie "tauschen (Heim/Gast)', das Spiel selbst ist schon markiert. Wichtig in diesem Zusammenhang: Der angetretene Verein hat in Rückrunde womöglich gar keine Austragungsstätte zur Verfügung. Es ist sicher nützlich, sich den Vereinsspielplan anzuschauen.

Die E-Mail mitsamt Bemerkung erreicht automatisch die betreffenden Mannschafts- und Vereinskontakte, den Spielleiter und die ggf. eingesetzten Schiedsrichter sowie deren Vereine.

" $\overleftrightarrow{G}$ " "kein E-Mail-Versand" kann sinnvoll sein, z. B. nach Korrektur eines harmlosen Schreibfehlers.

#### <span id="page-26-0"></span>**9.3.1 Spielverlegungen im Online-Verfahren**

Das vorbeschriebene Verfahren zur Spielplanänderung ist etwas mühsam. Wesentlich einfacher (und rechtssicherer) ist das Verfahren der Online-Spielverlegung, das künftig als verpflichtend gilt. Der Spielleiter und die Administratoren erhalten bei einer Vereinbarung eine Mitteilung per Mail.

Die Übereinkunft findet sich unter **Spielbetrieb Kontrolle – Anträge auf Spielverlegung**.

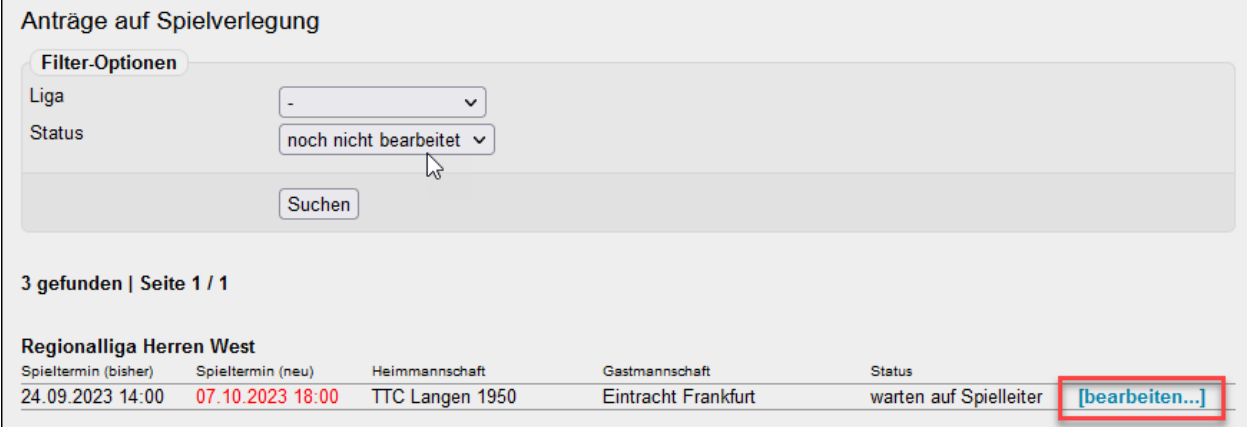

Sie erhalten nun Informationen zum vereinbarten Spieltermin, zum Rahmenterminplan oder zum Verbandskalender (Hinweise auf andere Veranstaltungen, Spielverbote durch das Feiertagsgesetz usw.). Die vereinsseitig vorgetragene Begründung des Antragstellers ist eher Nebensache. Sie können nun die Verlegung genehmigen (oder ablehnen) und die dazu passende Bemerkung aufrufen.

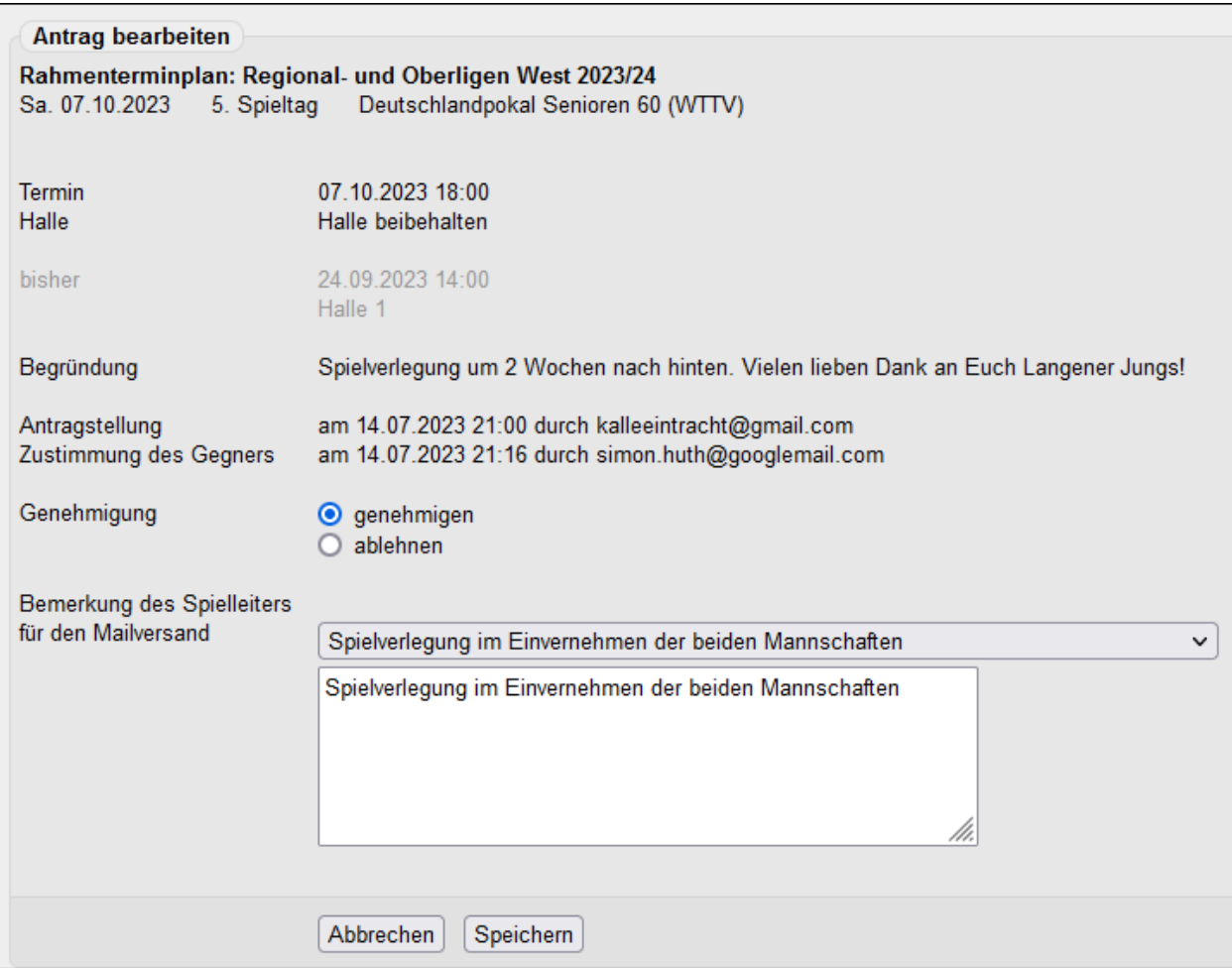

Es ist auch möglich, über die Online-Spielverlegung lediglich eine **Änderung des Spiellokals** bekanntzugeben. In diesem Fall erreicht Sie die Mitteilung direkt, da das Einverständnis der Gastmannschaft nicht erforderlich ist.

**Vereinsinterne Spiele** bedürfen nicht der Zustimmung der Gastmannschaft. Wäre auch recht schräg! Deshalb erreicht Sie die Mail ebenfalls ohne Umweg über den Gegner direkt.

Über Status (siehe oben) erreicht man bereits genehmigte oder abgelehnte Anträge. Wenn der Mauszeiger über der Spalte *Status* platziert wird, bekommt man den Hergang der Dinge angezeigt. Für Details der Terminvereinbarung (z. B. Antragsbegründung) gibt es das Änderungsprotokoll auf Gruppenebene.

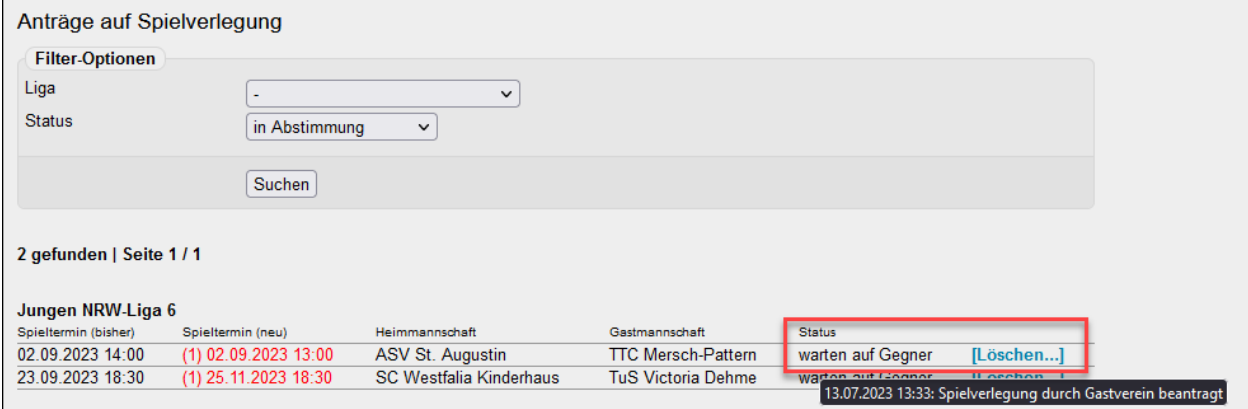

Sehr interessant ist die Option in Abstimmung. Da sieht man schon mal, was da bald einläuft (siehe oben). An dieser Stelle kann man auch **Anträge löschen**. Aber Vorsicht: Die Sache hat ihre Tücken, besonders dann, wenn seit der Antragstellung schon einige Zeit vergangen ist. Der angefragte Verein gerät durch die Löschung womöglich in Schwierigkeiten, und die WO kann im Punkt G 6.2.5 mit dem Begriff "angemessen" auch nicht so richtig helfen.

#### <span id="page-27-0"></span>**9.3.2 Antrag auf Tausch des Heimrechts**

Vereine können auch Spielplanänderungen in Form eines Heimrechttausches vereinbaren. Der Spielleiter und die Administratoren erhalten dazu eine Mitteilung per Mail.

Das Ergebnis dieser Übereinkunft findet sich unter **Spielbetrieb Kontrolle – Anträge auf Heimrechttausch**.

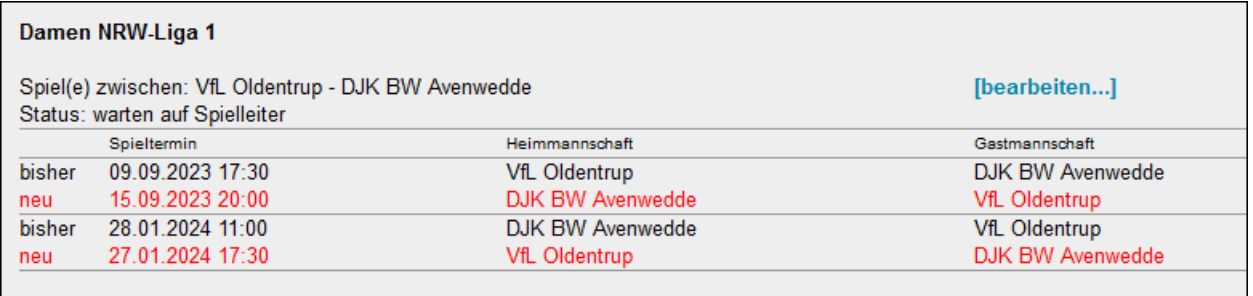

Nach Mausklick auf *bearbeiten* erreichen Sie das Bearbeitungsfenster.

#### <span id="page-28-0"></span>**9.3.3 Gruppen-Rundschreiben**

Sie können alle Kontaktpersonen einer Gruppe mit einer E-Mail bedienen. Die Möglichkeiten sind vielfältig: Neues Spiellokal einer Mannschaft, Teilnahmeverzicht bei Entscheidungsspielen usw.

Wer soll die Mitteilung bekommen?

Bei jeder Datenquelle werden standardmäßig alle Mannschaften in der Gruppe ausgewählt. Sie können aber eine Auswahl treffen. Interessant ist Zusätzliche Empfänger, wo nach Eingabe eines Suchmusters beliebige weitere Personen der Empfängerliste hinzugefügt werden können.

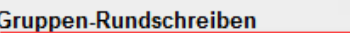

. neues Gruppen-Rundschreiben • Getätigte Versandaktionen

Meine Versandaktionen - Rückschau:

- · Spielplan Regionalliga West / hier: Koppelspielta...
- . Informationen zum Start der Spielzeit 2023/24
- Hinweis zur Terminmeldung in der Regionalliga

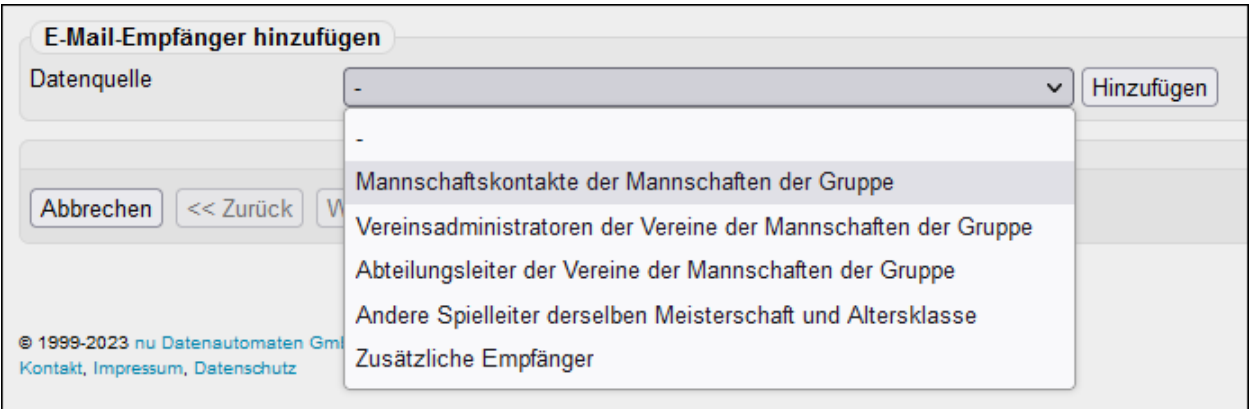

Nach Weiter kommen wir zum Nachrichtenbereich (E-Mail bearbeiten). Verfassen Sie hier Ihre Mitteilung.

Die Felder "ANREDE …" ermöglichen eine individuelle Anrede. Ziehen Sie die gewünschte Option an die gewünschte Stelle. Wir verzichten meist darauf. "Liebe Sportkameradinnen und Sportkameraden" passt eigentlich immer.

Mit Weiter erreichen Sie die Vorschau. Empfehlenswert ist ein letzter Blick auf den Text, der soll ja schließlich inhaltlich und ottografisch in Ordnung sein …

Sie dürfen eine Datei als Anlage hinzufügen. Diese Option stand nicht auf unserem Wunschzettel, aber vielleicht kann jemand etwas damit anfangen.

Versand starten , fertig ...

#### **Versandberichte**

click-TT informiert in einem Versandbericht darüber, welche Mails Probleme verursacht haben. Gründe hierfür sind meistens unbekannte oder nicht zustellbare Adressen (Serverüberlastung, Postfach voll usw.). Dabei wird unterschieden zwischen gescheiterter Zustellung und Neuversuchen. Letztere führen überraschend häufig noch zum Erfolg.

 $\bigwedge$ Neuversuche können sich über mehrere Tage hinwegziehen, und Mitteilungen per Gruppen-Rundschreiben sind häufig dringender Natur.

In den CSV-Exporten befinden sich alle Empfänger bzw. Fehlversuche.

#### <span id="page-29-0"></span>**9.4 Kontrolle und Korrektur von Spielberichten**

Unter **Spielbetrieb Kontrolle – Begegnungen** finden Sie nach Eingabe geeigneter Suchmuster die gewünschten Spiele. *click-TT* rückt auch den Zeitpunkt der Ergebnis- und Spielberichtseingabe heraus. Platzieren Sie die Maus auf einer der Mannschaften (siehe unten).

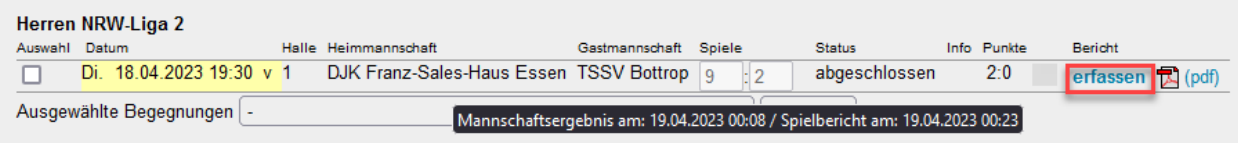

An dieser Stelle gibt es zahlreiche Filtermöglichkeiten: Ergebniseingang oder besondere Merkmale (falsche Einzel- oder Doppelaufstellung, unvollständiges Antreten, sonstige Spieler, Angaben zu Trikots usw., fehlender Spiel-PIN der Gastmannschaft).

Weil ein Spielbericht fast immer problemlos ist, starten wir mit der Kontrollseite (siehe unten).

Falls doch Probleme offenbar werden, hier die empfohlene Reihenfolge:

#### **Mannschaftsaufstellung**

Sie werden auf dieser Seite kurz prüfen, ob beide Mannschaften komplett angetreten sind und ihre Doppel benannt haben. Additionen kann man sich an dieser Stelle sparen.

Mit Weiter >> erreichen Sie den Spielbericht (Erfassung).

#### **Erfassung**

Im Normalfall sind die Tätigkeiten auch hier sehr überschaubar. Vielleicht steht unter Bemerkungen etwas Interessantes – vielleicht auch nur Schrott, den Sie bitte vor der Genehmigung löschen sollten (nach der Genehmigung ist der Schrott öffentlich sichtbar).

Wenn eine Mannschaft nicht komplett angetreten ist, steht in den betreffenden Namensfeldern "nicht anwesend".

Bitte beachten: Bei kampflosen Spielen müssen Sie den Namen des Spielers einklicken (statt "nicht anwesend").

Überprüfen Sie den Spielbericht auf überzählige Sätze – eingetragen trotz Erreichen des Siegpunktes – und entfernen Sie diese. Beim digitalen Spielbericht werden diese beim Upload automatisch gelöscht – von einigen seltenen Ausnahmefällen abgesehen.

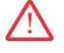

 $\mathbf{I}$ 

Es ist ein Problem, falls während Ihrer Arbeitssitzung ein Spielbericht erfasst wird. Sie finden dann zwar den Vermerk *abgeschlossen*, es kommt aber vor, dass verschiedene Einträge oder gleich alle Sätze fehlen. Beenden Sie die Arbeitssitzung, und loggen Sie sich neu ein.

#### **Kontrolle**

Im Normalfall erscheint keine Fehlermeldung.

 $\triangledown$  Spielbericht genehmigt, danach Speichern .

Ansonsten könnte das Ergebnis der Spielberichtsprüfung so aussehen:

#### 3. Kontrolle

**Hinweis(e)** · Falscher Einzeleinsatz! Der Einsatz der Einzelspieler der Gastmannschaft Spvgg. Meiderich 06/95 II entspricht nicht der Einzelaufstellung. Sie erhalten Informationen über folgende Fehler bzw. Probleme:

1. falsche Einzel- oder Doppelaufstellung

Das kann man mehrere Ursachen haben:

- a) Falsche Reihenfolge der Einzelspieler gemäß Meldung (Spielwertung!)
- b) Falsche Doppelaufstellung auf Grund eines "Rechenfehlers" (Spielwertung!)
- c) Fehler beim Übertrag der Einzel- oder Doppelaufstellung von Seite 1 auf Seite 2
- 2. Einsatz eines Spielers ohne Einsatzberechtigung für die Mannschaft

Mögliche Ursachen: Einsatz trotz Sperre oder Sperrvermerk, Einsatz vor erfolgter Nachmeldung, Einsatz in Entscheidungsspielen ohne die geforderten Mindesteinsätze …

- 3. Überschreiten des Siegpunktes (Überflüssige Spiele/Sätze löschen)
- 4. Satzergebnisse trotz *"nicht anwesend*" (Überflüssige Spiele/Sätze löschen)
- 5. Nichterreichen des Siegpunktes

Hier gibt es mehrere Möglichkeiten: Übertragungsfehler des Gastgebers, einvernehmlicher (irrtümlicher) Spielabbruch, Spielabbruch durch besondere Vorkommnisse usw. Sie müssen hier auf jeden Fall tätig werden (Original-Spielbericht und/oder Stellungnahmen einfordern).

- 6. In seltenen Fällen: Hinweis auf das dritte Nichtantreten (Mannschaft streichen!)
- 7. Hinweis auf nicht vorliegenden Spiel-PIN der Gastmannschaft

#### **Sonderfall 1: Aufgestellter Spieler erscheint nicht zum Spiel**

Wenn ein aufgestellter Spieler nicht am Mannschaftskampf teilnimmt, geht das Spiel für die betreffende Mannschaft verloren (WO E 3.2). Der Spieler verbleibt im Spielbericht, seine Einzel wirken sich auf seinen TTR-Wert und den seiner jeweiligen Gegner aus. Leider führt diese Vorgehensweise dazu, dass dem Spieler ein Einsatz zur Vermeidung eines RES-Vermerks gutgeschrieben wird. Man kann nicht alles haben.

#### **Sonderfall 2: Spielernamen bei Spielabbruch**

Ob Ausfall der Lichtanlage oder "Theater" zwischen Mannschaften oder Spielern: In solchen Fällen reden wir über einen Spielabbruch. Unabhängig davon, ob vielleicht eine Spielwertung folgt, bleiben die Aufstellungen beider Mannschaften jedoch erhalten und gelten damit als gültige Einsätze im Sinne der WO.

Wenn es eine Neuansetzung gibt (z. B. bei "höherer Gewalt"), ist die Begegnung zurückzusetzen. In diesem Fall haben wir auch keine Probleme in Bezug auf RES-Vermerke.

#### Sonderfall 3: "sonstige Spieler" im Spielbericht

click-TT zeigt auf der Kontrollseite des Spielberichts, dass *sonstige Spieler* eingesetzt wurden. Es gibt nun zwei Möglichkeiten:

- a) Die Mannschaften sind vollzählig, der Spielbericht ist korrekt ausgefüllt. Doch steht irgendwo ein sonstiger Spieler. Hier handelt es sich höchstwahrscheinlich um einen falschen Mausklick des Ergebniserfassers, den man ohne weitere Rückfrage korrigieren sollte.
- b) Der problematische Fall ist der, dass ein Spieler eingesetzt wurde, der gar keine Einsatzberechtigung hat – meistens, weil er gar nicht auf der Meldung steht und auch nicht nachgemeldet wurde.

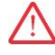

Falls b) zutrifft: Die Wertung des Mannschaftskampfes ist keine Ermessensfrage. Sie ist zwingend erforderlich, unabhängig von der Spiel- oder Altersklasse. Im Übrigen ist es wichtig, den Spielbericht zu ergänzen, sobald dies möglich ist. Denkbar ist auch, den betreffenden Spieler für einige wenige Minuten der Mannschaftsmeldung zuzuordnen, den Spielbericht zu ergänzen und den Spieler danach wieder zu entfernen.

#### <span id="page-31-0"></span>**9.5 Abschluss der Halbserie**

#### • **halbjährlicher Auf- und Abstieg**

Voraussetzung für die Neueinteilung bestehender Gruppen nach dem Ende der Vorrunde ist die korrekte Kennzeichnung der Gruppen mit dem Vermerk Vorrunde (siehe S. 9). Die Mannschaften stehen jetzt für die Gruppeneinteilung der Rückrunde zur Verfügung.

Rückrundengruppen erstellt man unter **Konfiguration – Ligen**. Kennzeichnung Rückrunde nicht vergessen! Wie auf Seite 13 beschrieben, kann man die neuen Gruppen dann beliebig besetzen.

Neu gemeldete Mannschaften erhalten das Merkmal spielt nur RR (siehe S. 11).

#### • **Abschluss der Rückrunde**

Ţ

Nur Punkte und Spiele werden im öffentlichen Bereich unmittelbar angezeigt. Bei Punkt- und Spielgleichheit muss man dort auf die Spiele klicken, um Informationen zu Sätzen und Bällen zu erhalten.

#### <span id="page-31-1"></span>**9.6 Entscheidungsspiele**

Vorab: Entscheidungsspiele benötigen keine eigene Liga! Sie werden als zusätzliche Gruppen angelegt.

Die Gruppe wird standardmäßig dort gebildet, wo sich das Ziel der beteiligten Mannschaften befindet. Dann stimmen auch die Relegationspfeile immer.

Wichtig in diesem Zusammenhang ist der Punkt WO F 3.4.6.1:

Wenn sich für Entscheidungsspiele Mannschaften qualifiziert haben, die die Punktspiele der Hauptrunde in unterschiedlichen Spielsystemen ausgetragen haben, gilt folgende Regelung:

- Sind nur Mannschaften einer einzigen Spielklasse qualifiziert, wird das Spielsystem mit der kleineren Sollstärke verwendet.
- Falls zwei Spielklassen beteiligt sind, gilt das Spielsystem der höheren Spielklasse. Wurden in dieser höheren Spielklasse zwei Spielsysteme verwendet, gilt das Spielsystem mit der kleineren Sollstärke.

Bezüglich der Bezeichnung im öffentlichen Ligenplan muss man sich ein paar Gedanken machen. *click-TT* stellt aus Platzgründen nur Bezeichnungen mit max. 9 Zeichen dar. Ansonsten steht dort nur "Rel.". myTischtennis dagegen ordnet die Gruppen nicht nebeneinander an, so dass dort genug Platz verbleibt, um alle Gruppen mit vollem Namen darzustellen.

Achten Sie bitte auf die **Sortierung der Gruppen**. Gruppen, die nach oben führen, sollten vor, Gruppen die zu einem Abstieg führen können, unter den Gruppen der Hauptrunde platziert werden.

Sie müssen zunächst dafür sorgen, dass die geplanten Gruppen überhaupt mit Mannschaften gefüllt werden können. Dies geschieht über die Relegationspfeile (siehe S. 11), welche Sie in den Tabellen den betreffenden Plätzen zugewiesen haben.

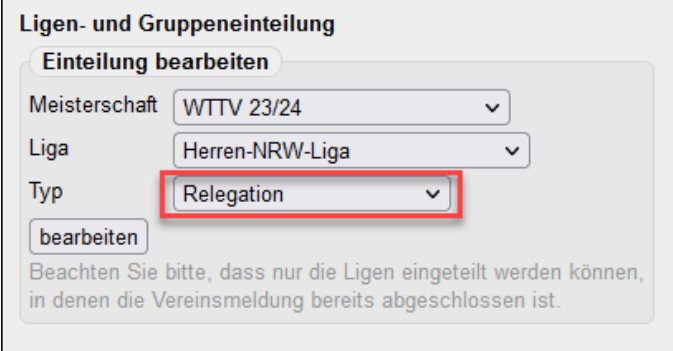

Im Beispiel werden alle Mannschaften aus der NRW-Liga mit einem Relegationspfeil Abstieg und alle Mannschaft aus der Verbandsliga mit einem Relegationspfeil Aufstieg angeboten.

Geben Sie bei internen Gruppen, wo lediglich eine Anwartschaft zur höheren Spielklasse ermittelt wird, den betreffenden Mannschaften vorübergehend den Relegationspfeil Abstieg. Dadurch erhalten Sie Zugriff auf diese Mannschaften.

Wenn (nach den Entscheidungsspielen) feststeht, welche Mannschaft welcher neuen Klasse zugeordnet wird, muss man die Auf- und Abstiegspfeile in den Hauptrunden-Gruppen ggf. ändern. Aus Relegationspfeilen werden also eventuell Auf- oder Abstiegspfeile. Relegationspfeile dürfen verbleiben, wenn die Spielklasse nicht gewechselt wird.

#### <span id="page-32-0"></span>**9.7 Pokalspiele**

Wir haben Pokal- und Punktspiele grundlegend voneinander getrennt, zumindest was die Meldung angeht. Dieser Sonderweg hat aus unserer Sicht eindeutige Vorteile:

- Meldung beliebig vieler Mannschaften zu jedem Wettbewerb
- Freie Gestaltung der Meldezeiträume
- Organisation von Sonderwettbewerben im Pokalmodus (z. B. mit Vorgaben)

Wer wollte darauf verzichten?

#### **Konfiguration**

Die Konfiguration ist schnell erledigt. Die Ligen stammen aus dem Vorjahr und sind in aller Regel komplett. Es ist lediglich der Meldezeitraum anzugeben.

Terminmeldung und Mannschaftsmeldungen sind natürlich nicht vorgesehen. Die Textfelder in der Konfiguration können also unbeachtet bleiben. Ebenso fehlen im öffentlichen Bereich alle Links, die sich mit Spielplan, Meldungen oder Bilanzen beschäftigen.

#### **Meldungen**

click-TT nummeriert alle Mannschaften einer Altersklasse durch. So heißt dann eine Pokalmannschaft auf Bezirksebene eben "Herren III", weil der Verein schon zwei andere Teams im WTTV gemeldet hat. Je nach Meldetermin kann es passieren, dass eine Mannschaft im laufenden Wettbewerb "umnummeriert" wird.

Die Gruppenbezeichnungen im Ligenplan sollen im WTTV einheitlich sein (WO K 3.5). Dort, wo der Wettbewerb beginnt, heißt es **Pokal** Spielklasse. Hier die Übersicht:

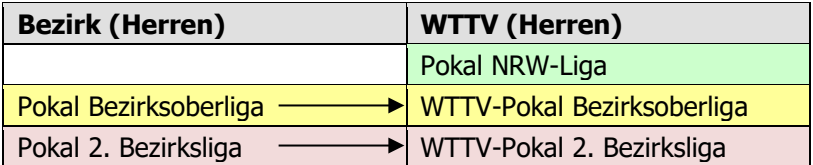

#### **Gruppeneinteilung**

Die Austragung der ersten Spiele in einem Pokalwettbewerb erfolgt häufig in Gruppen, wobei auch regionale Aspekte berücksichtigt werden können. Die Gruppeneinteilung unterscheidet sich nicht vom Punktspielbetrieb (siehe S. 13).

Für die Austragung des Wettbewerbs in nur einer einzigen Gruppe in *click-TT* gibt es mehrere gute Gründe:

- Die Suche nach einer bestimmten Mannschaft entfällt. Besonders die Nutzer im öffentlichen Bereich werden zu schätzen wissen, nicht alle Gruppen durchklicken zu müssen.
- Aufeinanderfolgende Runden im selben Fenster bringen den Pokalcharakter viel besser zur Geltung.
- Selbst bei einem hohen Meldeergebnis hat die Ansetzung in einer Gruppe Vorteile. Man erkennt zwar nicht mehr auf Anhieb, welche Mannschaften genau wo und in welcher Gruppenzusammensetzung zusammentrafen, hat aber die Gesamtstruktur des Pokalwettbewerbs gut im Blick.

#### **Spielplan erstellen**

click-TT nimmt eine Auslosung nach dem Zufallsprinzip vor. Es gibt keinerlei Setzungen, Freilose werden wild verteilt, Mannschaften aus demselben Verein können sofort aufeinandertreffen. Das will ja niemand, und deshalb können wir die Option Neue Runde generieren vergessen.

Beachten Sie bei der Erstellung des Terminplanes: In jeder Runde sind immer alle Mannschaften der Gruppe zu berücksichtigen, egal, ob sie ein Spiel austragen müssen oder spielfrei sind. Wenn man in einer Gruppe mit 9 Mannschaften nur ein einziges Spiel einrichtete (um danach mit dem Viertelfinale fortfahren zu können), ohne spielfreie Mannschaften einzubeziehen, bekäme dieses Spiel die Überschrift "Finale" – was eindeutig verfrüht ist!

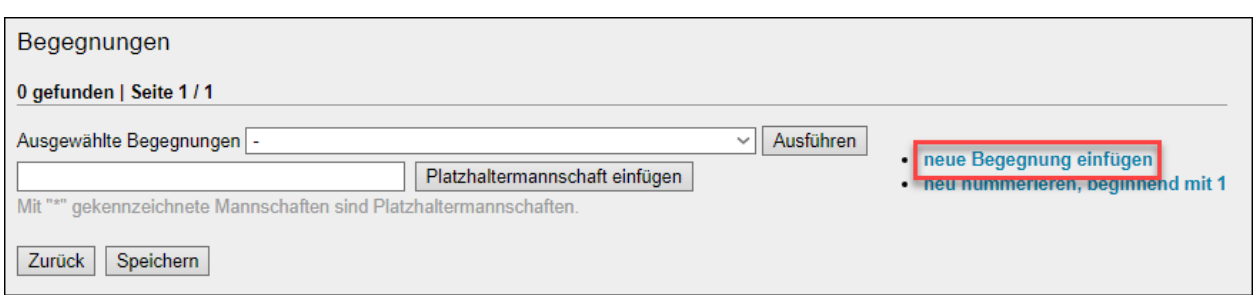

Jede einzelne Begegnung ist wie folgt zu erstellen:

- neue Begegnung einfügen (siehe oben)
- Datum/Uhrzeit eintragen

click-TT verlangt aus technischen Gründen nach Datum/Uhrzeit auch dann, wenn die Mannschaft spielfrei ist. Nehmen Sie einfach den Termin der 1. Runde.

- Rundennummer 1 vermerken (**sehr wichtig!**)
- fortlaufende Spielnummer eintragen (nicht bei spielfrei!)
- *spielfrei* muss unbedingt an die Stelle der Gastmannschaft.

Wir empfehlen, nach jeder eingetragenen Begegnung zu speichern.

Die Begegnungen der nächsten Runde einzurichten ist möglich und sinnvoll, wenn Termine und vielleicht schon einige Teilnehmer feststehen. Die Rundennummer ist jetzt 2, und noch sind nicht alle Spielpaarungen vollständig. Durch Platzhalter kann man die Auswahl beliebig erweitern. Tragen Sie z. B "Sieger Spiel 1" in das Textfeld ein, danach Platzhaltermannschaft einfügen .

Wenn Sie den Platzhalter zu lang wählen, erzeugen Sie im öffentlichen Bereich unschöne Zeilensprünge. Der Bezug zu Spielnummern hat sich bei Platzhaltern bestens bewährt. Denken Sie daran, die Platzhalter (\*) zu gegebener Zeit durch die siegreichen Mannschaften zu ersetzen.

Für jede Runde ab dem Viertelfinale wird immer eine vollständige Anzahl von Spielen erwartet, damit die Überschrift im öffentlichen Bereich zutrifft. Beispiel Viertelfinale: 3 Spiele + 1 Freilos (insgesamt 4 Spiele). Das Finale hat die höchste Rundennummer. Ein einzelnes Spiel eine Runde davor erhält die Überschrift **Spiel um Platz 3**.

#### **Spielplan veröffentlichen**

Hier haben wir ein Problem, das *click-TT* nicht lösen kann. Der Spielplan ist erst dann komplett, wenn ihn kaum noch jemand benötigt, nämlich kurz vor dem Endspiel. In allen anderen Fällen wird man einen unvollständigen Spielplan veröffentlichen. Sie müssen also die Vereine – am besten jeweils nach Abschluss einer Runde – dazu ermuntern, sich über weitere Termine zu informieren.

#### **Ergebniseingabe**

Unseren Regeln fordern, dass die Auslosung, welche Mannschaft A und welche X ist, vor Ort (also deutlich nach der Veröffentlichung) stattfindet, wodurch es zu einem Tausch kommen kann. Erfahrungsgemäß interessieren sich die Mannschaften nicht die Bohne für diese Auslosung. Nun gut, ein Problem weniger …

Der vorgenannte Tausch der beiden Teams nach Auslosung von A und X wird in *click-TT* durch die Drehung des Spielberichts ermöglicht.

Ein ähnliches Problem tritt auf, wenn eine Mannschaft an einem Spieltag gleich zwei Spiele austrägt. Das zweite Spiel steht sicher noch nicht in *click-TT*, da man sich hierfür erst qualifizieren muss. Der Spielleiter muss also vereinsseitig informiert werden.

# **Kontrolle**

Der Pokal in *click-TT* hat zwar einen Personenbezug zum Punktspielbetrieb, dieser ermöglicht jedoch keine vollständige Einsatzkontrolle. Das Eingabefenster für die Aufstellung ist zwar nach Mannschaften geordnet, aber man erfährt nichts über die jeweilige Spielklasse. Immerhin werden in der Auswahl auch alle Spielberechtigten außerhalb der Meldung (alphabetisch) angezeigt.

#### **Sieger für den WTTV-Pokal melden**

Wählen Sie den Pokalwettbewerb aus, danach den Sieger (steht nach Abschluss der Spiele üblicherweise ganz oben, ggf. weitere Mannschaften) markieren.

Der Button Verschieben trifft nicht so ganz zu, denn es ist eher ein Kopiervorgang.

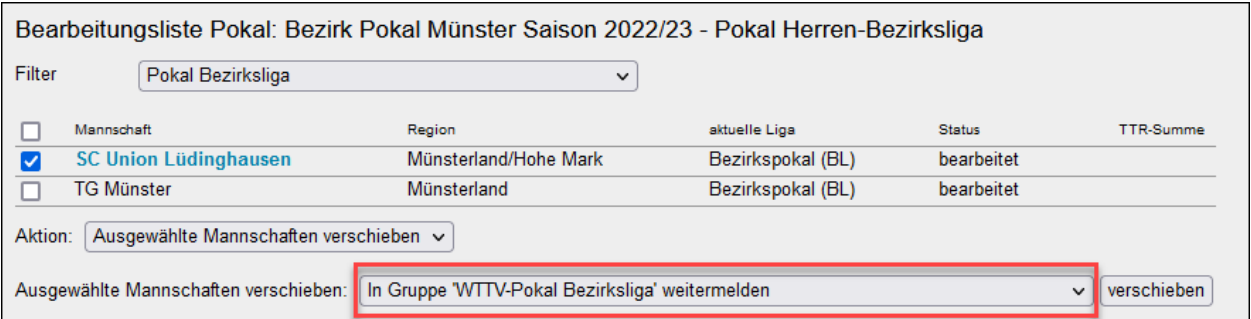

#### **Zurückziehung von Pokalmannschaften**

Was tun mit zurückgezogenen Mannschaften? Wenn die Zurückziehung **nach** der Veröffentlichung des Spielplanes geschieht, ist die Sache einfach: Das entsprechende Spiel wird als *nicht angetreten* gewertet. Die weitere Handhabung entspricht einer Zurückziehung (mitsamt der fälligen Ordnungsstrafe).

**Vor** der Veröffentlichung des Spielplanes soll man die Mannschaft bei der Erstellung des Spielplanes einfach unberücksichtigt lassen (auch kein Freilos!). Sie ist keinesfalls aus der Vereinsmeldung zu löschen. Dadurch bleibt die Nummerierung von der Verbands- bis zur Bezirksebene erhalten, wo die Wettbewerbe ja womöglich schon begonnen haben.

#### **Organisation anderer Wettbewerbe**

Die Pokalsaison steht auch anderen Wettbewerben mit K.-o.-System offen. Denkbar sind Pokalwettbewerbe auf Bezirksebene für weitere Spielklassen oder mit besonderen Regularien, z. B. mit exotischen Spielsystemen oder Vorgaben.

# <span id="page-35-0"></span>**10. Mannschaftsmeisterschaften Jugend 15/Jugend 13**

Die Spiele zur Ermittlung der Westdeutschen Mannschaftsmeister der Jugend 15/Jugend 13 sind im "normalen" Ligenplan integriert. Jeder Verein muss seine Jugend 15/13-Mannschaft aus dem Punktspielbetrieb melden, was eine separate Meldung überflüssig macht. Jungen 15

Wir haben auf Bezirksebene pro Altersklasse (je nach Wunsch) je eine Gruppe für diesen Wettbewerb eingerichtet (siehe rechts).

Das System ist mit Blick auf die Qualifikation zum WTTV fein aufeinander abgestimmt:

- Meldung der Vereine außerhalb von *click-TT* (WDM Bezirk Qualifikation sind keine Meldeligen!).
- $\bullet$  Runde/Art = Pokal
- Sortierung der Gruppe = 01 (damit sie ganz oben steht)
- Spielsysteme: Bundessystem (Jugend 15) Mod. Swaythling-Cup-System (Jugend 13)

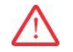

Bitte verändern Sie diese Einstellungen niemals!

1. Bezirksliga 2. Bezirksliga 1. Bezirksklasse Mädchen 15 **WDM Bezirk Qualifikation Bezirksoberliga** Jungen 13 **WDM Bezirk Qualifikation Bezirksoberliga** Mädchen 13 **WDM Bezirk Qualifikation** Bezirksoberliga

**WDM Bezirk Qualifikation** 

**Bezirksoberliga** 

Orientieren Sie sich bei der Gruppenzuordnung an den Filtereinstellungen im Bild unten. Danach nur noch verschieben .

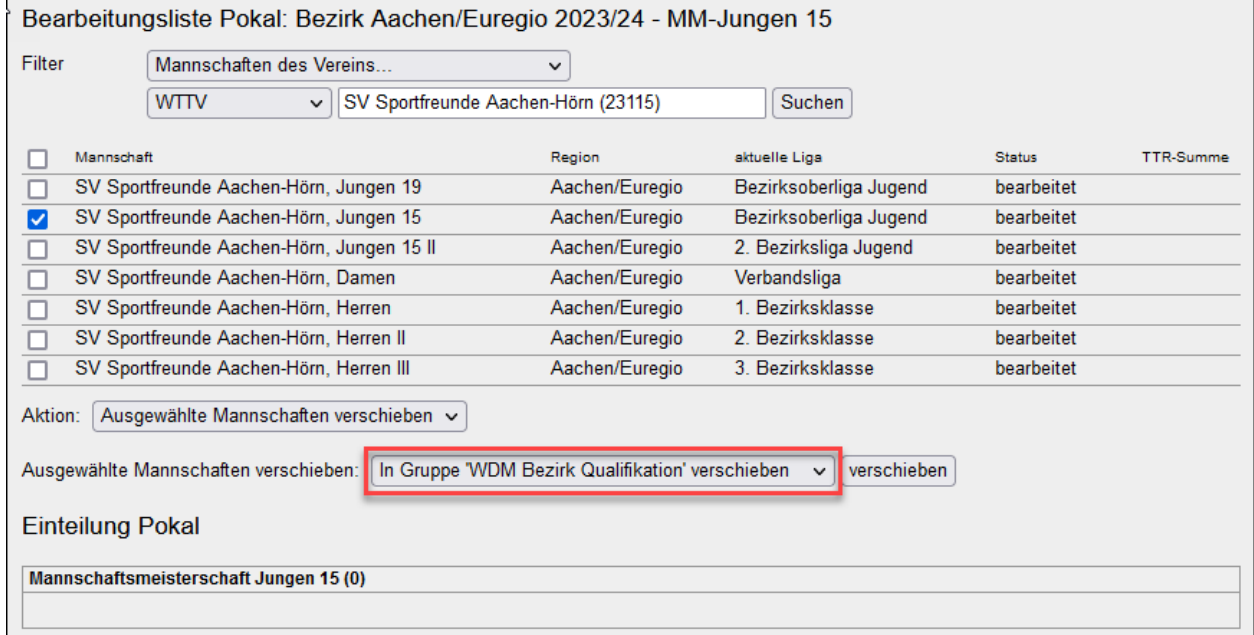

Die Erstellung des Spielplanes, seine Struktur und die Meldung des Siegers an den WTTV folgen denselben Regeln wie im Pokalbereich (siehe ab S. 33)

Meldungen neuer Mannschaften sind zulässig, aber nur dann, wenn der Vereine in dieser Altersklasse bisher keine Mannschaft im Punktspielbetrieb am Start hatte (am häufigsten Mädchen 15 und Mädchen 13).

# <span id="page-36-0"></span>**11. Turniere**

Zweifellos ist ein zehnseitiger Turnierantrag für ein halbes Dutzend Jungen 11 bei einem Ranglistenturnier "völlig daneben". Viele Einträge sind leider verpflichtend, gleichwohl überflüssig (z. B. Erste Hilfe). Diese Textfelder darf man mit einem Bindestrich füllen. Auf diese Weise bleiben nur noch die wirklich wichtigen Einträge, was den Aufwand begrenzt – auch für die Folgejahre.

#### **Turnier anlegen**

- **Turnierart** = weiterführendes Turnier
- Der **Saisonbezug** ist vorbelegt. Mit der Folgesaison kann man Ranglistenturniere mit passendem Stichtagsbezug versehen.

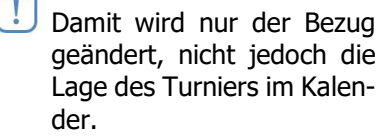

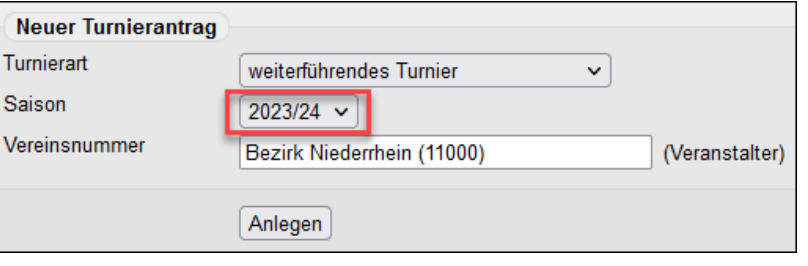

• **Veranstalter** eines weiterführenden Turnieres ist nicht der durchführende Verein, sondern der Bezirk, der ebenfalls eine Vereinsnummer hat. Bezirke haben die Nummern xx000, der zweistellige Platzhalter entspricht dem Beginn der dortigen Vereinsnummern (Niederrhein=11; Rhein-Ruhr=12 usw.).

Ranglistenspiele, Qualifikationsveranstaltungen und Bezirksmeisterschaften werden häufig Vereinen zur Ausrichtung übertragen. Gelegentlich erfolgt die Beantragung dieser Turniere deshalb auf der Vereinsseite, was man ja nicht wirklich beanstanden kann, denn nur so ist es möglich, die Ergebnisse auch vereinsseitig einzutragen. Allerdings können Vereine nur **offene Turniere** beantragen, was ja in diesen Fällen nicht der Wahrheit entspricht.

Es ist möglich, ein Turnier nach seiner Veröffentlichung vorübergehend auf den ausrichtenden Verein zu übertragen. Es ist dann nach dem Abschluss wieder mit dem korrekten Veranstalter (Bezirk) zu versehen und die Turnierart auf **weiterführendes Turnier** zu ändern.

#### **Turnierantrag**

Das Turnier muss einen eindeutigen Namen erhalten. Bei Qualifikations- und Bezirksmeisterschaften reichen die Turnierbezeichnung und der zuständige Bezirk. Bei Ranglistenspielen reicht das nicht, weil Turnierstufe und Altersklasse fehlen. Der Name orientiert sich an folgendem Muster:

Turnier • Turnierstufe • Bezirk • Altersklasse

#### Beispiel: **Ranglistenturnier Zwischenrunde Bezirk Niederrhein Jungen 11**

Wir befassen uns nachfolgend nur mit der Seite 3 des Turnierantrages, um den sportlichen Rahmen abzustecken. Eine Anleitung für die übrigen Seiten findet sich Handbuch für Vereine, wobei derlei Hilfe wohl eher überflüssig ist.

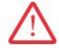

Fassen Sie Konkurrenzen nur dann in einem Turnier zusammen, wenn diese zeitgleich, zumindest am selben Wochenende, stattfinden. Ranglisten über Monate hinweg werden zwangsläufig von Punktspielen oder anderen Turnieren unterbrochen und stören die TTR-Berechnung gewaltig.

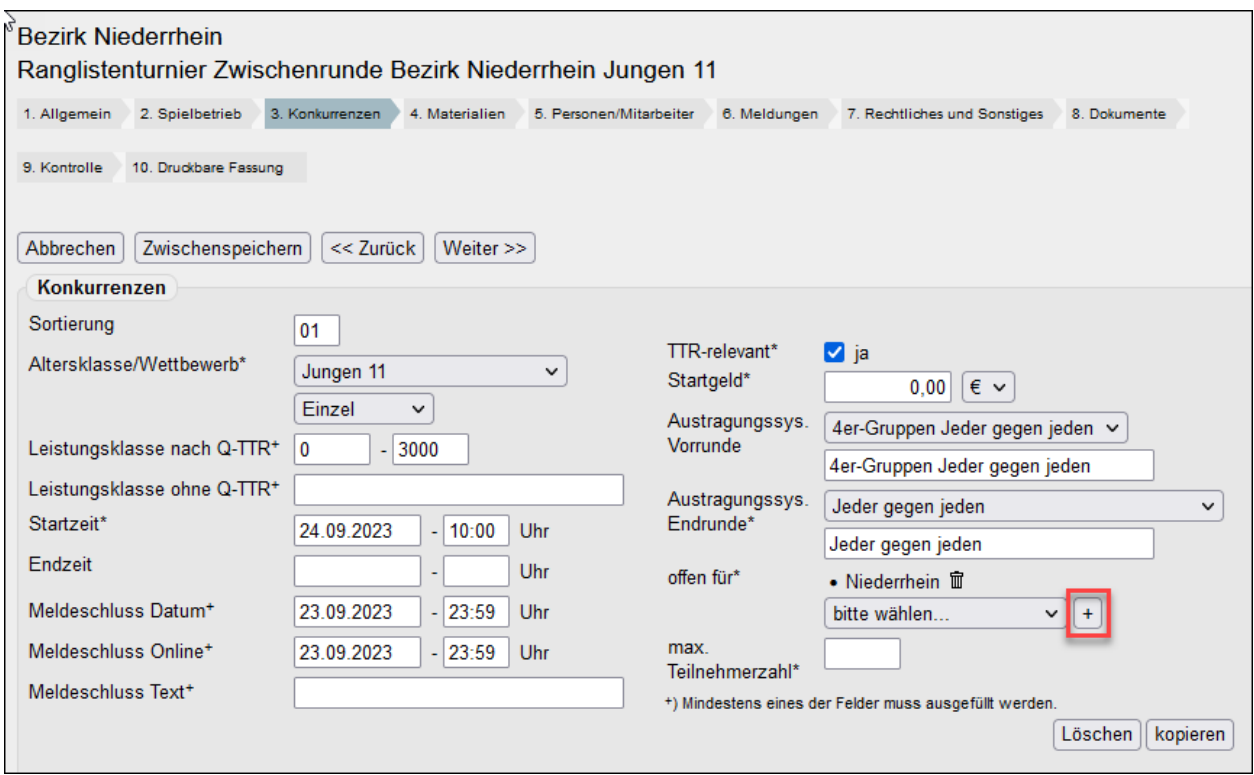

Hier die ausgefüllte Eingabemaske auf Seite 3 unseres Turnierantrages:

Einige Hinweise dazu:

- Die **Sortierung** müssen Sie eventuell zweistellig ausrichten (siehe oben), weil große Veranstaltungen sicher aus mehr als 9 Wettbewerben bestehen. Für Ranglistenspiele reichen 1, 2, 3 usw.
- **Leistungsklasse nach Q-TTR** versteht sich von selbst. Tragen Sie 0 und den Höchstwert ein.
- **Leistungsklassen ohne Q-TTR** gehören der Vergangenheit an. Sie können aber an dieser Stelle Unterschiede bei ansonsten gleichen Altersklassen machen, indem Sie A, B usw. eintragen.
- Selbstverständlich sind alle Einzelwettbewerbe **TTR-relevant**.
- **Offen für** bietet alle Bezirke im WTTV an. Wählen und per  $\vert + \vert$  hinzufügen.
- Die Auswahlfelder **Austragungssys. Vorrunde** und **Austragungssys. Endrunde** halten allerlei nützliche Vorgaben bereit. Man kann eine davon in das jeweils darunterliegende Textfeld übertragen.
- Wir empfehlen, das Feld "max. Teilnehmerzahl" freizulassen. Dann entfällt auch eine Warteliste.

#### **Turnier genehmigen**

Unser Turnier hat nach dem Speichern mit Genehmigungswunsch den Status wartend auf Genehmigung (Verband). Informieren Sie hierüber den **Ressortleiter Turniere und Turnierserie** im WTTV, der den Antrag prüfen, genehmigen, ggf. einen OSR zuordnen (falls SR-Einsatz auf Seite 6=ja) und das Turnier veröffentlichen wird.

#### **Teilnehmerliste**

Wir empfehlen zwei Vorgehensweisen:

- 1. Tragen Sie beim Nachnamen ein geeignetes Namensfragment ein (mit nachfolgendem "\*"). Das Filterergebnis berücksichtigt Altersklasse, Geschlecht und Region, aber nicht den TTR-Wert. Bei häufigen Nachnamen könnten trotzdem die maximal möglichen 50 Treffer übertroffen werden.
- 2. Suche über den Verein: Nach Eingabe der Vereinsnummer oder eines Namensfragments ("berg") erscheinen in der Auswahl alle Spieler des gewünschten Vereins (Langenberg, Bensberg usw.)

Mit  $\vert + \vert$  vor dem Namen fügen Sie den Spieler in die Turnierliste ein.

Das Suchfeld **Spieler aus anderen Konkurrenzen** leistet wertvolle Dienste. Üblicherweise nehmen viele Jungen 13 auch an der Konkurrenz Jungen 15 teil. Wenn Sie nun die Teilnehmerlisten in dieser Reihenfolge bearbeiten, haben Sie einen umfangreichen Zugriff auf potenzielle Teilnehmer. Auch die Doppelkonkurrenzen lassen sich aus dieser Quelle bequem füllen.

Die Funktion ermöglicht keine geschlechterübergreifende Zuordnung. Wenn eine Dame bei den Herren teilnehmen möchte, wird *click-TT* sich weigern. Der Vorschlag lautet also, eine Turnierklasse gleich Damen/Herren zu nennen. Dort haben wir einen gemischten Betrieb bereits vorgesehen.

**Doppel** müssen immer paarweise eingetragen werden.

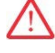

-`Q-

| Speichern | auf keinen Fall vergessen! Sonst geht die Teilnehmerliste verloren.

#### **Nach der Turnierdurchführung … und vor dem Turnierabschluss**

Mit der Turniersoftware MKTT sind mittlerweile viele Mitarbeiter im Verband und in den Bezirken vertraut. Wir verzichten deshalb auf Anleitungen zur Ergebniseingabe, zur Strukturierung von Ergebnislisten und zur Eingabe von Endplatzierungen. Mit dem Upload der Ergebnisdatei geschieht das alles automatisch.

#### **Turnier abschließen**

Bleiben noch die Spieler, die zwar in der Teilnehmerliste stehen, aber gar nicht mitgewirkt haben. Diese sollte man löschen, denn die Suche im öffentlichen Bereich nach gar nicht vorhandenen Ergebnissen ist ja schon ärgerlich.

Sie finden in jeder Teilnehmerliste den Button

Alle Teilnehmer ohne Ergebnis löschen

Im nachfolgenden Schritt ist das Turnier abzuschließen. Erst nach Turnierabschluss erreichen die eingetragenen Ergebnisse die **andro**-Rangliste. Man muss also nicht befürchten, dass manuell eingetragene Teilergebnisse die TTR-Werte verfälschen.

Hier endet die Möglichkeit, Turnierergebnisse einzutragen oder ggf. zu korrigieren. Alles Weitere ist nur noch verbandsseitig verfügbar, auch die Links unter der Überschrift Werkzeuge.

Die Ergebnisse mehrtägiger Turniere in den Q-TTR-Monaten werden nur dann für die Berechnung der Q-TTR-Werte berücksichtigt, wenn das Turnier spätestens am 10. d. M. beendet ist und die Ergebnisse bis zum 11. d. M. eingetragen werden.

#### <span id="page-38-0"></span>**11.1 Meldung an den Verband**

#### **Meldeverfahren**

Sie erreichen das Meldefenster über **Spielbetrieb Organisation.** Leider gibt es gleich zwei Meldemög-

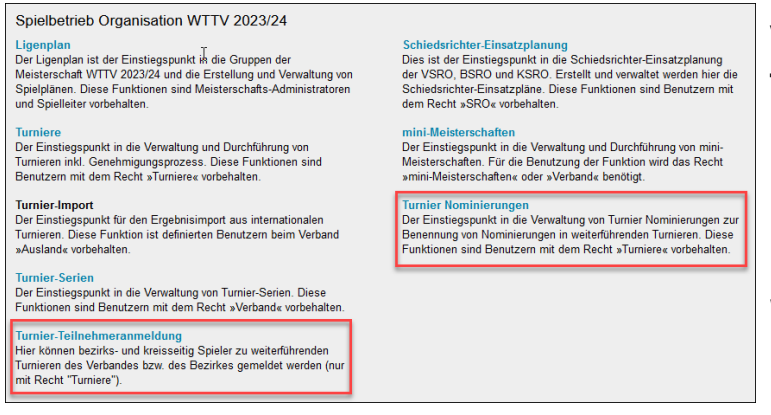

lichkeiten. Das für den WTTV entwickelte Verfahren heißt

#### **Turnier-Teilnehmeranmeldung**

Nach Auswahl einer Turnierkonkurrenz kann die Eingabe der Teilnehmer und Ersatzspieler erfolgen. Deren Anzahl ist nicht begrenzt, so dass es auf der Verbandsseite eine Kontrolle geben muss.

Wir empfehlen dasselbe Vorgehen wie im Kapitel Teilnehmerliste (siehe oben).

# <span id="page-39-0"></span>**12. Verband**

<span id="page-39-1"></span>nuVerband firmiert unter der Internetadresse

#### **https://wttv.click-tt.de/verband**

Die Zugriffsrechte beziehen sich lediglich auf Adressen, Kommunikation (jeweils regionsbezogen) und das persönliche Profil. Alle anderen Menüpunkte sind nur verbandsseitig erreichbar.

#### **12.1 Adressen (Funktionen, Gremien)**

Wir müssen an dieser Stelle drei Konstellationen betrachten. Der Zugriff erfolgt dabei entweder über **Verbandsfunktionäre** (Beispiel 1 und 2) oder über **Adressen** (Beispiel 3)

#### • **Ein Amtsträger scheidet aus. Der Nachfolger ist namentlich bekannt.**

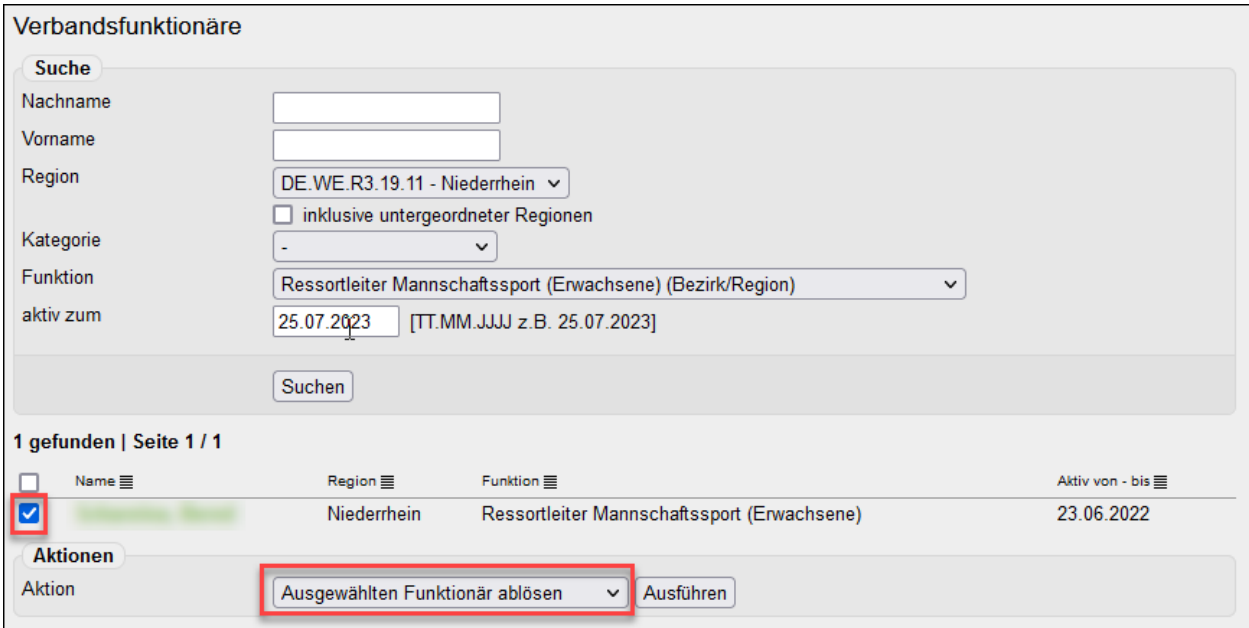

Suchen Sie den betreffenden Amtsinhaber über Verbandsfunktionäre (siehe oben). Danach "ausgewählten Funktionär ablösen" und Ausführen .

Suchen Sie den neuen Amtsinhaber (siehe unten).

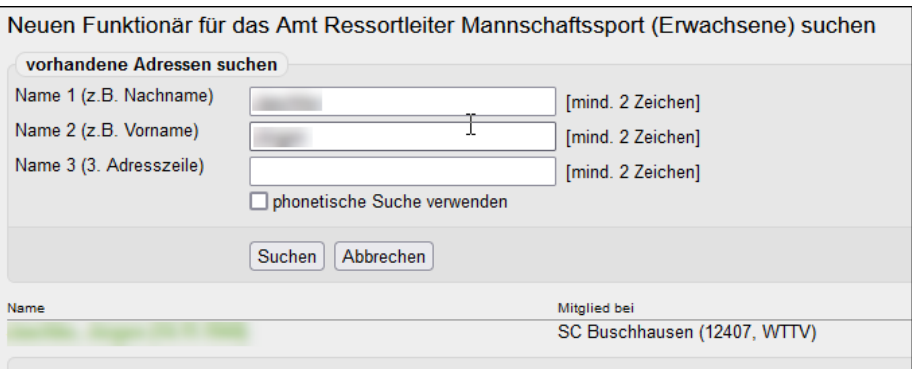

Der dürfte kein Unbekannter sein – und deshalb leicht zu finden. Mit einem Mausklick auf den Namen geht es weiter.

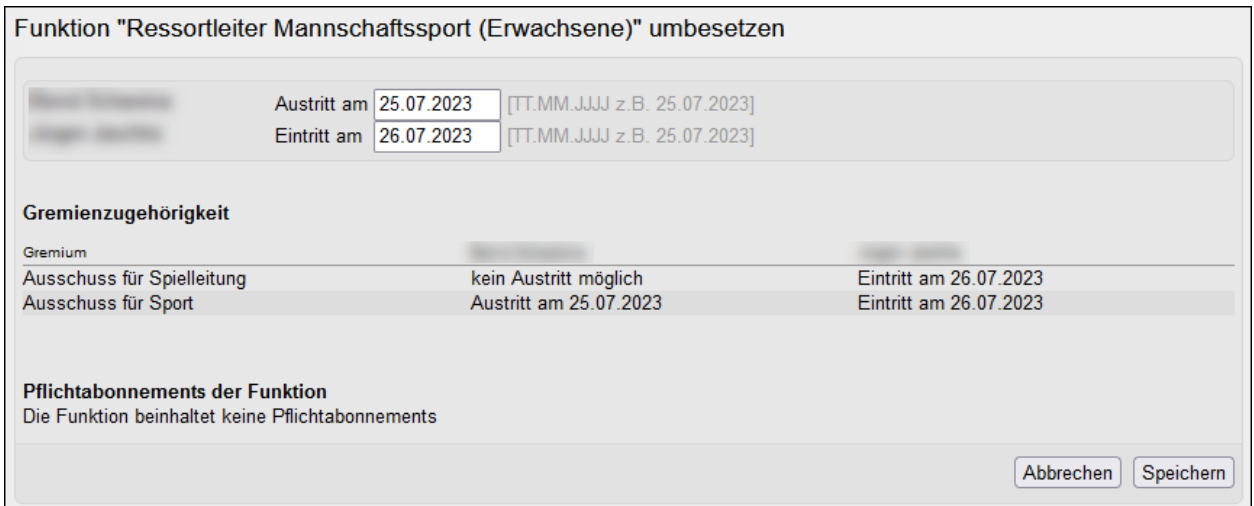

Eventuell muss man die Datumsangaben anpassen. Vielleicht verbleibt der bisherige Amtsinhaber im Gremium (siehe oben), weil er weitere Ämter innehat.

Die Liste der Pflichtabonnements ist leer. Sie dürfen den Vorgang unbesorgt mit Speichern abschließen.

 $\sqrt{N}$ Der Austritt muss mindestens einen Tag vor dem Eintritt liegen. Auf Überschneidungen machen wir mit einer Hinweismeldung aufmerksam. Die kann jedoch mit OK ignoriert werden.

#### • **Ein Amtsträger scheidet aus. Es wurde kein Nachfolger gefunden.**

Der soeben aufgezeigte bequeme Vorgang des Amtsübergangs ist mangels neuem Amtsträger nicht möglich. In diesem Fall bietet sich der Einstieg über die Personendaten an.

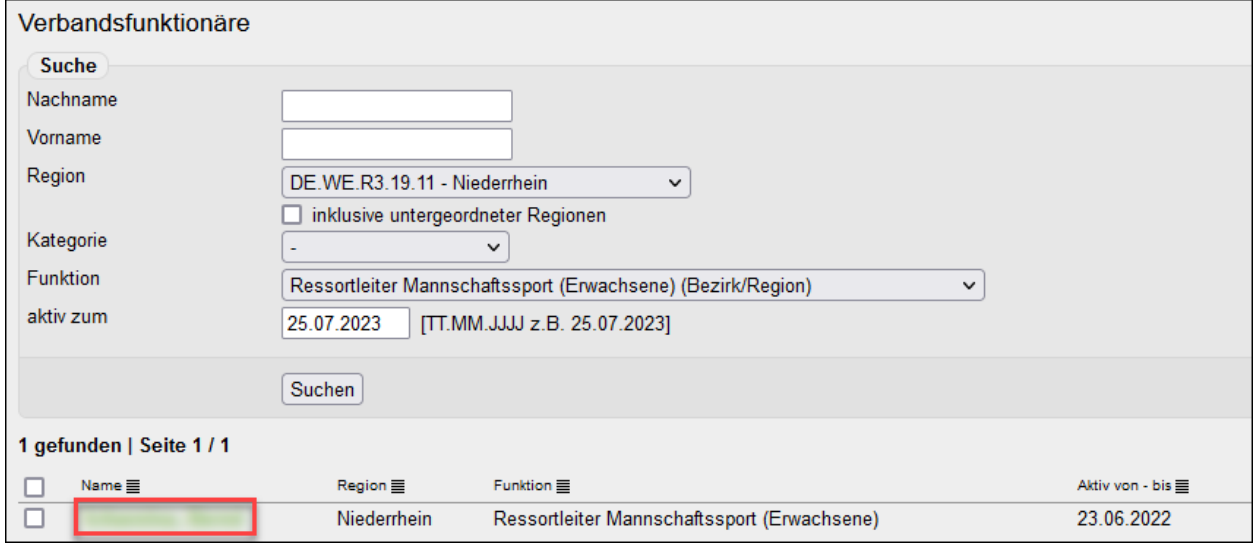

Mit einem Mausklick auf den Namen geht es weiter.

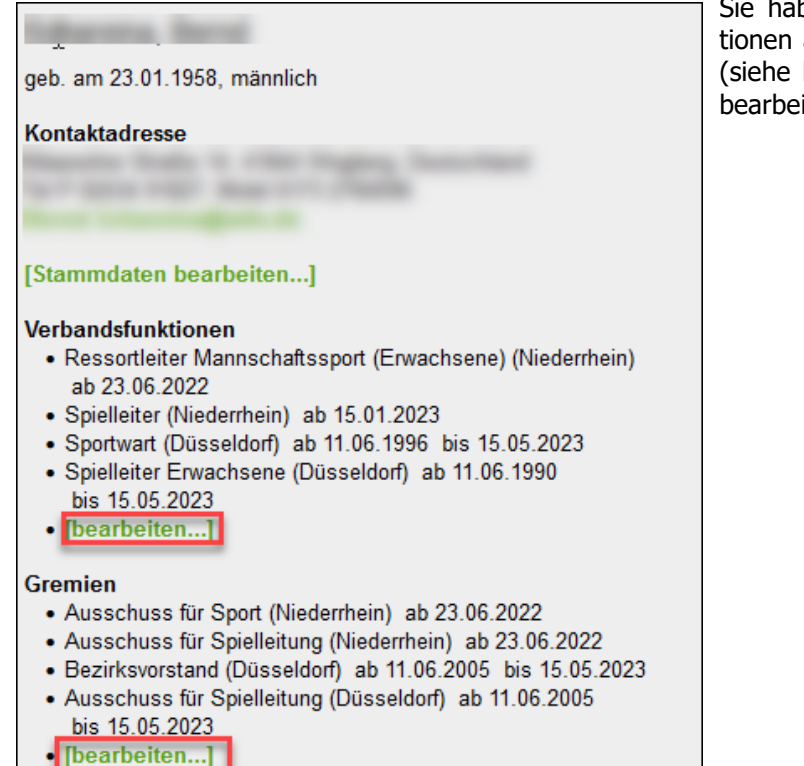

Sie haben nun Zugriff sowohl auf die Funktionen als auch auf die Gremienzugehörigkeit (siehe links) und können diese nacheinander bearbeiten.

Auf dieser Seite (siehe unten) beenden Sie die Verbandsfunktion mit dem passenden Datum im Feld **Aktiv bis**. Speichern nicht vergessen.

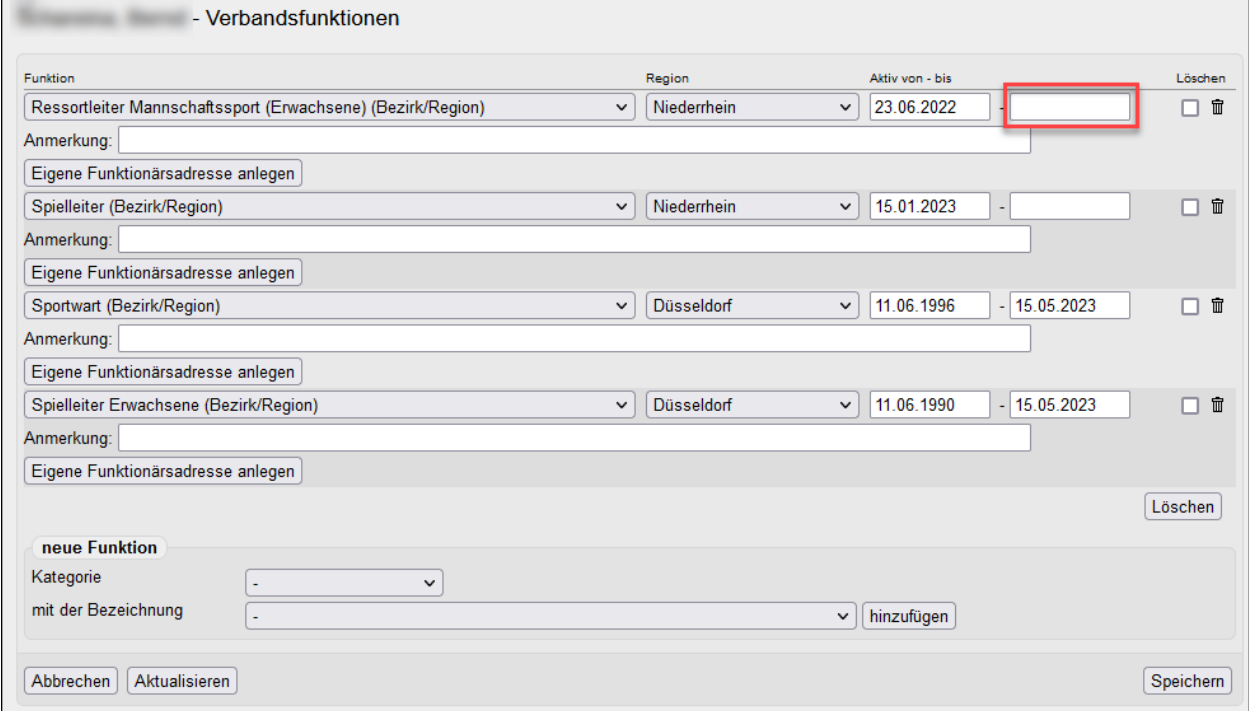

Das Fenster "Gremienzugehörigkeit" sieht sehr ähnlich aus. Auch dort ist das entsprechende Datum zu ergänzen.

#### • **Es wurde eine Person für ein bisher vakantes Amt gefunden.**

Der Einstieg erfolgt über **Verbandsadressen** und die dortige Personensuche. Danach können Sie die beiden Links *bearbeiten* (siehe oben) nutzen und der Person das neue Amt zuweisen.

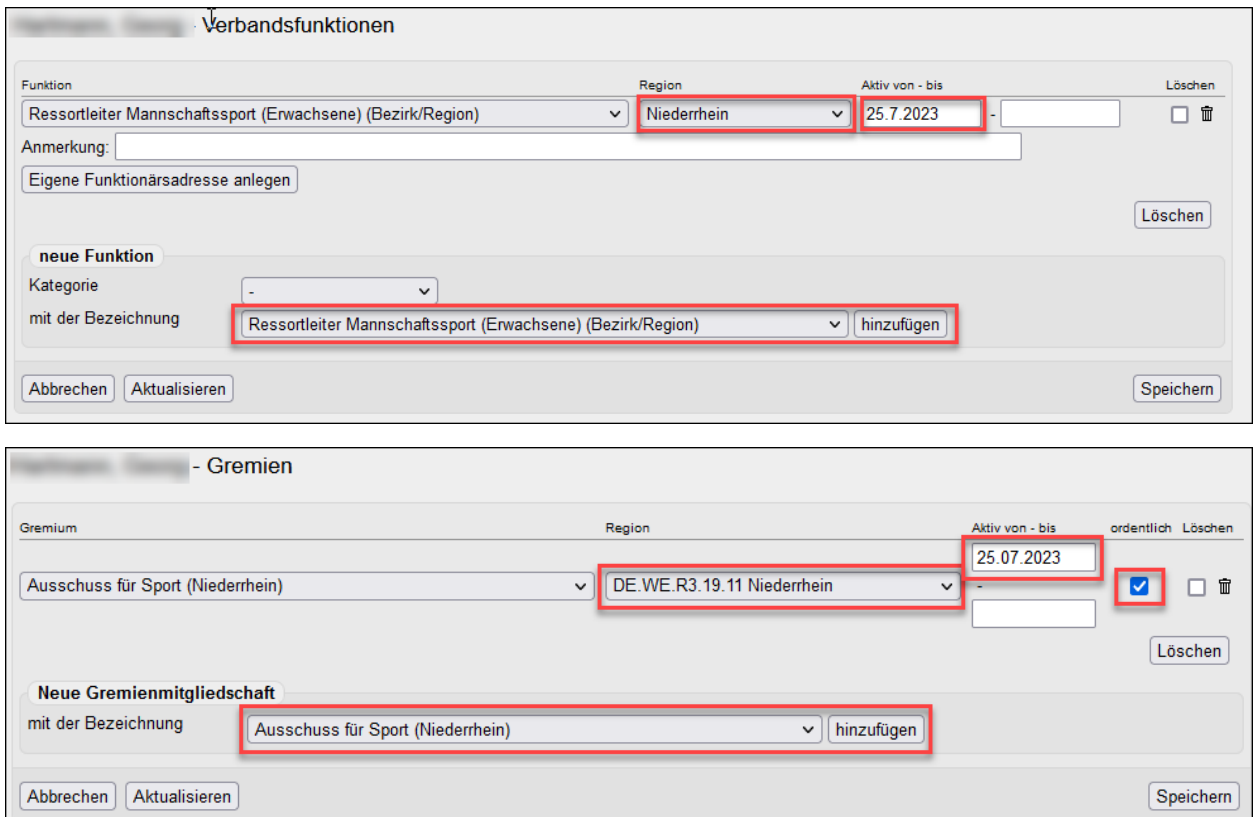

Beachten Sie besonders die rot markierten Stellen. Hier gibt es einiges zu tun. Insbesondere die Region muss unbedingt eingetragen werden. Der Haken bei "ordentlich" kennzeichnet ein Gremiumsmitglied gemäß Mustersatzung für Bezirke.

An den vorgenannten Stellen kann pro Funktion und Amtszeit nur genau eine einzige Person eingetragen werden. Hierbei geht es vorrangig um die punktgenaue Umsetzung unserer Satzung(en), aber auch um mögliche Auswirkungen auf die Schiedsrichtermeldung und Ehrungsanträge. Ausnahmen gibt es nur für einzelne Gremien und Funktionen, die im Organigramm der Bezirke in der dritten Ebene angesiedelt sind

Die Funktion **Eigene Funktionärsadresse anlegen** ist derzeit leider noch ohne Auswirkungen, auch wenn die betreffenden Felder in der Eingabemaske gefüllt werden können.

### <span id="page-43-0"></span>**12.2 Kommunikation**

Der erste Schritt ist die Erstellung eines Verteilers. Unter **Kommunikation – Serien-E-Mail-Vorlagen**

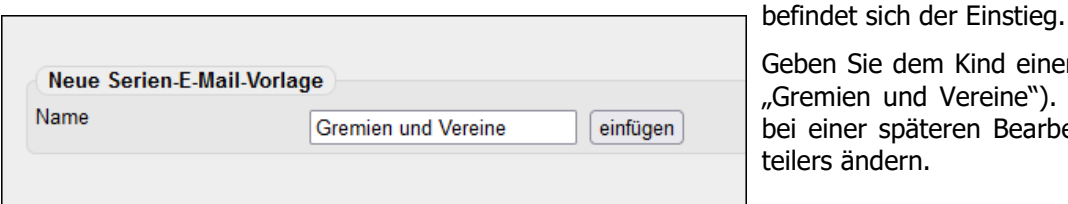

Geben Sie dem Kind einen Namen (hier: Gremien und Vereine"). Den kann man bei einer späteren Bearbeitung des Ver-

Die häufig genutzte Datenquelle **Gremienmitglieder** ist nicht durchgehend hierarchisch geordnet. Manche Gremien des Bezirks findet man im Bereich des Verbands, weil es sie namentlich auch dort gibt.

Für Bezirke ist folgende Auswahl wichtig (rot markiert):

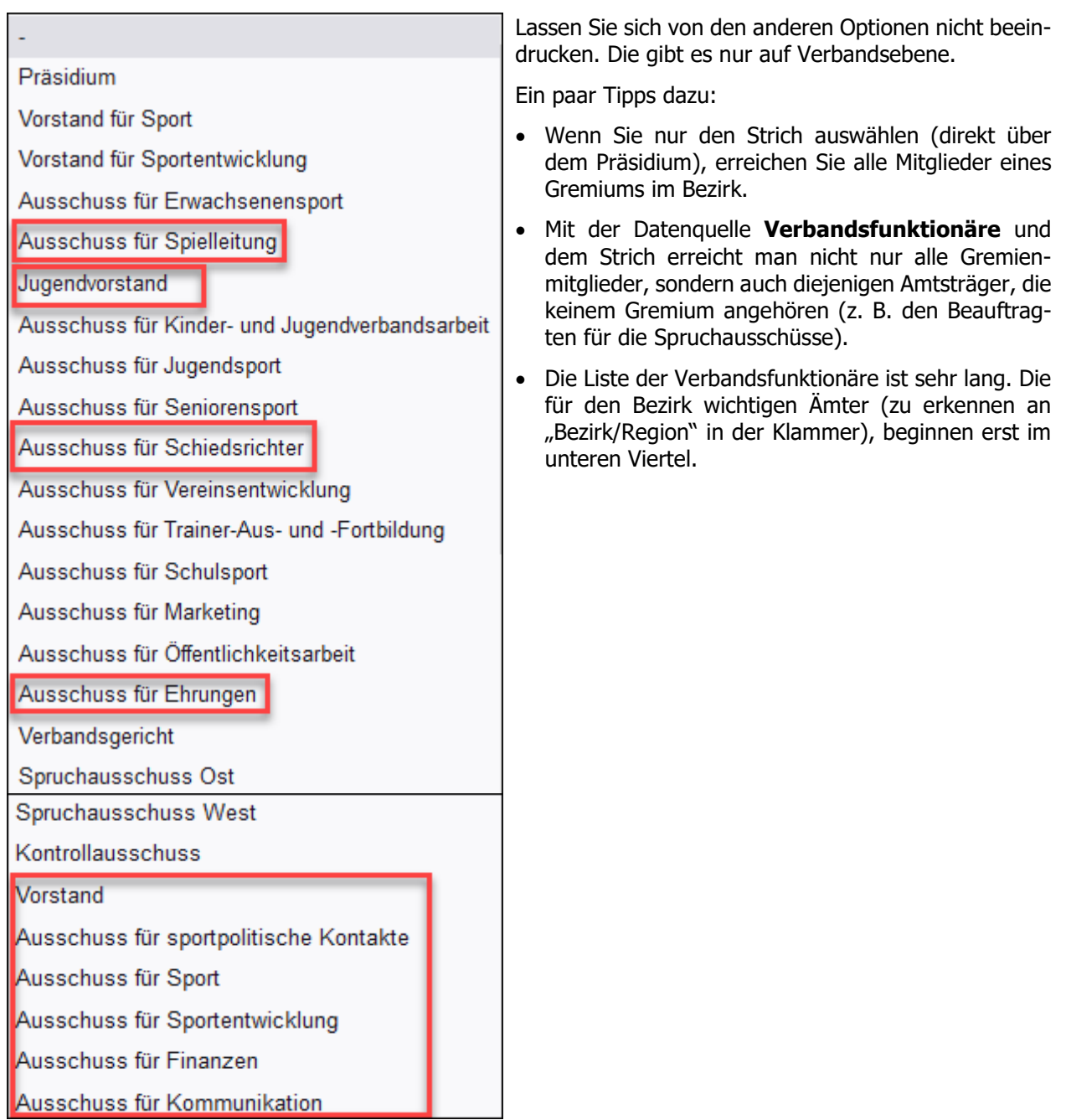

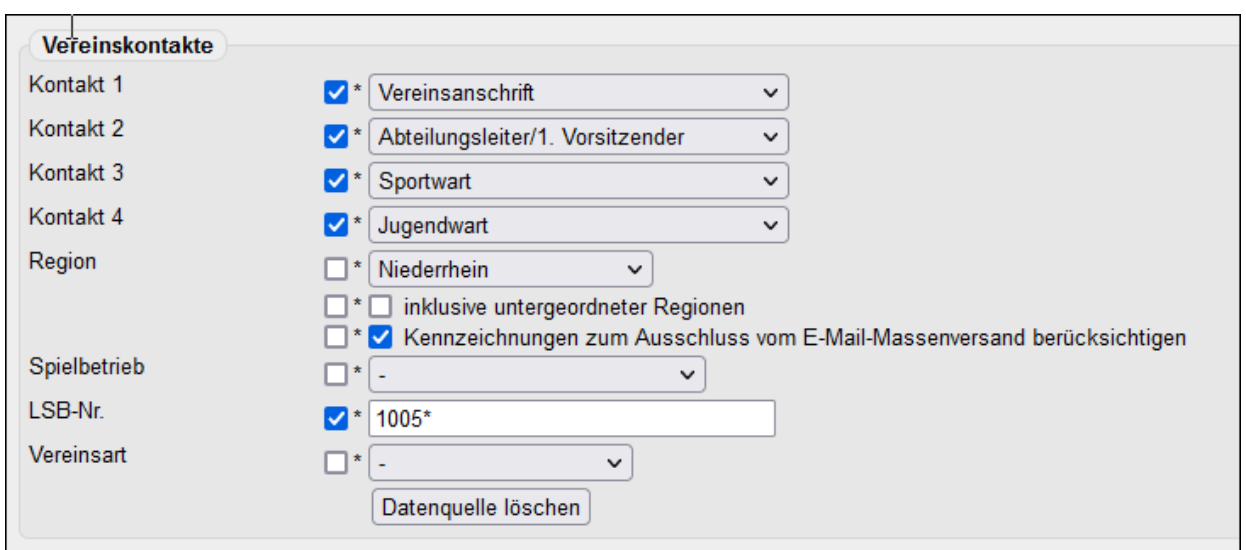

Interessant ist auf jeden Fall die Datenquelle "Vereinskontakte".

Sie können an dieser Stelle alle Vereine Ihres Bezirks erreichen, oder auch nur eine Schnittmenge, z. B. in einer bestimmten Stadt oder einem politischen Kreis. Die Datenquelle oben führt zu allen Vereinen in der Stadt Mönchengladbach (Dort beginnen alle LSB-Nummern mit 1005. Sternchen als Platzhalter für die nachfolgenden Zahlen nicht vergessen!) und erreicht die vereinsseitig eingetragenen Amtsträger.

Zu den Datenquellen einige zusätzliche Hinweise:

- Die Checkbox ganz links (siehe oben; vor Vereinsanschrift, Abteilungsleiter usw.) lässt zu, dass dieser Punkt beim späteren Versand verändert werden kann. Klingt gar nicht so verkehrt, wenn man die Anzahl der Verteiler klein und flexibel halten will. Alle anderen Haken sind dagegen überflüssig: Die Region können Sie eh nicht ändern, untergeordnete Regionen (Kreise) gibt es nicht mehr, und falls tatsächlich jemand auf der "Robinson-Liste" steht, soll er auch wunschgemäß unberücksichtigt bleiben.
- Meisterschaftsbezogene Datenquellen (z. B. Mannschaftsführer aller Herrenklassen) sind alljährlich zu aktualisieren. Aus "Köln 2023/24" wird dann eben im Folgejahr "Köln 2024/25".
- Die Datenquelle **Zusätzliche Empfänger** ist das Allheilmittel, falls eine sonstige Adressierung scheitert.
- Es gibt auch problematische Datenquellen: **Meisterschaftsspieler** und besonders **Vereinsmitglieder** können überaus viele Personen erreichen. Somit steigt die Gefahr empörter Rückmeldungen, die auch schon mal ungnädig ausfallen können.
- Wir raten dazu, bei **Kennzeichnungen zum Ausschluss vom E-Mail-Massenversand berücksichtigen** immer einen Haken zu setzen. Das funktioniert nur, wenn das entsprechende Personenmerkmal verbandsseitig gesetzt ist. Hierzu bedarf es nur eines Hinweises an uns – von wem auch immer. Gottlob gibt es nur wenige, die sich gegen ein paar Mails wehren. Ist ja auch schon recht speziell, sich dem Tischtennissport zuzuwenden, aber gleichzeitig Informationen hierzu abzulehnen.

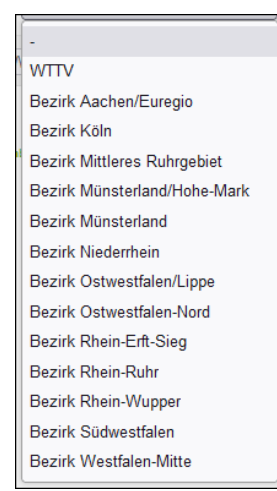

Jetzt muss man nur noch das **Layout** festlegen. Es herrscht freie Auswahl; die meisten werden aber wohl ihren eigenen Bezirk wählen. Betreff und Text sind optional, ebenso später die Freigabe für andere Benutzer des Bezirks. (Die können den Verteiler nutzen, aber nicht bearbeiten.)

Bitte beachten: Zuerst das Layout auswählen, danach ggf. Text eingeben. Die umgekehrte Reihenfolge löscht bereits eingetragenen Text.

#### **Versand**

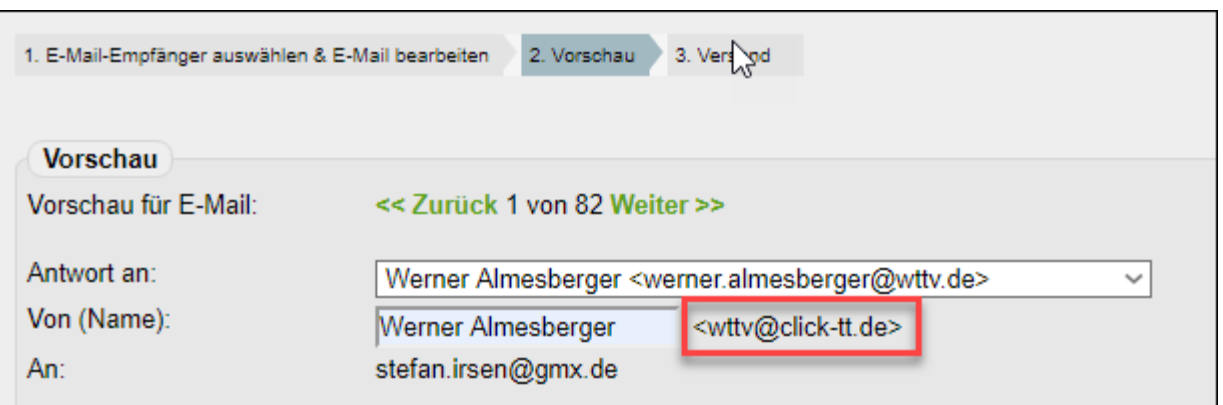

Das Feld **Antwort an** ist ein Pflichtfeld. In aller Regel steht nur die eigene E-Mail-Anschrift zur Auswahl.

**Von (Name)** dient der Information des Empfängers. In der Liste der eingegangenen Mails sollte man schon erkennen, wer die Nachricht versandt hat. Wenn **Von (Name)** freigelassen wird, zeigt das E-Mail-Programm wttv.click-tt.de an.

Der Leser der Mail findet **wttv.click-tt.de** außerdem immer als (vermeintlichen) Absender oberhalb des Textes. Dies dient vor allem als Erkennungsmerkmal für Mailserver, um nicht als Spam erkannt und aussortiert zu werden. Der Antwortbutton im E-Mail-Programm funktioniert dennoch wie erwartet.

#### **Versandbericht**

click-TT informiert in einem Versandbericht darüber, welche Mails Probleme verursacht haben. Gründe hierfür sind meistens unbekannte oder nicht zustellbare Adressen (Empfänger unbekannt, Serverüberlastung, Postfach voll usw.). Dabei wird unterschieden zwischen gescheiterter Zustellung und Neuversuchen. Letztere führen überraschend häufig noch zum Erfolg.

Der Download "erfolgreich versandt" ist nicht zu 100% aussagekräftig. Der Versand selbst funktioniert einwandfrei, die Protokollierung weniger. Schwierigkeiten bereiten dabei u. a. Mehrfachmitgliedschaften in Vereinen, selbst dann, wenn sie gar nicht mehr bestehen. Konflikte sind aber bisher so selten, dass eine Reparatur nicht lohnt.

Bleibt die Frage, wie man mit unzustellbaren Mails umgeht. Bestimmte Mailadressen werden sich nach und nach einprägen und erzeugen zumindest Unbehagen. Es ist aber nicht unsere Aufgabe, anderer Leute Kontaktdaten zu pflegen. Insofern lautet unser Rat, die übliche Fehlerquote von 1 bis 3% schlichtweg hinzunehmen. Wer ein Rundschreiben abonniert hat, es aber nicht erhält, wird sich bei Interesse dann wohl mal melden. Ein eher seltener Fall …

# <span id="page-46-0"></span>**13. Verschiedenes**

#### **Zugriff auf Vereine und Personen**

In der Suchmaske unter dem Menüpunkt **Vereine** kommt man bestens mit der Vereinsnummer zurecht. Ein Fragment aus dem Vereinsnamen tut es auch: Mit "haus" bekommen Sie Oberhausen, Mülhausen und auch Kinderhaus, natürlich in Abhängigkeit von Ihrem Zugriffsbereich. Der Ort ist weniger ergiebig, das ist nämlich der Wohnort, der beim Vereinskontakt hinterlegt ist.

Wenn dann Vereine gefunden wurden, dürfen Sie sich über die Links Vereinsnummer und Mitglieder informieren. Es gibt lediglich einen Nur-Lese-Zugriff, was für die Informationsbeschaffung (z. B. Geburtsjahr) vollkommen ausreicht. Spielleiter haben nur Zugriff auf ihre Gruppen.

#### **Liga-Kurier**

Den Ligakurier erreichen Sie unter der Internetadresse

#### **https://wttv.click-tt.de/kurier**

Bestimmen Sie, wer Informationen bekommen soll (Empfänger). Danach können Sie unter Meldungspakete festlegen, wann welche Informationen versandt werden. Es gibt reichhaltige Möglichkeiten, Inhalte, Termine und Formate festzulegen. Man findet sicher etwas Geeignetes für sich und/oder die örtliche Presse.

Zugriff zum Redaktionsbereich hat nur, wem dieses Recht verbandsseitig zugewiesen wurde.

Vor Saisonbeginn müssen neue Tabellen ins Meldungspaket übernommen und alte gelöscht werden.

#### **Downloads**

Auf das Angebot unter dem Menüpunkt **Downloads** haben nur Administratoren Zugriff. Spielleiter erhalten ein ausreichendes Angebot auf der Gruppen-Stammseite.

Alle Daten werden im CSV-Format geliefert, geeignet für jede gängige Tabellenkalkulation. Der Filter Meisterschaft berücksichtigt nur Spielklassen auf Bezirksebene. Der Filter Region ist spielklassenunabhängig.

Es gehört nicht zu den Pflichten eines Administrators/Spielleiters, Spielberechtigungen zu überprüfen, zumal er gar keinen Zugriff auf die Datenbestände hat. Zweifel an einer Spielberechtigung sind in aller Regel unbegründet, so lange in der Mannschaftsmeldung nicht der deutliche Vermerk nicht spielberechtigt erscheint – und selbst dann gibt es einige Ausnahmen.

Bitte beachten Sie, dass einige Downloads im WTTV nicht aktiviert bzw. durch die Entwicklungen der letzten Jahre überholt sind. Im Übrigen müssen Sie dafür sorgen, dass persönliche Daten (z. B. Geburtsdaten) nicht in unbefugte Hände gelangen.

Nicht das gesamte Angebot bedient Begehrlichkeiten im WTTV. Nützlich sind:

- Begegnungen Einsätze "sonstiger Spieler" (Bitte Hinweise auf S. 30 beachten!)
- Benutzerdaten Admin Benutzer (Wer hat welche Rechte im Bezirk?)
- Einsatzprüfung Einsätze mit zeitlicher Überlappung
- Einsatzprüfung SPV-Spieler-Einsätze in höheren Mannschaften (Die Liste ist hoffentlich leer  $\circledcirc$ .)
- Gruppeneinteilung Eingeteilte Spielleiter (Könnte ein nicht mehr aktiver Spielleiter gelöscht werden?)
- Kontrolle von Sperrvermerken
- Spielberechtigungen Aktuell

Vielleicht hat auch jemand Spaß an den Statistiken.

# <span id="page-47-0"></span>**14. Fragen und Antworten zum Spielbetrieb**

#### **Wer darf vereinsseitig eine Spielplanänderung oder einen Heimrechttausch veranlassen oder bestätigen?**

Anträge auf Spielplanänderungen sind nur dem Vereinsadministrator und Mannschaftsführern vorbehalten. Der Vereinsadministrator hat dabei Zugriff auf alle Spiele des Vereins, der Mannschaftsführer nur auf die seiner Mannschaft. Das Recht "Ergebniserfassung/Mannschaftskontakt" allein reicht ausdrücklich nicht.

#### **Warum sind die Links für die Schnellerfassung und die Spielberichtseingabe im Vereinsbereich deaktiviert?**

Hierfür gibt es mehrere mögliche Gründe:

- Der Status in der Grundkonfiguration steht auf Meldung (statt auf Ergebniserfassung)
- Wir befinden uns außerhalb des Zeitraums Spielbetrieb von ... bis in der Grundkonfiguration.
- Das Veröffentlichungsdatum des Spielplanes für die betreffende Gruppe ist noch nicht erreicht.
- Das Veröffentlichungsdatum für die Mannschaftsmeldung der betreffenden Halbserie ist noch nicht erreicht.

#### **Beim Spielbericht sind keine Personen auswählbar. Woran liegt das?**

Das geschieht – mit voller Absicht – immer dann, wenn nur eine einzige Mannschaft innerhalb einer Meldung nicht über die Sollstärke verfügt. Früher kam das viel häufiger vor, weil mehrmaliges Fehlen und/ oder Aufrücken laufend für Probleme sorgten. Heute geschieht das nur noch am Anfang einer Halbserie, wenn Verein und Spielleiter die Warnmeldungen in  $c$ / $i$ ck- $T$ missachten, und – noch seltener – nach einem Entzug der Spielberechtigung.

Ob eine oder alle Mannschaften der betreffenden Altersklasse genehmigt sind, ist übrigens belanglos.

#### **Darf man einen Mannschaftskampf auf einen unbekannten Termin ("Termin offen") legen?**

Die WO schreibt vor, dass ein Terminplan ab einem bestimmten Datum vor Beginn der jeweiligen Halbserie verbindlich ist. Insofern ist "Termin offen" im öffentlichen Bereich nicht nur höchst unerwünscht, sondern auch unzulässig. Gleichwohl kann es gute Gründe geben, insbesondere bei Fällen höherer Gewalt.

In allen anderen Fällen ist "Termin offen" völlig überflüssig. Selbst wenn zwei Vereine sich zwar über eine Nachverlegung einig sind, aber den geforderten neuen Termin nicht angeben können, kann der Spielleiter helfen, indem er einfach einen x-beliebigen (zulässigen) Termin in der Zukunft einträgt. Die Handlungsfreiheit der beteiligten Vereine wird dadurch nicht eingeschränkt.

#### **Was ist zu tun, wenn das falsche Spielsystem verwendet wurde?**

Ganz wichtig vorweg: Die WO bietet keinerlei Handlungsspielraum für eine Spielwertung, nicht mal für eine Ordnungsstrafe.

Hier die empfohlene Vorgehensweise:

- Fordern Sie sich den Original-Spielbericht an. Beim digitalen Spielbericht ist der Fehler eh unmöglich.
- Zurücksetzung des in *click-TT* eingetragenen Spielberichts (ggf. nach Archivierung des PDFs)
- Neue Eingabe der ausgetragenen Spiele, soweit sie im korrekten Spielsystem vorhanden sind

Am Ende steht häufig ein "ungewöhnliches" Endergebnis, bei dem *click-TT* den Genehmigungshaken verweigert. Hier hilft dann die Funktion Umwertung (siehe S. 25.)

#### **Wie gehe ich mit nicht vergleichbaren Q-TTR-Werten um?**

Q-TTR-Werte auf der Grundlage von weniger als 10 Einzeln gelten als nicht vergleichbar (siehe S. 49). Sie werden mit einem Sternchen gekennzeichnet. Der Spielleiter darf diese Spieler einstufen, wobei die vereinsseitig beantragte Einstufung in der Regel eine verlässliche Hilfe ist. Meist unproblematisch.

Formal gesehen legt der Spielleiter bei der Einstufung eines solchen Spielers einen Q-TTR-Wert selbst fest. Dieser "fiktive" Wert fügt sich dann in die Gesamtreihenfolge ein. Das kann im Einzelfall auch einen Sperrvermerk zur Folge haben.

# <span id="page-48-0"></span>**15. Fragen und Antworten zur andro-Rangliste**

Wir beantworten nachfolgend einige häufige Fragen zur **andro**-Rangliste. Das Thema ist vielfältig und teilweise auch kompliziert. Deswegen erwähnen wir nur allgemeine, auf die meisten Fälle passende Regelungen. Gut möglich, dass Fragen zu Sonderfällen unbeantwortet bleiben.

#### **Wie funktioniert die erstmalige Berechnung (Initialisierung) eines TTR-Wertes?**

a) Am einfachsten (und häufigsten) geschieht das über die Mannschaftsmeldung. Sofern der betreffende Spieler gemeldet ist, wird der Startwert über seine Position in einer Mannschaft (entsprechend seiner Altersklasse) und den Durchschnitt aller anderen Spieler an derselben Position in der betreffenden Gruppe ermittelt. Spieler auf einem Platz unterhalb der Sollstärke, werden wie folgt behandelt: Platz 7 = Durchschnitt aller Spieler auf Platz 6 und 7; Platz 8 = Durchschnitt aller Spieler auf Platz 6 bis 8; usw.

∩ Es spielt bei dieser Initialisierung keine Rolle, wo der erste Start (Punktspielbetrieb oder Turnier) stattfindet.

- b) Deutlich schwieriger ist die Initialisierung bei einem Erststart anlässlich eines Turnieres, ohne dass der Spieler in einer Altersklasse des Punktspielbetriebes gemeldet ist. Initialisiert werden nur Spieler, die
	- bei diesem Turnier mindestens einen Sieg und mindestens eine Niederlage gegen Spieler mit einem TTR-Wert vorweisen können, oder
	- ohne einen Sieg mindestens fünf Spiele gegen Spieler mit einem TTR-Wert absolviert haben.

Falls keine der Bedingungen zutrifft, bleiben alle absolvierten Einzel dauerhaft unberücksichtigt – es sei denn, man meldet den Spieler in derselben Halbserie noch nach. Dann reden wir wieder über eine Initialisierung über den Punktspielbetrieb (siehe a).

Ein TTR-Wert gilt als "nicht vergleichbar", solange die Anzahl der berechneten Einzel unter 10 liegt. Für diesen Wert gibt es Sonderregelungen in der WO (D 4, D 5 und H 2.2).

#### **Was ist die Änderungskonstante?**

Die Änderungskonstante beeinflusst die TTR-Berechnung in hohem Maße. Ihr Grundwert ist 16. Sie steigt um je 4 Punkte, wenn der Spieler

- in den letzten 365 Tagen kein bewertetes Einzel bestritten hat (gilt dann für die nächsten 15 Einzel), oder
- insgesamt noch keine 30 bewertete Einzel bestritten hat, oder
- jünger ist als 21 Jahre, oder
- jünger ist als 16 Jahre.

Der Höchstwert ist demnach 32, wenn auch nur für eine begrenzte Zeit. Eine erhöhte Änderungskonstante hilft, "weniger passende" Ersteinschätzungen schnell zu korrigieren oder sich nach einer längeren Pause wieder dem tatsächlichen Wert anzunähern.

Die bei einem Einzel zu vergebenden Punkte können pro Spieler durchaus unterschiedlich sein. Wenn man z. B. für einen Sieg 10 Punkte erhält, kann der Verlust beim unterlegenen Gegner durchaus höher oder niedriger ausfallen, je nach dessen Änderungskonstante.

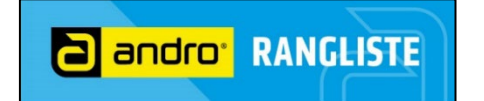

#### **Wie wirkt sich Inaktivität über einen längeren Zeitraum aus?**

Der sog. Inaktivitätsabzug wird wie folgt vorgenommen:

- 80 Punkte nach 24 Monaten ohne bewertetes Spiel
- 20 Punkte nach 6 weiteren Monaten
- 20 Punkte nach 6 weiteren Monaten

Der höchstmögliche Abzug beträgt 120 Punkte nach drei Jahren. Danach gibt es keine Abzüge mehr, es sei denn, einem Einsatz nach der "Spielpause" folgen weitere Inaktivitätszeiten.

Nachwuchsspieler erhalten keinen Inaktivitätsabzug. Spielberechtigungszeiten im Ausland werden so behandelt, als seien dort regelmäßige Einsätze erfolgt.

click-TT berücksichtigt für die Ermittlung von Inaktivitätszeiten nur Einzel. Somit erfolgt ein Abzug auch dann, wenn im betreffenden Zeitraum ausschließlich Doppel absolviert wurden. Da wir in diesem Fall nicht über eine Inaktivität reden wollen, können wir den Abzug rückgängig machen (natürlich erst nach Kenntnisnahme und Prüfung des Sachverhaltes).

#### **Welche Zeiträume werden für die Berechnung des TTR-Wertes herangezogen?**

click-TT berechnet den aktuellen TTR-Wert täglich mit einem Rückgriff auf die letzten 365 Tage. Hierdurch ist weitestgehend sichergestellt, dass auch nachträglich eingetragene Ergebnisse (etwa aus internationalen Turnieren) berücksichtigt werden.

Der Q-TTR-Wert wird nur vier Mal im Jahr ermittelt. Er ist vorrangig relevant für die Einstufung anlässlich der Mannschaftsmeldungen und für die Startmöglichkeiten bei Turnieren. Der Berechnungszeitraum umfasst alle Veranstaltungen seit 2005, soweit sie in *click-TT* eingetragen sind.

#### **Können Korrekturen des TTR-Wertes vorgenommen werden?**

Umstufungen können vom Ressort Rangliste des DTTB vorgenommen werden. Es handelt sich dabei allerdings um sehr seltene Ausnahmen auf Grund besonderer Umstände. Die üblichen Hinweise auf Krankheiten, Verletzungen, Regelverstöße, Versäumnisse, Widrigkeiten jedweder Art usw. reichen auf gar keinen Fall aus.

Wir unterstützen diese Sichtweise ausdrücklich, weil die Rangliste sonst angesichts ständiger Korrekturwünsche nur unter Vorbehalt gelten würde. Das ist nicht akzeptabel, weil die Werte, insbesondere im Mai und Dezember, amtlicherseits feststehen müssen – und zwar mit der erstmaligen Veröffentlichung.